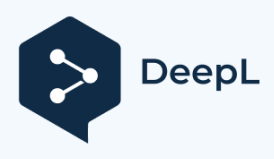

**Abonnez-vous à DeepL Pro pour traduire des fichiers plus volumineux. Visitez [www.DeepL.com/pro](https://www.deepl.com/pro?cta=edit-document&pdf=1) pour en savoir plus.**

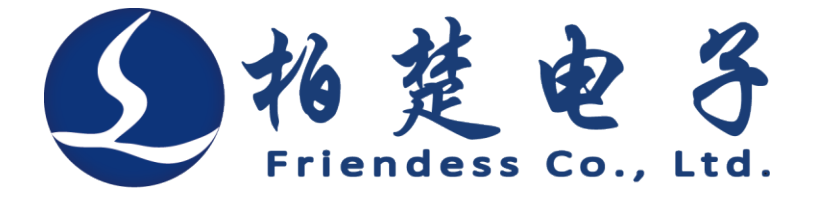

Système de contrôle de découpe laser Friendess CypCut

# **Manuel de l'utilisateur**

Version 6.5

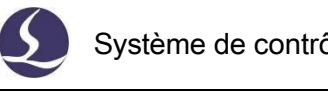

## <span id="page-1-0"></span>**Bienvenue**

Merci d'utiliser le système de contrôle de découpe laser CypCut !

Le logiciel de contrôle de découpe laser CypCut est conçu pour l'usinage de tôles planes et permet d'éditer la technique de découpe, d'imbriquer les pièces et de contrôler le processus d'usinage.

Les principales fonctions comprennent le traitement graphique, le paramétrage, la personnalisation du processus de coupe, l'imbrication des pièces, la planification et la simulation du parcours de l'outil et le contrôle du processus de coupe.

Ce n'est que lorsqu'il est utilisé avec un chien de cryptage et une carte de contrôle que CypCut peut réaliser le contrôle de l'usinage.

CypCut passe en mode démo lorsqu'il est exécuté sur un ordinateur sans chien de cryptage ni carte de contrôle. Les utilisateurs peuvent exécuter toutes les fonctions à l'exception du contrôle de l'usinage réel. Par conséquent, les utilisateurs peuvent installer CypCut sur un ordinateur portable pour la conception de préusinage.

Veuillez noter que ce manuel ne contient que les instructions d'utilisation du programme principal de CypCut. Pour les autres programmes installés avec CypCut, y compris l'outil de configuration, veuillez vous référer au manuel correspondant ou nous contacter directement.

Ce document est basé sur CypCut 6.3.731. En raison de la mise à jour continue des fonctions du programme, le CypCut que vous utilisez peut différer à certains égards de la déclaration contenue dans ce manuel.

Si vous avez des questions ou des conseils concernant l'utilisation de nos produits, n'hésitez pas à nous contacter.

nous.

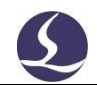

Le fonctionnement et les performances de découpe de la machine sont directement liés au matériau, au laser, au gaz de découpe, à la pression du gaz et à la configuration des paramètres. Soyez prudent lors du réglage des paramètres !

Un mauvais réglage des paramètres et une mauvaise utilisation peuvent réduire les performances de coupe, voire endommager les pièces de la machine et le corps humain. Le système CypCut a déjà fourni de multiples protections, mais les fabricants et les utilisateurs doivent respecter les règles de sécurité en cas d'accident ou de blessure.

Shanghai Friendess Electronic Technology Corporation Limited ne prend pas en charge les pertes et responsabilités directes, indirectes, accidentelles ou correspondantes

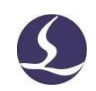

# <span id="page-3-0"></span>**Contenu**

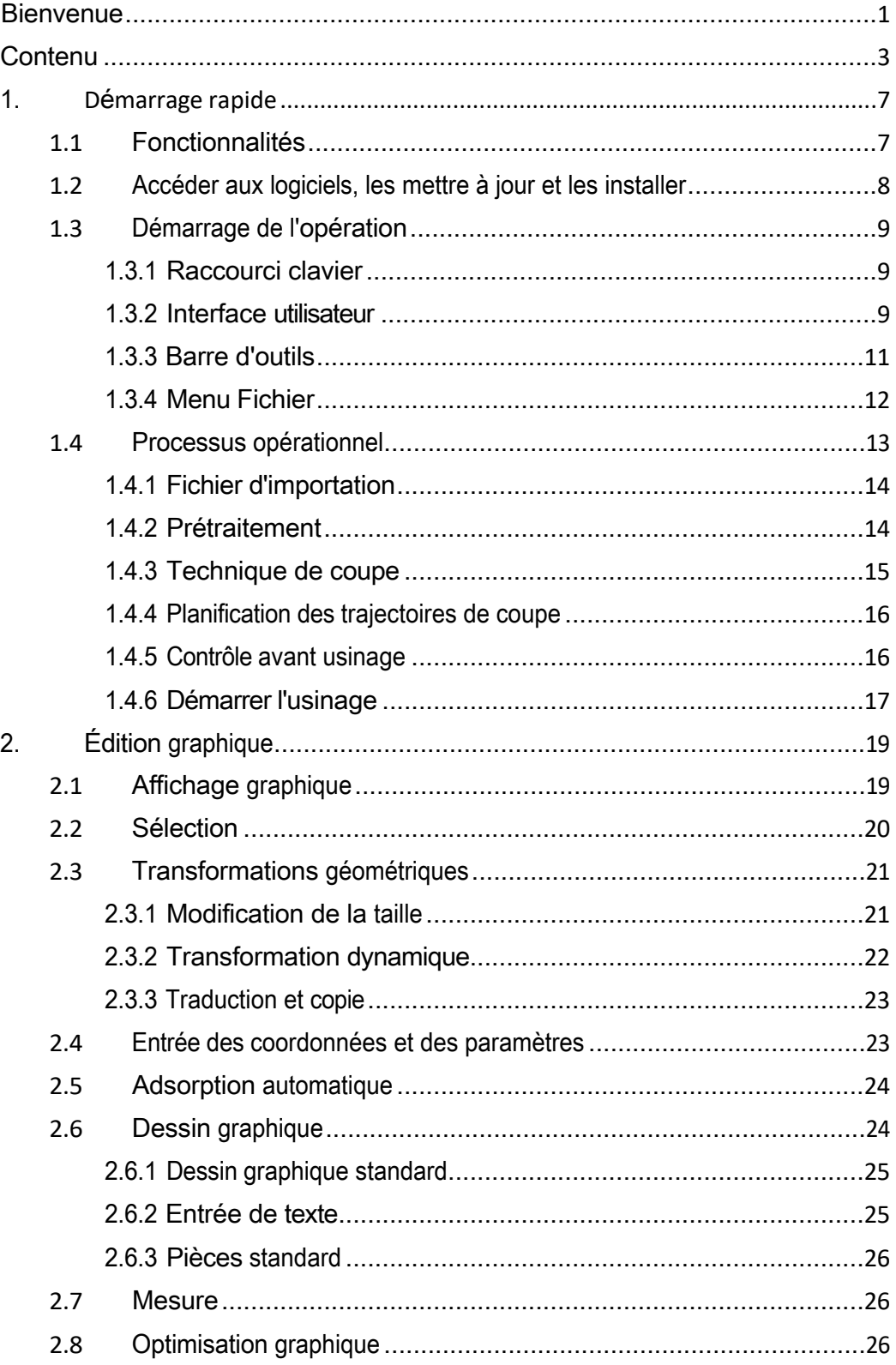

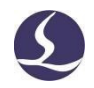

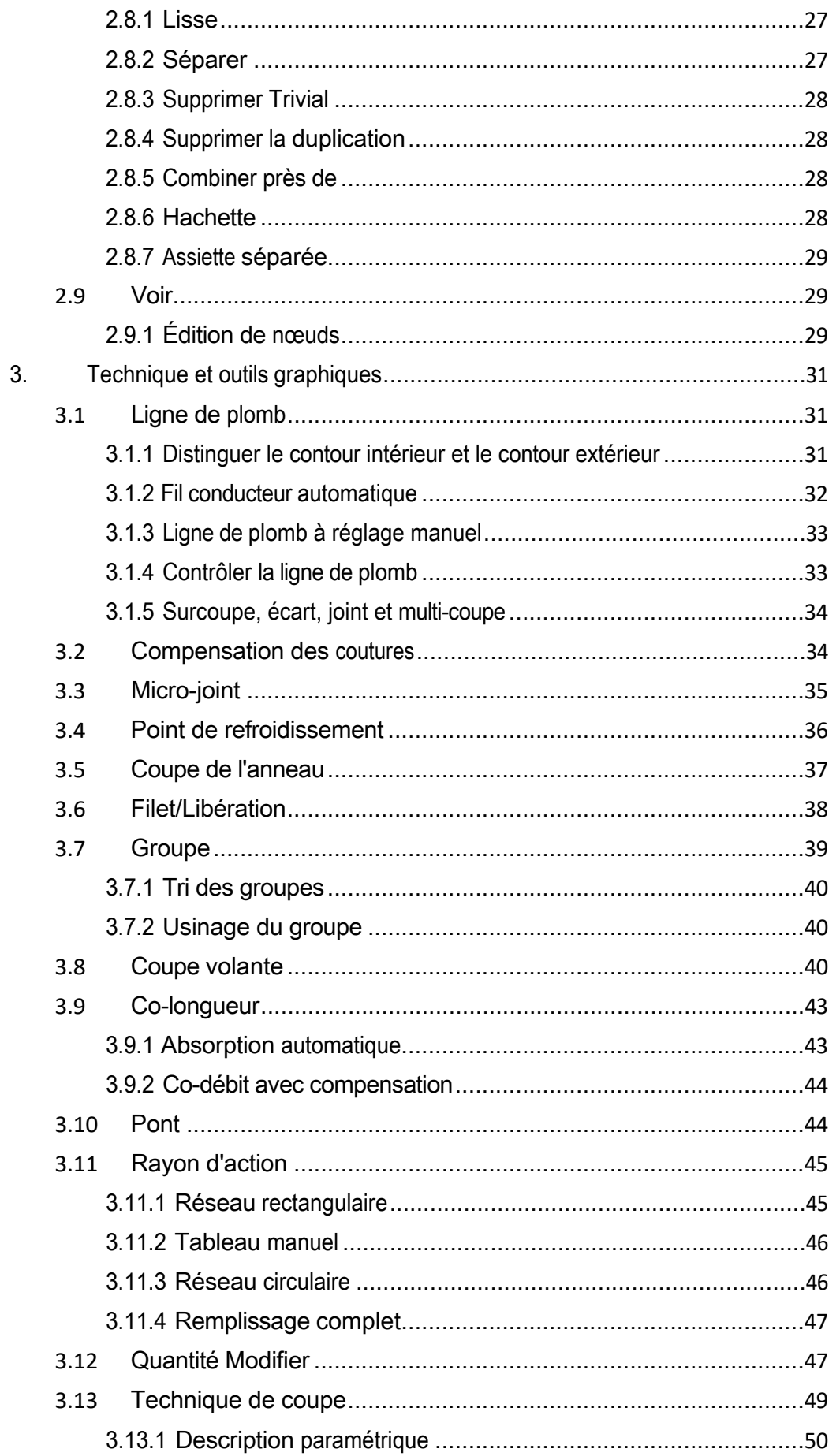

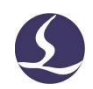

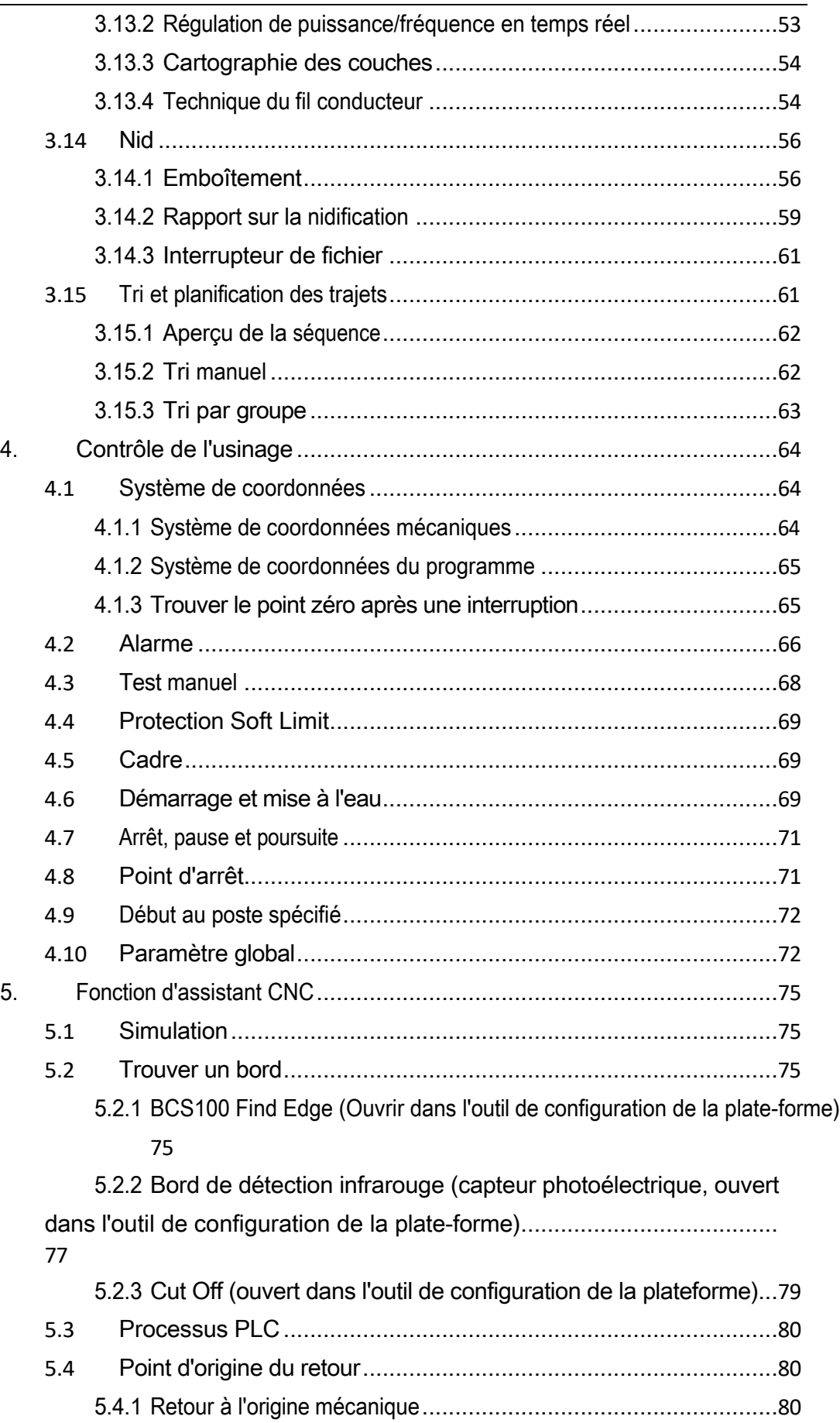

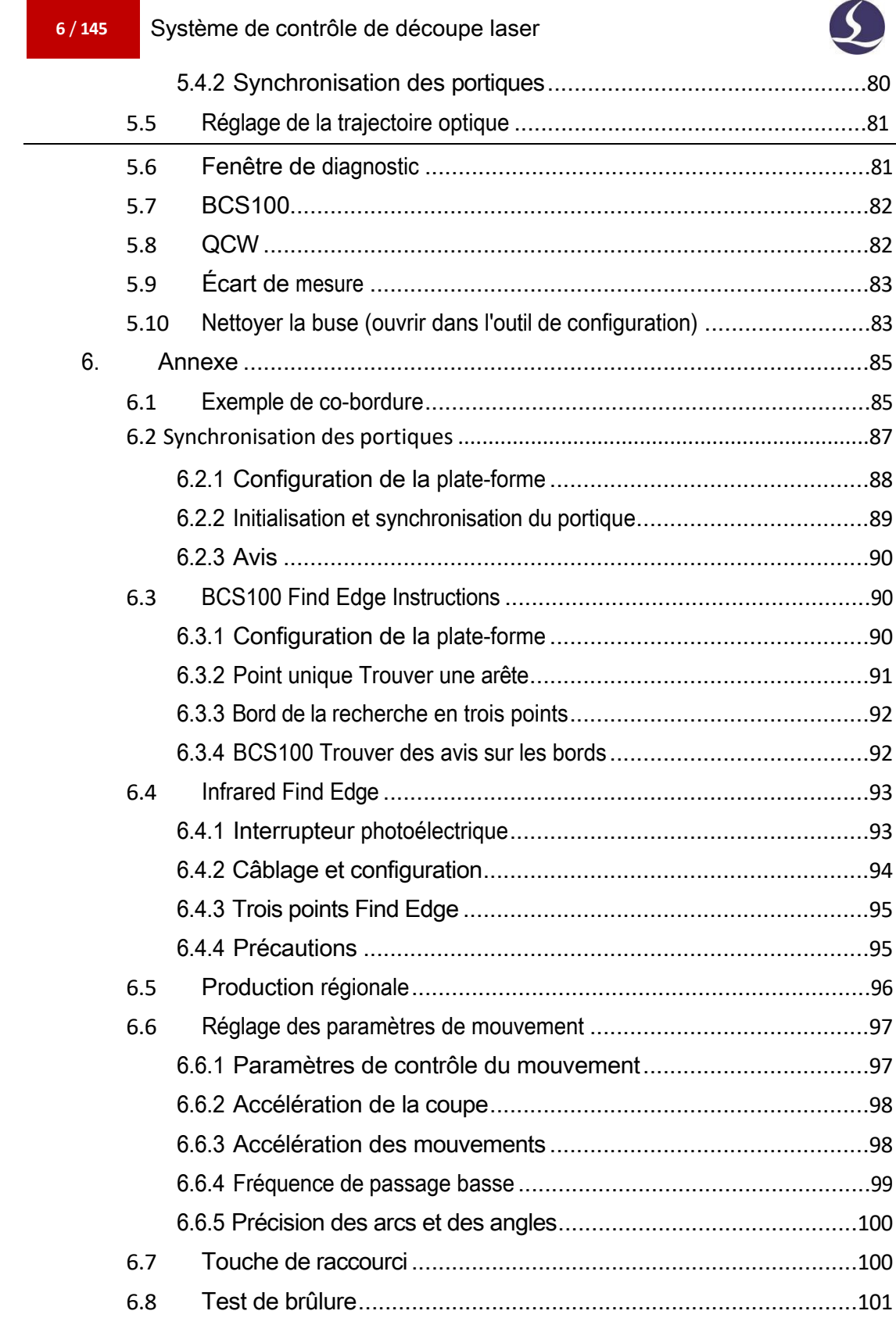

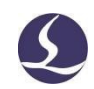

# <span id="page-7-0"></span>**1. Démarrage rapide**

Friendess CypCut

#### <span id="page-7-1"></span>**1.1 Fonction Caractéristiques**

- Prise en charge des formats de fichiers AI, DXF, PLT, Gerber, LXD et du code G standard créé par Master Cam, Type3, ARTCUT, etc.
- L'optimisation des fichiers de support comprend : la suppression des doublons, la connexion des segments non fermés, la suppression des graphiques minimaux, la distinction des contours intérieurs et extérieurs et le réglage automatique de la séquence d'usinage. Les fonctions ci-dessus peuvent être personnalisées ou exécutées manuellement.
- Prise en charge des fonctions d'édition graphique, y compris le zoom, la translation, le miroir, la rotation, l'alignement, la réplication, la combinaison, etc.
- $\sharp$  Prise en charge de la ligne conductrice, de la compensation des joints de coupe, des micro-joints, des ponts, des coupes intérieures/extérieures, des joints d'étanchéité, etc.
- Il distingue automatiquement les contours intérieurs et extérieurs, puis détermine la direction de la compensation et vérifie la ligne conductrice.
- $\sharp$  Prise en charge de la division, de la fusion et de l'adoucissement des courbes ; transfert de texte vers une courbe ; combinaison et explosion de pièces, etc.
- L'imbrication automatique permet de créer des plaques à bords
- $\sharp$  mixtes et des plaques résiduelles. Les utilisateurs peuvent remplir la plaque à l'aide de la fonction de tableau.
- Fonctions de triage flexibles. Les utilisateurs peuvent regrouper les graphiques pour verrouiller la séquence de coupe.
- $\sharp$  Prévisualisation de la séquence de
- coupe. Réglage rapide de la trajectoire de la découpe à la volée.

#### **8** / **145** Système de contrôle de découpe laser

Friendess Cyp<sub>Cut</sub>

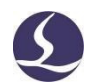

- Il prend en charge diverses méthodes de perçage, notamment le perçage segmenté, le perçage incrémentiel, le perçage préalable, le perçage préalable de groupe. Les utilisateurs peuvent également définir des paramètres distincts pour le perçage et la découpe, notamment la puissance du laser, la fréquence, le gaz, la pression, la puissance de crête, le délai, la hauteur de coupe, etc.
- Edition en temps réel de la courbe de fréquence et de puissance. Réglage des paramètres de démarrage lent.

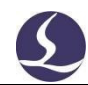

- 
- La puissante fonction de bibliothèque de matériaux permet Ħ d'enregistrer tous les paramètres du processus pour réutiliser le même matériau.
- Mémoire de point d'arrêt lorsque l'usinage est interrompu. Les utilisateurs peuvent sélectionner la position de reprise avant ou après le point d'arrêt. Prise en charge de l'usinage des graphiques sélectionnés.
- Les utilisateurs peuvent se rendre à la position spécifiée en état d'arrêt ou de pause et reprendre l'usinage.
- $\sharp$  Permet de couper des tubes ronds et des tôles planes ; permet de couper des lignes transversales.
- Support de découpe à hauteur fixe et tête laser suivant la plaque extérieure.<sup>1</sup>
- Prise en charge de diverses méthodes de recherche d'arêtes avec une grande précision.
- Puissante capacité d'expansion avec 30 PLC, plus de 50 processus programmables.<sup>2</sup>
- Prise en charge du port d'entrée et de sortie programmable, et
- de l'entrée d'alarme 2. prise en charge du contrôle à distance du système par l'intermédiaire d'un opérateur sans fil et d'Ethernet.<sup>3</sup>

#### <span id="page-9-0"></span>**1.2Accéder aux logiciels, les mettre à jour et les installer**

Vous pouvez contacter le fournisseur pour obtenir le logiciel ou le télécharger

directement sur le site web de la société Friendess [www.fscut.com.](http://www.fscut.com/)

Avant l'installation, vérifiez que votre système répond aux exigences de configuration suivantes :

- Système d'exploitation Win7 et
- supérieur. CPU I3 et supérieur.
- Au moins 4 Go de mémoire.

<sup>1</sup>Cette fonction nécessite le contrôleur BCS100.

<sup>2</sup>Cette fonction requiert des professionnels formés et un mot de passe délivré par le fabricant. 3Matériel nécessaire.

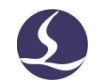

- Un écran VGA de plus de 15 pouces avec une résolution de 1280\*1024 est recommandé. Il est recommandé d'utiliser un écran en couleurs réelles de 32 bits.
- Au moins 2 interfaces USB.

Friendess Cyp<sub>Cut</sub>

Si votre système d'exploitation est basé sur Vista (y compris Windows Vista, Windows 7, Windows 8, Windows 2008 Server), essayez de l'exécuter en tant qu'administrateur pour éviter d'éventuelles erreurs.

Après avoir vérifié l'environnement de fonctionnement, vous pouvez directement installer le logiciel.

Sous les systèmes d'exploitation basés sur Vista, il est nécessaire de l'exécuter en tant qu'administrateur.

**Pour éviter que les fichiers de programme ne soient modifiés pendant** 

**l'installation et pour garantir que tous les pilotes sont installés correctement, veuillez** 

**fermer les logiciels anti-virus comme 360 security guards.**

Avis : 360 agents de sécurité ne peuvent pas garantir que l'ordinateur ne contient pas de virus. Si l'ordinateur

l'ordinateur a été infecté par le virus, et 360 security guard est en cours d'exécution, il peut demander à CypCut d'être un virus, ce qui peut conduire à ce que CypCut ne puisse pas fonctionner correctement.

### <span id="page-10-1"></span><span id="page-10-0"></span>**1.3Démarrage de l'opération**

1.3.1 Raccourci bureau

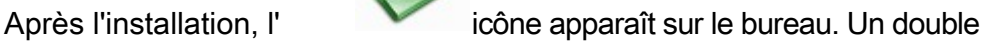

clic permet de lancer le logiciel de contrôle de découpe laser CypCut.

Si vous utilisez la carte de contrôle PCI BMC1204 ou BMC1205, veuillez vérifier si le chien de cryptage a été inséré dans le port USB et s'il fonctionne normalement. Si la détection du chien de cryptage échoue, le logiciel passe en mode démo.

Si vous utilisez une carte de contrôle BMC16\*\* ou supérieure (comme la carte BMC1604, BMC1605, BMC1805), le chien de cryptage est déjà intégré

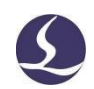

dans la carte de contrôle et ne nécessite pas de chien séparé.

<span id="page-11-0"></span>1.3.2 Interface utilisateur

Friendess CypCut

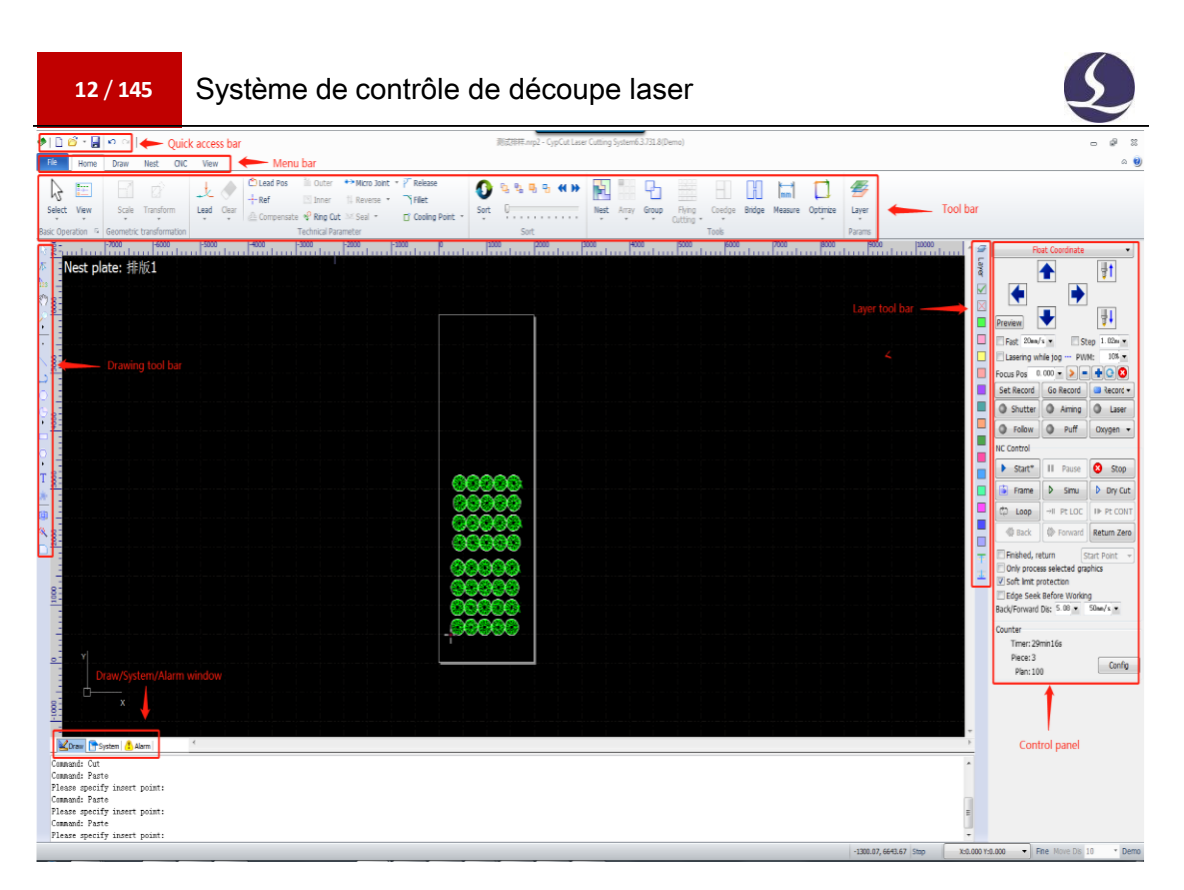

La zone centrale en noir est la **table à dessin**, le cadre blanc est la zone de travail de la machine. La grille de la planche à dessin et de la règle s'ajuste lorsque l'on zoome sur la vue.

Sur l'écran principal, de haut en bas, se trouvent la **barre de titre**, la **barre de menu** et la **barre d'outils**. Les fonctions les plus couramment utilisées se trouvent dans la barre d'outils, où le groupe de boutons de fonction est affiché à l'aide d'icônes claires. La barre de menu comprend le menu "Fichier" et les 5 autres menus d'outils "Accueil", "Dessin", "Nid", "CNC" et "Vue". Un clic sur le menu affiche la barre d'outils correspondante. En haut à gauche se trouve la "**barre d'accès rapide**", qui permet de créer, d'ouvrir et d'enregistrer des fichiers. Il est également possible d'annuler et de refaire l'opération.

Sur le côté gauche se trouve la "**barre d'outils de dessin**" ; les fonctions de dessin de base sont fournies ici. Les cinq premiers boutons sont utilisés pour changer de mode de dessin, y compris la sélection, l'édition de nœuds et l'édition de séquences, le déplacement et le zoom. Les autres boutons ci-dessous correspondent au graphique, cliquez pour insérer un nouveau graphique sur la planche à dessin. Il y a trois raccourcis clavier en bas, qui sont aligner le centre, exploser le graphique et ajouter un filet.

Sur le côté droit se trouve la " **barre d'outils Technique** " comprenant un

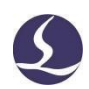

Friendess Cyp<sub>Cut</sub><br>Cyp<sup>Cut</sup>utus bouton 'couche' et 17 autres boutons de différentes couleurs de couche. Un clic sur le bouton 'Couche' ouvre la fenêtre 'Technique de découpe' où l'utilisateur peut régler la plupart des paramètres liés à la découpe du matériau ; 17

#### **14** / **145** Système de contrôle de découpe laser

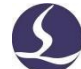

Friendess Cyp<sub>Cut</sub> Chaque bouton correspond à un calque. En cliquant sur un bouton, vous désignez un calque pour le graphique sélectionné ; si aucun graphique n'est sélectionné, cliquez sur le bouton de couleur du calque pour que le prochain graphique soit utilisé comme calque par défaut. Si le premier calque est attribué à un graphique, le contrôleur définira ce graphique comme "calque d'arrière-plan" et ne l'usinera pas. La dernière et l'avant-dernière couche sont spéciales, les graphiques de ces deux couches seront découpés en dernier ou en premier. L'avant-dernière

couche est généralement utilisée comme couche de marquage.

Il y a trois fenêtres de texte défilant au bas de l'écran. La fenêtre "**Dessin**" affiche toutes les informations relatives à la commande de dessin ; la fenêtre "**Système**" affiche toutes les informations relatives au système, à l'exception du dessin ; chaque message est imprimé avec une ligne temporelle et marqué d'une couleur différente afin que les utilisateurs puissent reconnaître ces messages comme des erreurs, des alarmes ou des avis, etc. La fenêtre "**Alarme**" affiche tous les messages d'alarme de couleur rouge.

En bas, la barre d'**état** affiche un message en fonction des différentes opérations. La barre d'état de gauche affiche le message graphique, celle de droite la position du curseur, l'état de l'usinage et la position de la tête laser. La partie la plus à droite permet d'affiner la position du graphique et d'afficher le type de carte de contrôle.

Dans la partie droite de la page principale se trouve le "**panneau de commande**" où les utilisateurs exécutent les opérations d'usinage les plus courantes. De haut en bas, on trouve la sélection du système de coordonnées, le bouton de contrôle manuel, le contrôle de l'usinage, le réglage du processus et le comptage de la production.

#### <span id="page-14-0"></span>1.3.3 Barre d'outils

La barre d'outils de CypCut s'affiche sous la forme d'un ruban qui sépare les

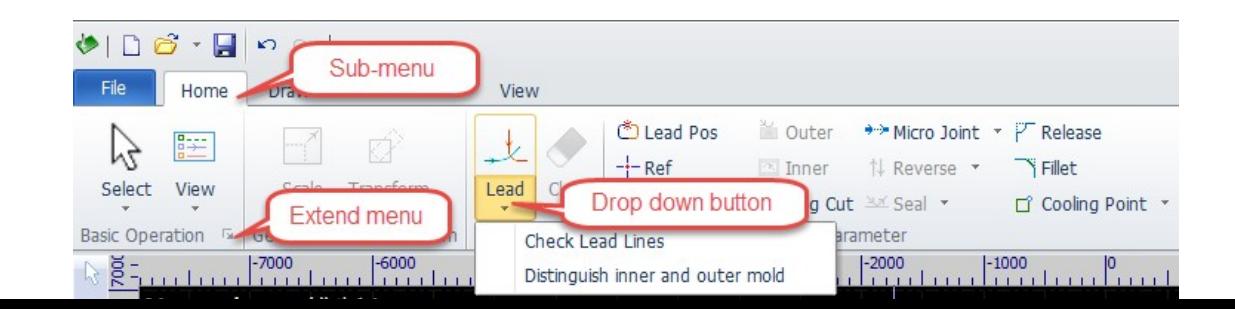

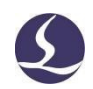

boutons de fonction. La figure ci-dessous vous aidera à comprendre :

Friendess Cyp<sub>Cut</sub>

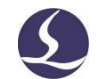

La barre d'outils est divisée en cinq sous-menus : "Accueil", "Dessin", "Nid", "CNC", "Vue". Un clic sur le titre du sous-menu permet de passer à la page correspondante ; dans le cadre d'un processus d'usinage, la page "Travail" s'affiche et il n'est pas possible de passer à une autre page tant que le processus ne s'est pas arrêté.

Dans chaque sous-menu, il y a des boutons de fonction divisés en différentes régions ; le premier bouton de chaque sous-menu est généralement de grande taille pour une utilisation commode ; cliquer sur l'icône ' ' ouvrira une boîte de dialogue.

L'icône ' ' située sous le bouton de fonction est un menu déroulant qui offre davantage d'options d'utilisation. Cliquez sur l'icône et le menu déroulant ouvrira différentes boîtes de dialogue avec différentes options.

Si vous utilisez Office 2007, Windows 7 ou d'autres programmes à ruban, vous êtes peut-être déjà familiarisé avec cette disposition. Même si vous êtes le premier utilisateur, vous apprécierez ce style.

#### <span id="page-16-0"></span>1.3.4 Menu Fichier

File En haut à gauche se trouve le "Menu Fichier", qui contient des options liées à l'exploitation des fichiers ; cliquez sur ' ' pour ouvrir le menu :

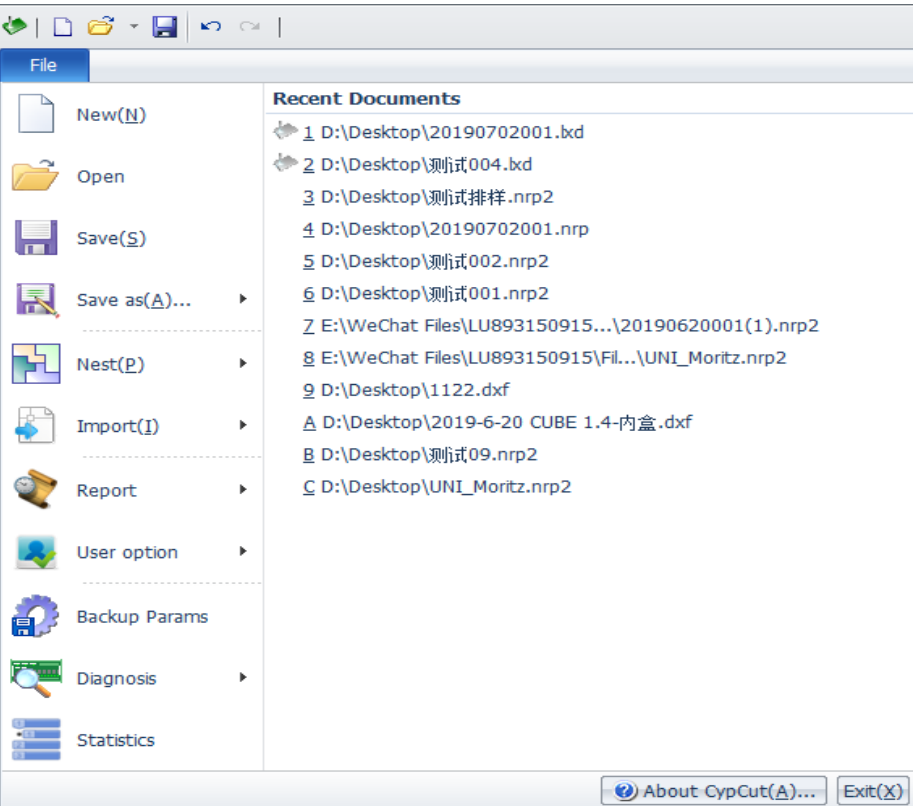

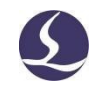

Dans la colonne de droite figure la liste des fichiers récemment ouverts. Vous pouvez rapidement trouver le fichier souhaité dans la liste.

Cliquez sur "enregistrer sous" pour enregistrer le fichier au format Lxd ou Dxf.

L'ajout d'un fichier à partir de "Fichier-Importation" n'effacera pas le graphique actuel. Si vous avez simplement besoin d'ouvrir un fichier, cliquez sur Fichier - ouvrir.

CypCut V712.6 et plus peut ouvrir les fichiers nrp et nrp2 générés par le logiciel CypNest.

La fonction "Rapport de fichier" permet aux utilisateurs d'exporter le rapport d'usinage, le rapport d'imbrication et le rapport sur l'état de fonctionnement de la machine.

Le menu "Paramètres utilisateur" permet de régler certains paramètres en fonction des habitudes de l'utilisateur ; le menu "Sauvegarde param" permet aux utilisateurs de sauvegarder tous les paramètres dans un fichier compressé. Le menu "BCS100 Monitor" permet de surveiller l'interface du contrôleur BCS100 ; la fenêtre "Diagnosis" du menu "File" permet de surveiller et de dépanner le programme.

Cliquez sur 'About' en bas à droite dans le menu des fichiers pour vérifier la version du logiciel CypCut.

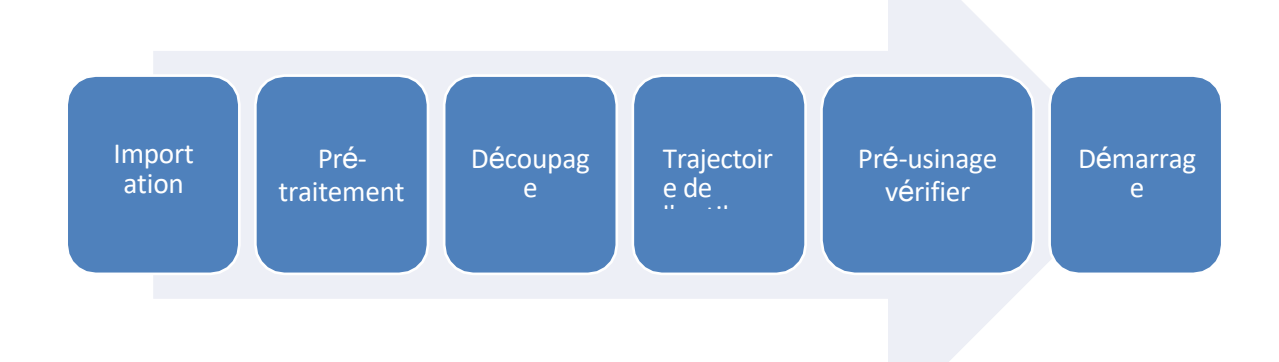

#### <span id="page-17-0"></span>**1.4 Processus de fonctionnement**

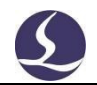

#### <span id="page-18-0"></span>1.4.1 Fichier d'importation

Friendess Cyp<sub>Cut</sub>

Cliquez sur le boutonen haut à gauche et sélectionnez le fichier à ouvrir. La

fenêtre de prévisualisation de la boîte de dialogue d'ouverture de fichier vous

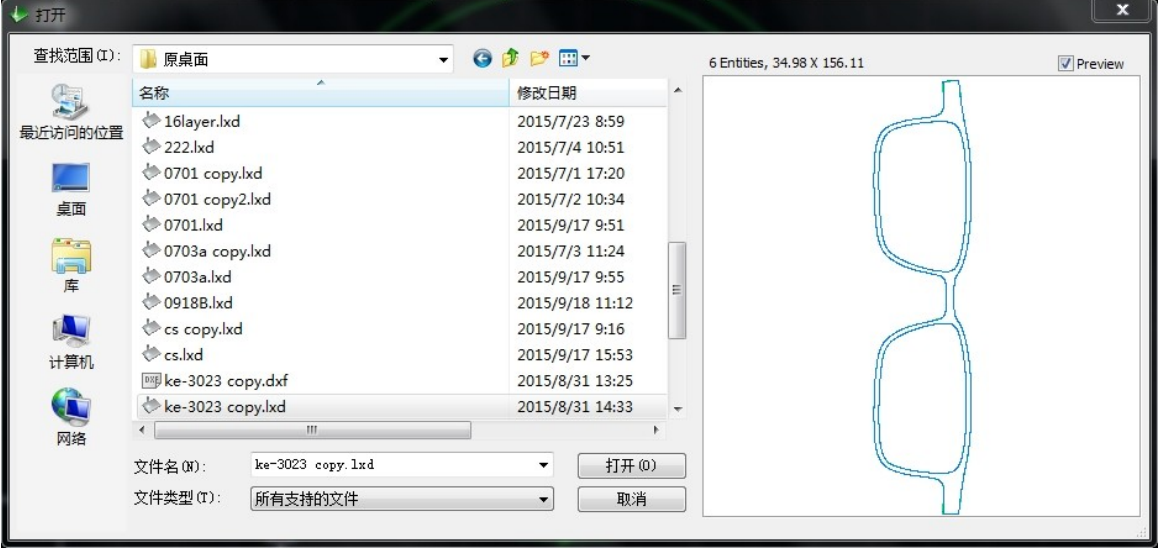

Vous pouvez également dessiner une pièce dans CypCut, cliquer sur et utiliser les fonctions de la barre d'outils de gauche.

#### <span id="page-18-1"></span>1.4.2 Prétraitement

Lors de l'importation de graphiques, CypCut supprime automatiquement les graphiques minimaux et les lignes en double, fusionne les lignes non fermées, effectue un lissage et un tri automatiques. En général, vous pouvez commencer à définir les paramètres de découpe sans autres opérations. Si le traitement automatique ne peut pas répondre à vos besoins, vous pouvez ouvrir le menu "fichier" - "paramètres utilisateur" pour définir les options de fonction dont vous avez besoin.

En général, le logiciel considère que tous les graphiques à traiter doivent être des lignes fermées. Si vous ouvrez un fichier contenant des graphiques non fermés, le logiciel peut vous demander un message et les afficher en rouge. Cette fonction peut être désactivée.

Pour visualiser les graphiques non fermés sur la planche à dessin, vous pouvez cliquer sur et sous de la constant de la constant de la constant de la constant de la constant de la constant

le bouton "View" dans le menu Home pour mettre en évidence les graphiques non

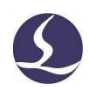

Friendess CypCut fermés ; vous pouvez également sélectionner les graphiques non fermés en cliquant sur "Select" et en choisissant "Select unclosed curve" (sélectionner une courbe non fermée).

Si vous devez diviser les graphiques manuellement, cliquez sur le menu déroulant "Optimiser" et cliquez sur le graphique à l'endroit où vous voulez le diviser. Pour fusionner des graphiques, sélectionnez l'option

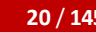

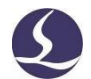

que vous souhaitez fusionner, puis cliquez sur le menu déroulant "Optimiser".

#### <span id="page-20-0"></span>1.4.3 Technique de coupe

Friendess Cyp<sub>Cut</sub>

I ead

Vous pouvez utiliser la plupart des fonctions de la colonne " **Paramètres techniques** " de la barre de menu Accueil, y compris le réglage des lignes de plomb et de la compensation, etc. La grande taille  $\sqrt{2 \times 2 \times 1}$ 

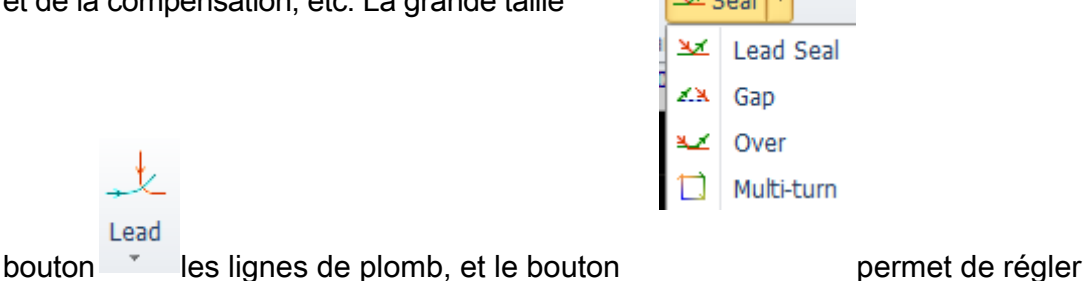

les paramètres de surcoupe, d'écart ou de jointbouton la compensation. Le bouton est  $\overrightarrow{ }$ <sup>++</sup> Micro Joint  $\overrightarrow{ }$  utilisé pour définir une micro-articulation 1 Reverse \* qui ne sera pas

traité sur l'objet. Le bouton d'inverser le sens d'usinage d'un seul objet sélectionné. Le  $\Box$  Cooling Point  $\Box$  bouton permet de régler le refroidissement

point. Cliquez surbouton ,puis pointez sur le graphique à l'endroit où vous souhaitez que la découpe commence pour définir un point de départ. Si vous pointez à l'extérieur du graphique, puis sur le graphique, vous définirez une ligne de départ.

Vous pouvez appuyer sur Ctrl+A pour sélectionner toutes les icônes du graphique, cliquer sur "Lead" pour définir les paramètres, puis le programme définira automatiquement la ligne directrice. Cliquez sur le menu déroulant "Lead" et sélectionnez "Check", le programme vérifiera si la ligne de plomb croise le graphique ou si elle est dans la mauvaise direction et optimisera la ligne de plomb.

résultat.

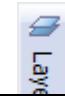

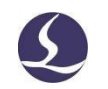

Cliquez sur le bouton de la barre d'outils de droite pour régler les paramètres de découpe détaillés. La boîte de dialogue de réglage des paramètres de la couche contient presque tous les paramètres liés à la performance de la découpe.

<span id="page-22-0"></span>Friendess Cyp<sub>Cut</sub>

#### 1.4.4 Planification de la trajectoire de coupe

Définissez l'ordre de découpe des graphiques selc. Desoins. Cliquez sur dans lacolonne de la colonne de la colonne de la colonne de la colonne de la colonne de la colonne de la c Home ou Nest pour définir automatiquement la séquence de coupe de tous les graphiques. Le menu déroulant vous permet de choisir le modèle de tri et de reconnaître les contours intérieurs et extérieurs des pièces graphiques.

Vous pouvez également choisir le tri manuel pour optimiser le résultat du tri automatique en cliquant

r la

arre d'outils de gauche, puis en cliquant sur le graphique pour définir la séquence. Cliquez sur un graphique et cliquez sur suivant pour définir la séquence de découpe de ces deux graphiques.

Sélectionnez les graphiques qui ont été triés (définir la séquence) et cliquez sur le contra le contra le contra le contra le contra le le contra le le bouton du menu d'accueil pour définir un groupe. L'ordre des graphiques au sein d'un groupe est le suivant

fixe. Le groupe sera défini comme un objet entier.

En cliquant avec le bouton droit de la souris sur un groupe et en sélectionnant le tri des groupes, vous pouvez modifier l'ordre des graphiques au sein d'un groupe.

<span id="page-22-1"></span>1.4.5 Contrôle avant usinage

Les utilisateurs peuvent vérifier le parcours de l'outil avant de commencer l'usinage. Cliquez sur le bouton **Aligner** pour aligner le graphique ; faites glisser la **barre de progression** pour afficher rapidement la séquence graphique ; cliquez sur

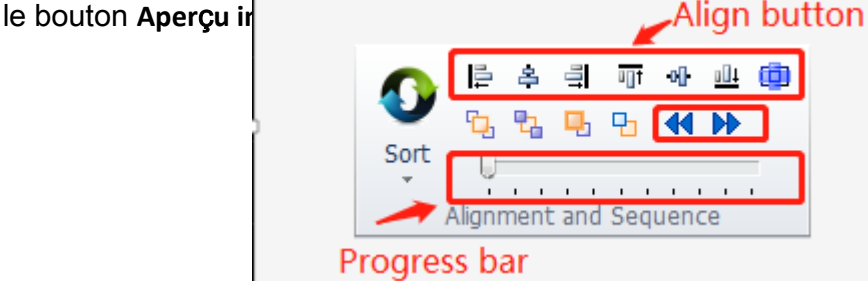

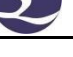

su

b

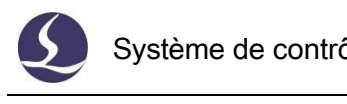

Simu <br>Cliquez sur le boutonsur le panneau de la console, le programme simulera l'usinage.

et la machine ne fonctionne pas. Les utilisateurs peuvent régler la vitesse

de simulation dans le sous-menu.

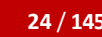

**24** / **145** Système de contrôle de découpe laser

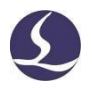

#### <span id="page-24-0"></span>1.4.6 Démarrer l'usinage

Friendess Cyp<sub>Cut</sub>

Veuillez noter qu'une carte de contrôle et un dongle compatibles sont nécessaires pour réaliser l'usinage.

Avant de commencer l'usinage, il faut faire coïncider la position de la grille et celle du banc de

 $a$  Preview

Un clic sur le bouton situé sur le côté gauche du panneau de commande permet d'afficher la position du graphique sur le banc de la machine. Cette position est calculée en fonction de l'emplacement de la marque de référence sur

l'écran et de la position de la tête du laser sur la machine. Si des symboles

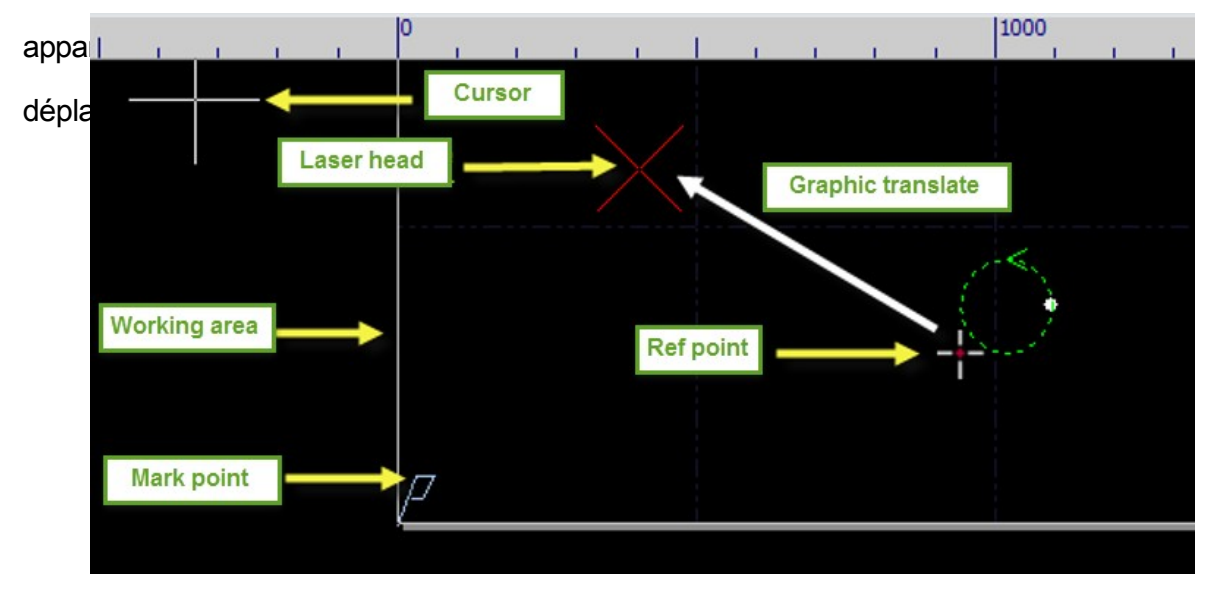

Si la croix rouge ne correspond pas à la position réelle de la tête laser, vérifiez l'origine mécanique et corrigez l'origine à l'aide de la fonction CNC -Return origin (Retourner l'origine). Si vous cliquez sur "Aperçu" et que le graphique est partiellement ou totalement en dehors du cadre blanc, cela signifie que la machine va dépasser la plage de déplacement.

Cliquez sur dans le menu Accueil permet de modifier la position de référence du graphique. Par exemple, si la tête du laser se trouve en bas à gauche du graphique, définissez la référence comme étant en bas à gauche.

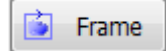

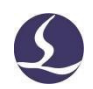

Après avoir vérifié la position, cliquez sur sur lepanneau de contrôle, la tête

du laser se déplacera le long du cadre rectangulaire du graphique.

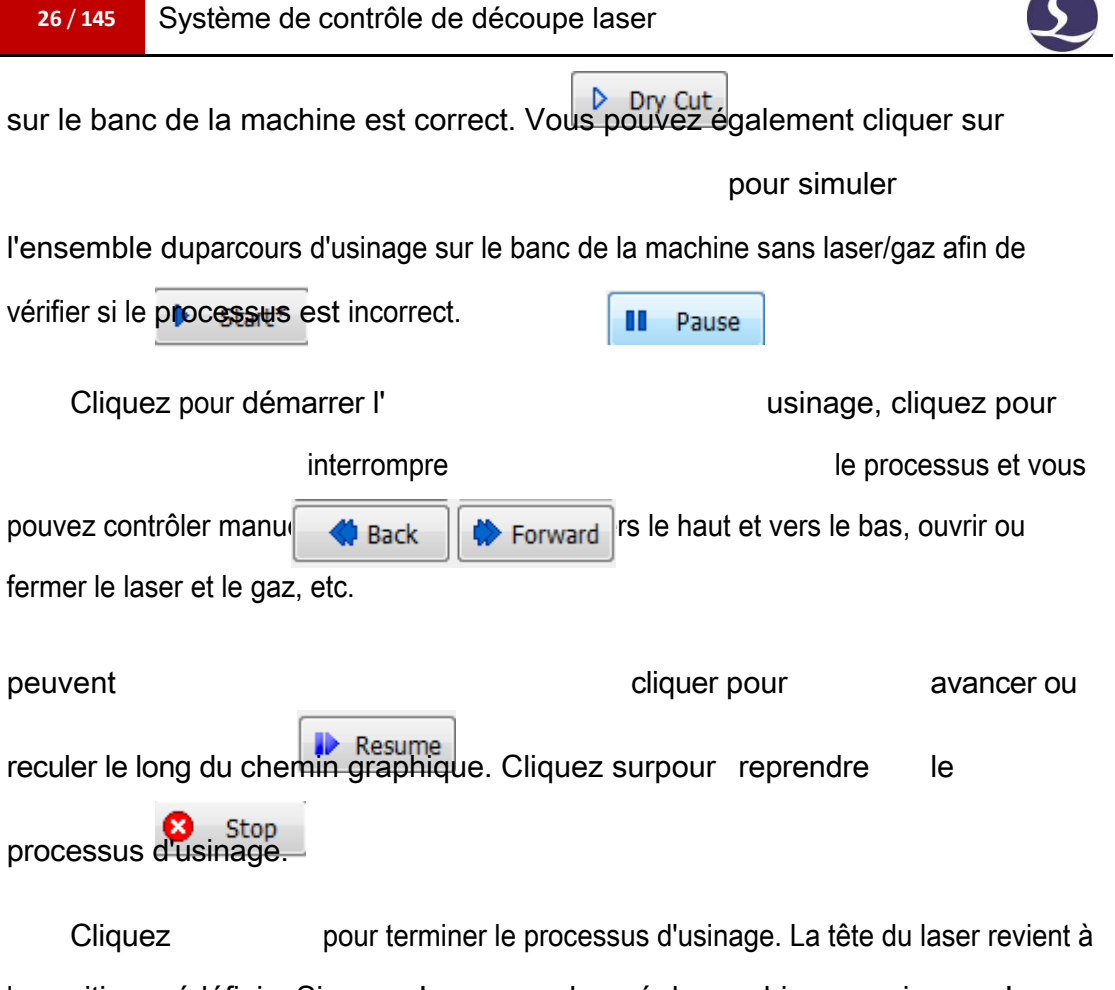

 $\overline{\phantom{a}}$ 

la position prédéfinie. Si vous n'avez pas changé de graphique ou si vous n'avez → Pt Loc ncé un nouveau processus d'usinage, cliquez sur

se positionnera sur le point de rupture où le dernier usinage s'est terminé IF Pt CONT et cliquera sur démarrer l'usinage à partir du point de rupture.

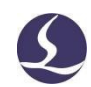

# <span id="page-27-0"></span>**2. Édition graphique**

Friendess CypCut

#### <span id="page-27-1"></span>**2.1Affichage graphique**

Dans le menu d'accueil, la colonne "Affichage" propose diverses options d'affichage graphique.

Cliquez sur le bouton de l'option, elle prendra effet immédiatement et vous pourrez voir l'effet d'affichage changer à l'écran. Le bouton d'option qui apparaît en jaune indique que l'option est activée. Si le bouton d'option n'est pas en jaune, cela signifie que la **fon**ction n'est pas activée.

Par exemple, si l'option est activée, le graphique affiche la trajectoire de

coupe avec le symbole de la flèche, si l'option est désactivée, le symbole de la

flèche disparaît.

ajouter un micro-joint :

Lorsque l'application "Show Micons" est ouverte, vous pouvez voir la marque blanche à l'endroit où vous avez

Lorsque vous **contrage de la contre** cliquez, le graphique s'affiche au centre du cadre blanc.

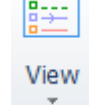

Le bouton droit vers le bas ouvre une boîte d'options

fournissant des options de réglage détaillées qui permettent aux utilisateurs d'ouvrir ou de fermer la fonction d'absorption graphique, la règle, etc.

Le défilement de la souris sur l'écran permet d'agrandir la vue. Cliquez sur F3 pour centrer tous les graphiques sur l'écran, cliquez sur F4 pour centrer le châssis de la machine sur l'écran. Cliquez sur le bouton droit de la souris pour faire apparaître une boîte d'options, sélectionnez zoom, vous pouvez également exécuter les mêmes opérations que ci-dessus.

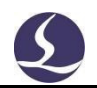

#### <span id="page-28-0"></span>**2.2 La sélection**

Friendess Cyp<sub>Cut</sub>

CypCut propose plusieurs façons de sélectionner des graphiques. L'opération de base est le "**clic**", un clic sur le graphique le sélectionne. Une autre opération couramment utilisée est '**Frame**', faire glisser le curseur sur l'écran créera un cadre. Il existe deux types de "cadre" : Appuyez et maintenez de gauche à droite pour créer une boîte bleue, seulement quand une partie entière a été encadrée dans la boîte sera sélectionnée. De droite à gauche, une boîte verte est créée, tant qu'une partie de l'image est encadrée dans la boîte, l'ensemble de l'image est sélectionné.

L'effet "cadre" de ces deux motifs est illustré ci-dessous. L'image de gauche est un effet de cadrage de gauche à droite, 'BC' sera sélectionné ; l'image de droite est un effet de cadrage de droite à gauche, 'ABCD' sera sélectionné. Il

est possible

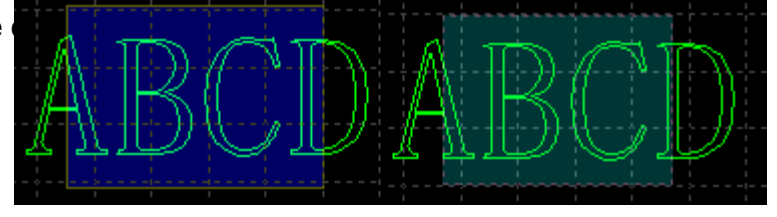

Appuyer sur Shift lors de la sélection d'un graphique permet de sélectionner ou de désélectionner un graphique sans modifier le résultat de la sélection d'autres graphiques.

Cliquez sur "Sélectionner" pour ouvrir un menu déroulant offrant

- d'autres options : Opérations de base : Sélectionner tout (Ctrl+A), Inverser, Copier (Ctrl+C), Coller (Ctrl+V), Couper (Ctrl+X), Désélectionner, Copier avec point de base.
- Opérations graphiques : Sélection de graphiques non fermés, sélection de graphiques similaires, sélection de contours intérieurs/extérieurs et
- sélection de graphiques de taille inférieure à la taille spécifiée. Opérations sur les calques : Sélectionner le calque (utilisé pour sélectionner tous les graphiques d'un calque) et verrouiller l'arrière-plan.
- Désactiver le glisser-copier" désactive l'opération qui consiste à appuyer sur Ctrl et à faire glisser les graphiques pour les dupliquer. Cela permet

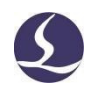

L'option "**Sélectionner un graphique similaire**" permet de sélectionner tous les graphiques ayant la même forme. Par exemple, si vous sélectionnez un cercle de 5 mm de rayon, cliquez sur cette option pour sélectionner tous les cercles de 5 mm de rayon.

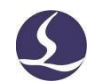

Scale

#### <span id="page-30-0"></span>**2.3 Transformation géométrique**

Friendess Cyp<sub>Cut</sub>

<span id="page-30-1"></span>La rubrique "Transformations géométriques" de la page d'accueil offre de nombreuses fonctions de transformation de la géométrie, notamment le miroir Scale Transform rotation, l'alignement et le zoom. 100mm etc. 200mm 2.3.1 Modification de la taille 0.5 Times 2 Times CypCut propose 7 options dans le menu déroulant 4 Times "Scale" pour modifier rapidement la taille du graphique. 8 Times Illustration à droite : 10 Times

Par exemple, "100mm" agrandira la largeur du graphique à

une échelle de 100mm, "2 fois" agrandira le graphique à une

échelle de 2 fois.

Si vous souhaitez saisir une dimension précise, cliquez sur Échelle.

La boîte de dialogue ci-dessous s'affiche. Saisissez la nouvelle taille et cliquez sur Ok pour terminer la modification de la taille.

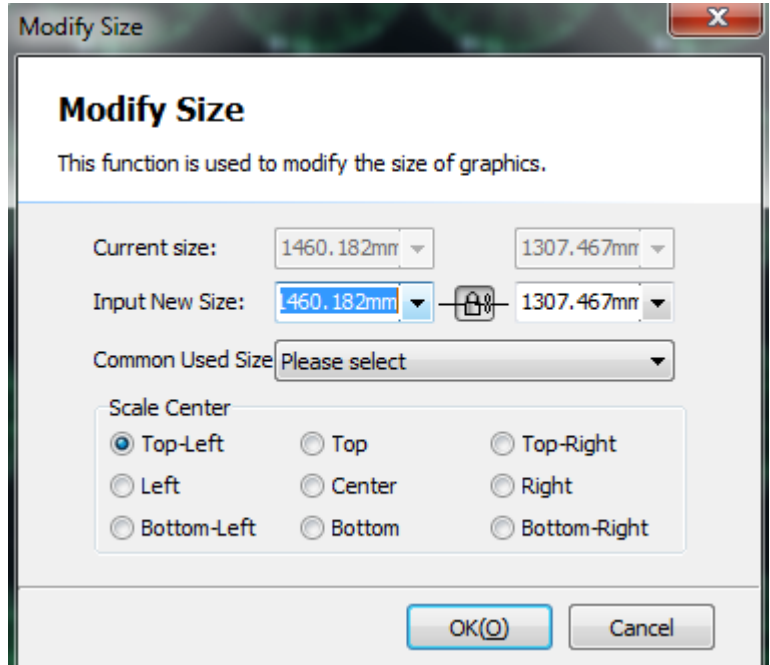

Si l'icône du cadenas dans cet état l'échelle de la longueur et de la largeur est couplée, si vous voulez modifier la longueur et la largeur séparément, cliquez sur l'exercice en la communistation de la largeur séparément, cliquez sur l'

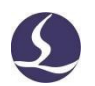

 $\mathbb{X}$ 

Friendess CypCut

revenir à l'état.

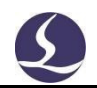

"Centre d'échelle" spécifie la position entre le nouveau graphique et le graphique original. Par exemple, "En haut à gauche" indique que le graphique à la

nouvelle échelle se trouve en haut à gauche du graphique original.

Remarque : Les lignes d'attache et la compensation des coutures, etc., ne changeront pas avec la modification de la taille.

#### <span id="page-32-0"></span>2.3.2 Transformation dynamique

Friendess Cyp<sub>Cut</sub>

CypCut propose 3 modèles de transformation dynamique, notamment la mise à l'échelle dynamique, la rotation et le miroir. Sélectionnez d'abord le graphique et cliquez sur le bouton de transformation, puis suivez les conseils d'utilisation en bas de l'écran.

Par exemple, pour faire pivoter un rectangle de 45° dans la ligne de base du bas gauche, vous pouvez suivre les opérations suivantes :

- 1) Sélectionner le graphique.
- 2) Cliquez sur le menu déroulant de transformation et sélectionnez "Rotation". En bas de la fenêtre, le message suivant s'affiche : "Veuillez spécifier le point de base" :
- 3) Déplacez le curseur vers le coin droit, le curseur absorbera automatiquement le coin du rectangle :

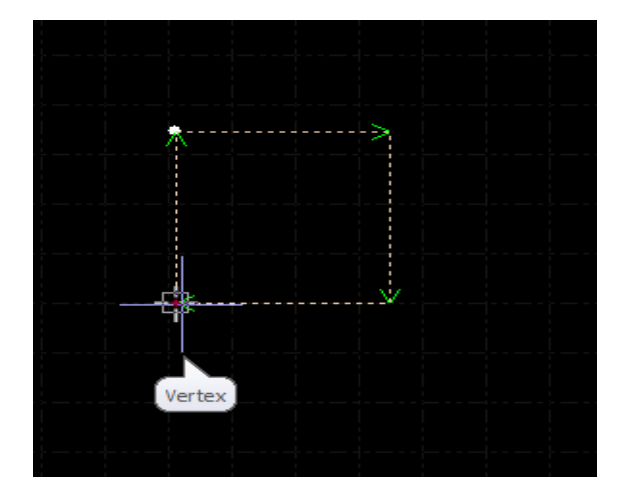

- 4) Cliquez sur le coin, la fenêtre inférieure vous invite à préciser le point de départ ou l'angle de rotation.
- 5) Entrez 45 et cliquez sur Entrée pour terminer l'opération.

Si vous souhaitez faire pivoter le rectangle et l'aligner sur un autre graphique,

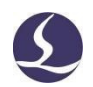

Friendess CypCut procédez d'abord de la même manière que ci-dessus, puis suivez les étapes ci-

dessous :

#### **34** / **145** Système de contrôle de découpe laser

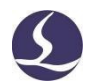

- 6) Cliquez sur le coin droit du rectangle pour créer une ligne de base.
- 7) La fenêtre inférieure demande "Veuillez spécifier le point final de la rotation". Entre-temps, déplacez le curseur, le graphique va pivoter et cliquez sur la souris à la position cible. Comme le montre l'illustration

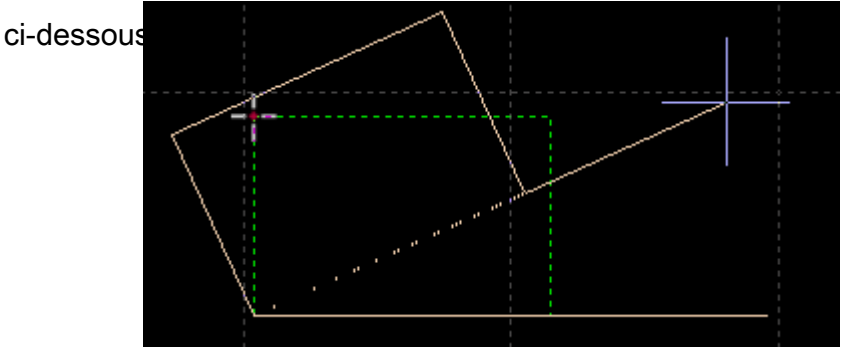

Le fonctionnement du miroir dynamique est identique à celui de la rotation.

#### <span id="page-34-0"></span>2.3.3 Traduction et copie

Friendess Cyp<sub>Cut</sub>

Vous pouvez traduire rapidement le graphique à l'aide du bouton de sélection. Premier clic

Fine Move Dis 10  $\tilde{\phantom{a}}$  en bas à droite de l'écran pour activer la fonction

Fine Move Dis 10 . Activez le bouton, puis vous pouvez entrer le paramètre de réglage fin. Sélectionnez un graphique en cliquant sur le bouton de direction, il se déplacera dans cette direction et dans la distance de réglage fin. Cette fonction permet d'éloigner temporairement un graphique et de le replacer exactement à l'endroit où il se trouvait. Appuyez sur la touche Ctrl et sur la touche de direction en même temps pour dupliquer le graphique. Par exemple, en appuyant sur les touches 'Ctrl +dr oi te →', le graphique sélectionné sera dupliqué à 100 mm à droite du graphique original.

#### <span id="page-34-1"></span>**2.4 Entrée des coordonnées et des paramètres**

Dans certains cas, les utilisateurs ont besoin de dessiner des graphiques à des coordonnées précises. Dans CypCut, les utilisateurs peuvent saisir les coordonnées directement. Le format d'entrée est le suivant : <coordonnée X><comma,><coordonnée Y>. Par exemple, les coordonnées (100,100) entrées dans CypCut sont "100,100". Les coordonnées et les paramètres d'entrée sont

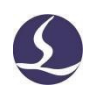

indiqués en bleu.

Friendess CypCut
Friendess Cyp<sub>Cut</sub>

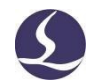

La plupart des opérations de dessin permettent à la fois de cliquer avec la souris sur une position et de saisir des coordonnées. Les étapes suivantes vous montrent comment dessiner un rectangle arrondi de 300 mm de long, 200 mm de large et 25 mm de rayon.

1) Cliquez sur le bouton dans la barre d'outils de gauche. La

fenêtre du bas demande alors "Veuillez spécifier le point de départ".

- 2) Saisissez "0, 0", appuyez sur "Enter", puis demandez "Veuillez spécifier le point de croisement".
- 3) Saisissez "300,200", appuyez sur "Enter", l'invite "Veuillez spécifier le rayon".
- 4) Saisissez 50 et appuyez sur la touche "Entrée". Toutes les opérations sont terminées.

```
Please specify cross point:
*Cancel*
Command: Delete
Command: New Rectangle
please specify start point: (369.872, 199.8971)
Please specify cross point: (943.3059, -72.0406)
Completed
```
Comme le montre l'illustration ci-dessous.

#### **2.5Adsorption automatique**

L'opération de dessin activera l'absorption automatique, y compris l'absorption par

la grille, le point clé graphique, l'absorption par la limite graphique, etc.

Vous pouvez fermer la fonction d'absorption automatique dans le menu-

User option Dans la page "Dessin", désélectionnes des herpoints . Vous pouvez également définir la précision de l'absorption dans cette boîte de

dialogue.

### **2.6Dessin graphique**

CypCut offre une fonction de dessin graphique. La barre d'outils de gauche contient, de haut en bas : point isolé, ligne droite, ligne poly, cercle, arc, rectangle, polygone, texte, pièces standard. Les 5 premières fonctions sont des fonctions de dessin standard similaires à celles de la CAO.

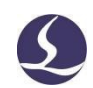

### Friendess CypCut 2.6.1 Dessin graphique standard

Le dessin d'un point isolé, d'une ligne, d'une ligne poly, d'un cercle ou d'un rectangle est facile à utiliser. Il existe deux options dans le menu déroulant Dessiner - cercle : '**Remplacer le cercle par un point**' et '**Remplacer par un cercle**'. Cette fonction permet de remplacer un cercle par un point isolé ou un graphique par un cercle.

Le menu déroulant Polygone propose des rectangles arrondis, des polygones et des étoiles. Pour dessiner un rectangle arrondi, vous devez d'abord dessiner un rectangle puis spécifier le rayon du congé ou saisir directement le rayon du congé dans la fenêtre inférieure ; pour dessiner un polygone ou une étoile, vous devez spécifier le nombre d'arêtes (de 3 à 100) ; le nombre d'arêtes pour l'étoile est le

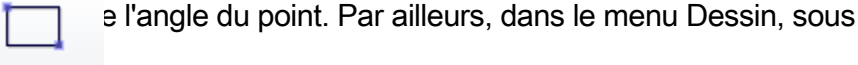

Il existe une option de forme Obround, la façon de dessiner Obround est similaire à un rectangle, puis ajoute un demi-cercle aux deux extrémités du rectangle.

#### 2.6.2 Entrée de texte

Dans CypCut, les utilisateurs peuvent saisir du texte et le transférer dans des courbes. Cliquez

ur la

Rectangle

b

s

arre d'outils gauche et pointez l'écran pour insérer du texte.

Sélectionnez le texte : une colonne "Texte" apparaît dans la barre d'outils supérieure. Les utilisateurs peuvent modifier le texte, le type et la taille, etc :

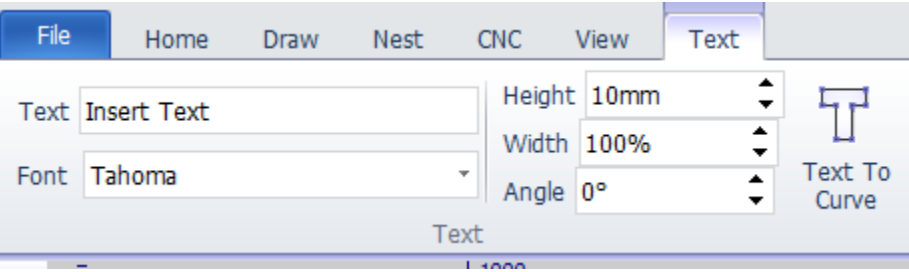

Friendess CypCut

**38** / **145** Système de contrôle de découpe laser

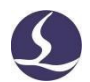

Veuillez noter qu'après avoir transféré le texte vers la courbe, les fonctions cidessus ne seront plus disponibles. Une fois que vous avez terminé la conception et les réglages du texte, transférez le texte vers la courbe lors de la dernière opération.

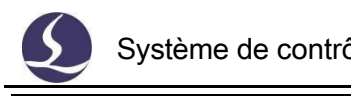

 $\mathbf{x}$ 

### 2.6.3 Pièces standard

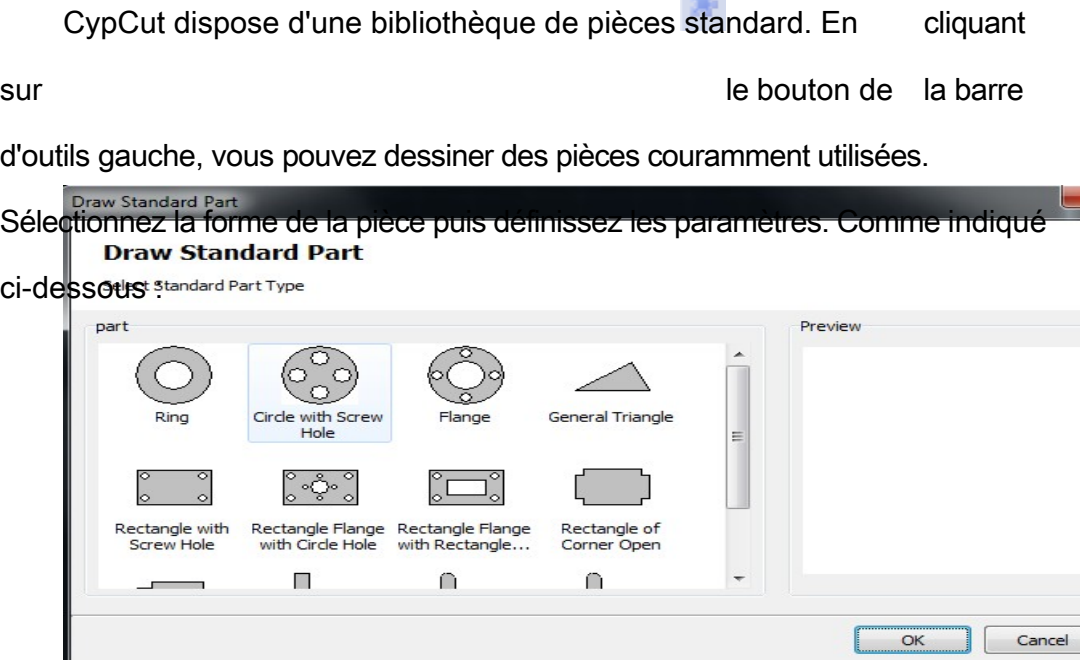

**Callenge** 

### **2.7Mesure**

CypCut fournit un outil pour mesurer la distance entre deux points.

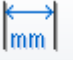

Cliquez sur le boutonet sélectionnez un point sur la planche à dessin, puis

cliquez sur un autre point, la fenêtre inférieure affichera le message de position

```
Command: Measure Length
please specify start point: (369.872, -72.0406)
Please specify measure end point: (943.3059, -72.0406)
Length: 573.4339, X Direction: 573.4339, Y Direction: 0.0000
```
entre ces deux points.

### **2.8Optimisation graphique**

CypCut optimisera automatiquement le fichier. Dans le menu déroulant

Home - Optimize, les utilisateurs peuvent sélectionner manuellement les options d'optimisation.

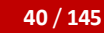

Friendess CypCut

**40** / **145** Système de contrôle de découpe laser

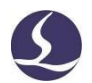

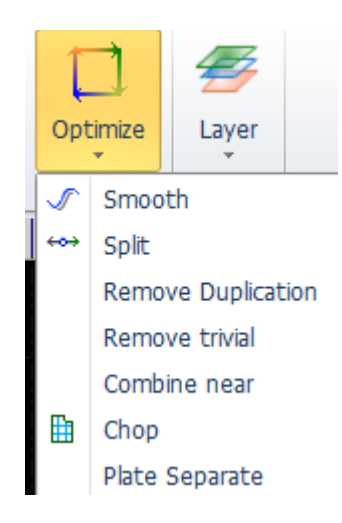

Sélectionnez le graphique, cliquez sur l'option et suivez les indications pour terminer l'opération.

### 2.8.1 Lisse

Sélectionnez la ligne poly à optimiser, puis cliquez sur le bouton , la boîte de dialogue invite l'utilisateur à saisir la précision de lissage, cliquez sur le bouton "Entrée" pour prendre effet.

Le résultat lisse est illustré ci-dessous. Ce résultat est obtenu en entrant une grande valeur de précision, de sorte qu'il est facile d'observer l'effet de lissage. Les utilisateurs peuvent régler la précision de l'effet de lissage en fonction de leurs besoins.

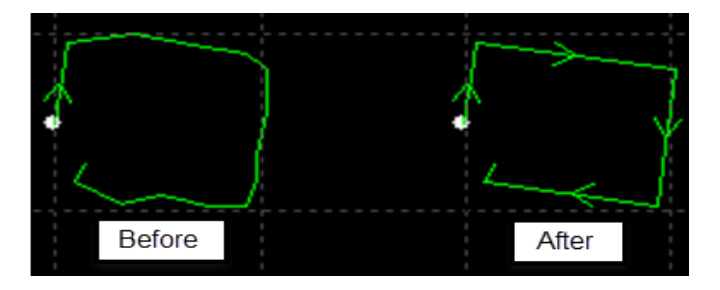

### 2.8.2 Séparer

La fonction de séparation consiste à briser le graphique d'une courbe fermée et à la séparer en deux parties.

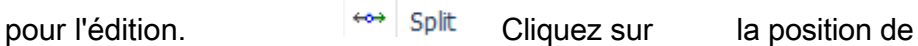

fractionnement. La fonction de division sera activée jusqu'à ce que vous

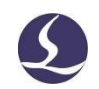

Friendess CypCut

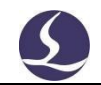

#### 2.8.3 Supprimer Trivial

Friendess Cyp<sub>Cut</sub>

Les graphiques importés peuvent parfois contenir des graphiques visuellement imperceptibles, ce qui entraîne une positionanormale lors de l'usinage. L'utilisateur peut utiliser cette fonction pour supprimer ces graphiques minimaux en définissant la plage de dimensions pour définir le graphique minimal.

graphiques. Les graphiques dont la taille est inférieure à la plage de dimensions seront supprimés.

#### 2.8.4 Supprimer les doublons

Cette fonction permet de supprimer la ligne de chevauchement sur le contour fermé.

#### 2.8.5 Combiner près de

Le graphique créé par AutoCAD peut être visuellement un contour fermé, mais pas en réalité. Les utilisateurs peuvent utiliser cette fonction pour combiner les contours non fermés. Sélectionnez le contournon ferméet cliquez sur entrez la précision de la combinaison.

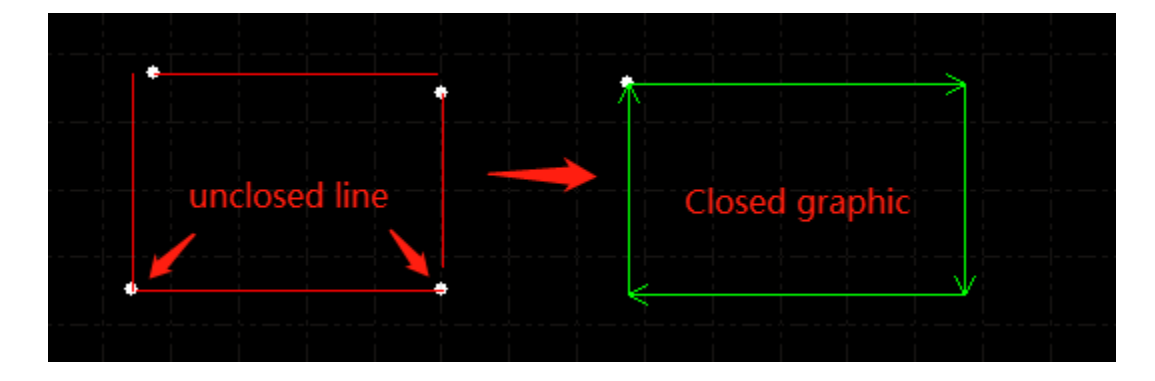

Veuillez noter qu'il peut y avoir une ligne excédentaire à l'extrémité de la géométrie, divisez et enlevez la ligne excédentaire, puis combinez le contour.

### 2.8.6 Hachette

Cette fonction permet d'ajouter des lignes de coupe au niveau des trous de la pièce afin d'éviter les collisions par basculement. Les lignes de coupe sont de couleur blanche pour être différentes du graphique de la pièce.

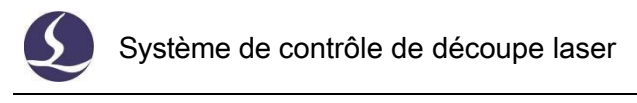

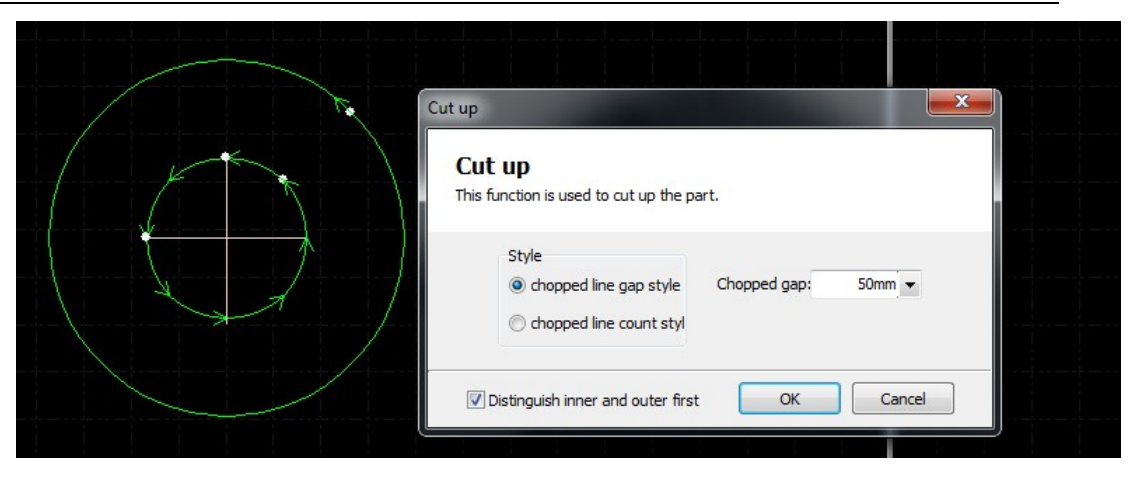

### 2.8.7 Plaque séparée

Diviser un dessin graphique en plusieurs parties pour l'adapter à la zone de travail de la machine.

Les dessins cloisonnés encadrés par une boîte rouge doivent être enregistrés séparément.

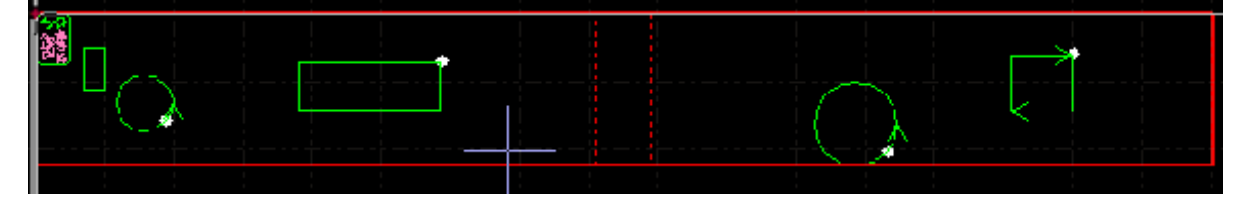

### **2.9Voir**

R Les utilisateurs peuvent zoomer et modifier le graphique, ajuster la position 辰 et la séquence du graphique, etc. L'entrée des fonctions se trouve en haut de la  $\frac{N}{123}$ barre d'outils gauche. De haut en bas se trouvent les fonctions de sélection, 89 ₽ d'édition de nœuds, de tri manuel, de vue panoramique et de zoom.

### 2.9.1 Édition du nœud

CypCut propose une fonction d'édition des nœuds pour affiner les graphiques. Sélectionnez le graphique et cliquez pour voir les nœuds du graphique. Faites glisser un nœud pour ajuster le graphique. Cliquez à nouveau pour désactiver la fonction.

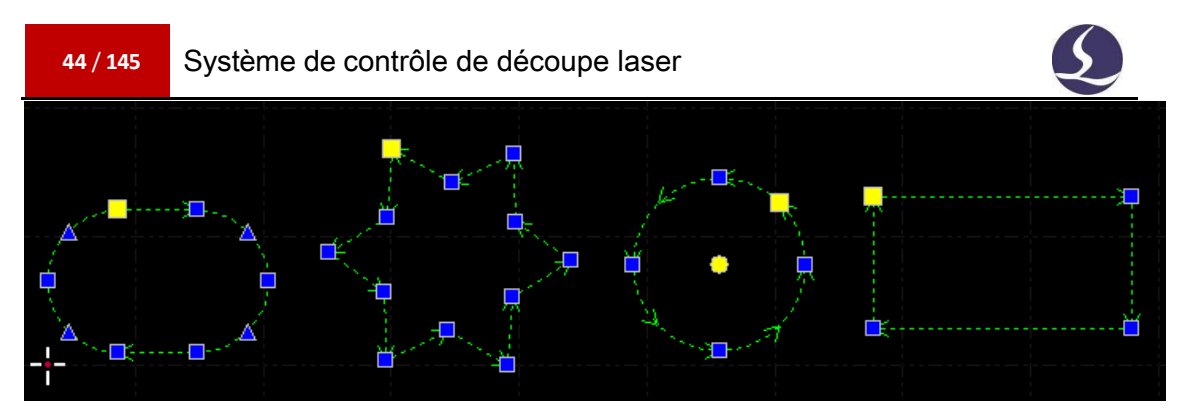

Les nœuds en bleu et en jaune sont tous deux modifiables.

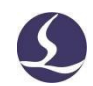

#### **3. Techniques et outils graphiques**

Friendess CypCut

Ce chapitre décrit les fonctions liées à la technique de découpe. Les utilisateurs doivent régler les paramètres en fonction du matériau, du laser, du gaz, etc. qui sont directement impliqués dans la technique de découpe. Tous les paramètres doivent être considérés comme des références et non comme des valeurs indicatives.

Attention ! Des **paramètres inadaptés ou incorrects peuvent entraîner de mauvaises performances de coupe, voire endommager la machine.**

### **3.1 Plomb L in e**

3.1.1 Distinguer le contour intérieur et le contour extérieur

CypCut distingue automatiquement le contour intérieur et extérieur lors de l'importation d'un fichier externe tel que DXF. Les contours intérieurs et extérieurs seront inversés lors de l'édition du graphique. Si

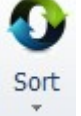

vous devez à nouveau distinguer les contours intérieurs et extérieurs cliquez sur , sélectionnez dans le menu déroulant "distinguer les contours intérieurs et extérieurs lors du tri" ou cliquez sur "Distinguer les contours intérieurs et extérieurs".

et contour extérieur" dans le menu déroulant "Plomb".

CypCut distingue les contours intérieurs et extérieurs en fonction des relations de délimitation. Il définira le contour le plus éloigné comme contour extérieur, le second comme contour intérieur, le suivant comme contour extérieur, et les graphiques non fermés ne seront pas définis comme des contours. Si vous souhaitez définir un contour comme contour extérieur, sélectionnez le contour et le contour à l'intérieur comme un groupe.

Cliquez ensuite avec le bouton droit de la souris et utilisez le tri par groupe pour distinguer le contour intérieur et le contour extérieur.

Lors de l'ajout de lignes de plomb, le contour extérieur est coupé de l'extérieur, la ligne de plomb est ajoutée à l'intérieur.

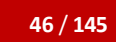

Friendess Cyp<sub>Cut</sub>

**46** / **145** Système de contrôle de découpe laser

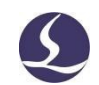

Le contour commence à l'intérieur. En cliquant sur le menu Accueil, vous

pouvez définir manuellement le contour intérieur ou extérieur.

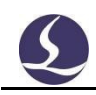

# Lead

Sélectionnez la volonté graphique et cliquez sur le menu Accueil.

Définissez les paramètres comme dans l'image ci-dessous :

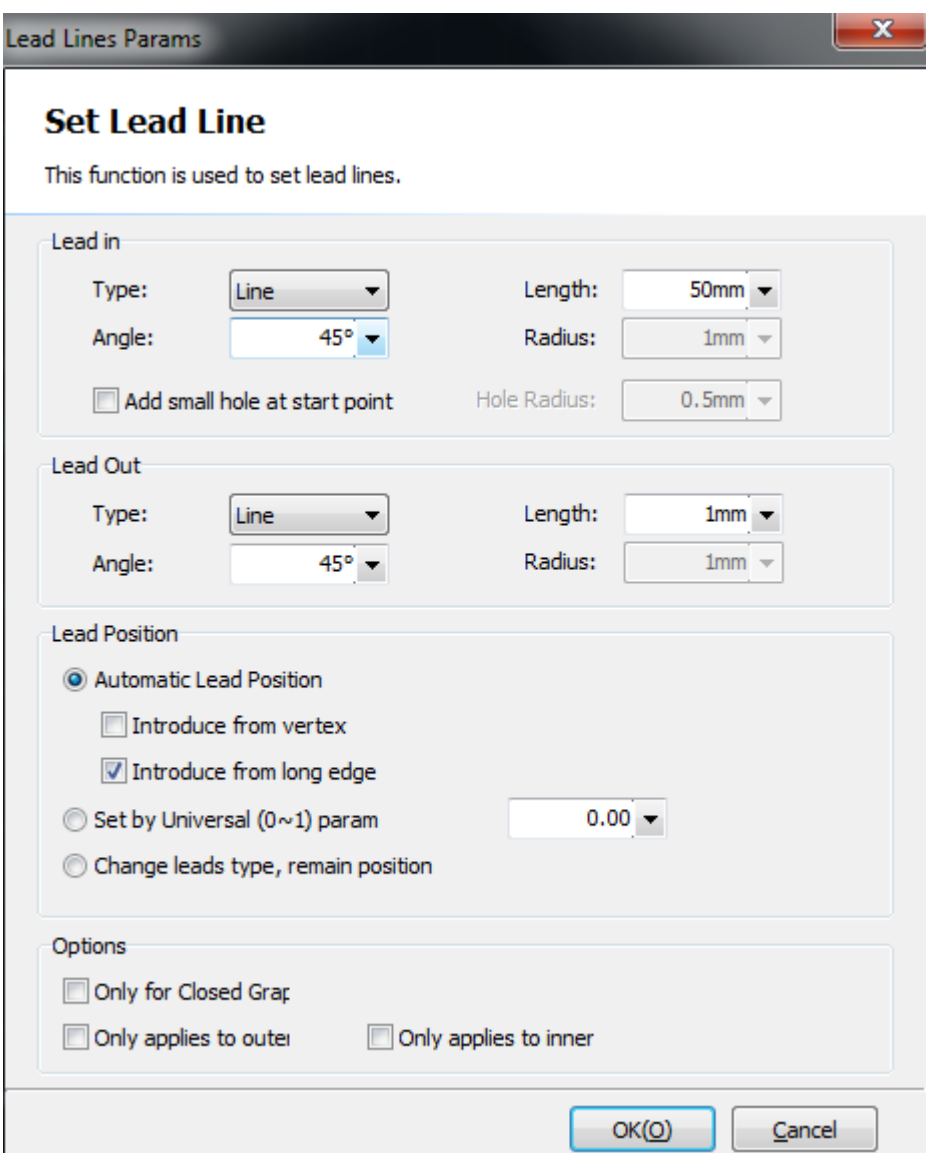

Les utilisateurs peuvent ajouter différents types de lignes de référence : ligne droite, arc, ligne droite et arc, ainsi que d'autres paramètres tels que l'angle, la longueur et le rayon de la ligne de référence. Il est également possible d'ajouter un petit cercle au point de départ de la ligne.

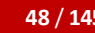

Friendess Cyp<sub>Cut</sub>

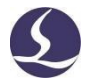

Lorsque l'on sélectionne la ligne de fuite comme type d'arc, l'extrémité de l'arc sera tangente au graphique.

La ligne reliant les deux extrémités de l'arc forme un angle avec la limite graphique. La

ligne de sortie est similaire à celle-ci.

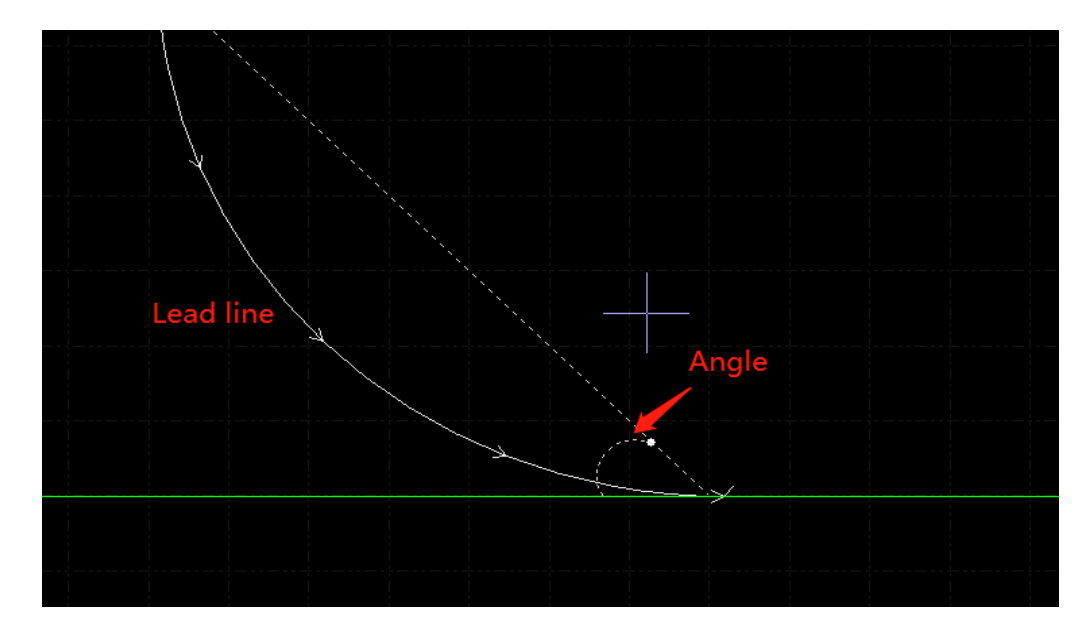

Veuillez noter que l'exécution de l'ajout automatique d'une ligne de conduite modifiera le réglage précédent. Vous pouvez sélectionner pour fixer la position de la ligne directrice.

### 3.1.3 Fil conducteur à réglage manuel

Cliquez sur pour modifier manuellement la ligne d'entrée. Cliquer sur le graphique ne modifie que la position de la ligne d'entrée, la longueur et l'angle de la ligne restent inchangés.

Cliquez en dehors du graphique, puis cliquez à nouveau sur le graphique pour créer une nouvelle ligne directrice.

### 3.1.4 Vérifier la ligne de démarcation

Cliquez sur le menu déroulant "lead" et sélectionnez "check lead line". Cette fonction permet d'examiner tous les fils conducteurs et d'ajuster leur longueur s'ils sont trop longs et s'ils se croisent avec le graphique. Cliquez sur "Distinguer le moule intérieur et extérieur" pour examiner toutes les lignes de plomb et ajuster leur direction selon qu'elles sont ajoutées sur le contour intérieur ou extérieur.

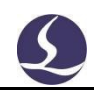

### 3.1.5 Surcoupe, espacement, joint et multi-coupe

Friendess CypCut

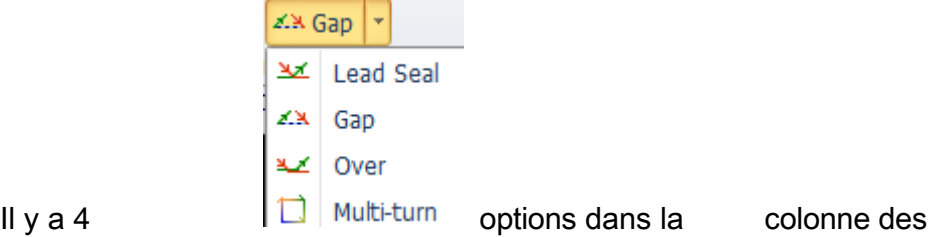

paramètres techniques. Sélectionnez le graphique et cliquez sur le bouton de fonction pour prendre effet. Le réglage de l'écart ou de la surcote ne s'applique pas aux graphiques dont l'écart ou la surcote sont déjà réglés.

### **3.2 Compensation des coutures**

Sélectionnez le graphique et climatez<sup>e</sup> dans la barre d'outils pour ajouter la compensation de la couture de coupe.

La compensation de la couture doit être accessible en mesurant le résultat réel de la coupe. La compensation est affichée en blanc sur la planche à dessin. L'usinage utilisera la ligne de compensation comme chemin d'outil. Le graphique original est toujours affiché sur la planche à dessin, mais pas en tant que chemin d'outil réel.

La compensation du contour intérieur/extérieur peut être réglée manuellement ou automatiquement.

Les utilisateurs peuvent également ajouter un filet sur la ligne de compensation dans les coins, comme sur la photo ci-dessous :

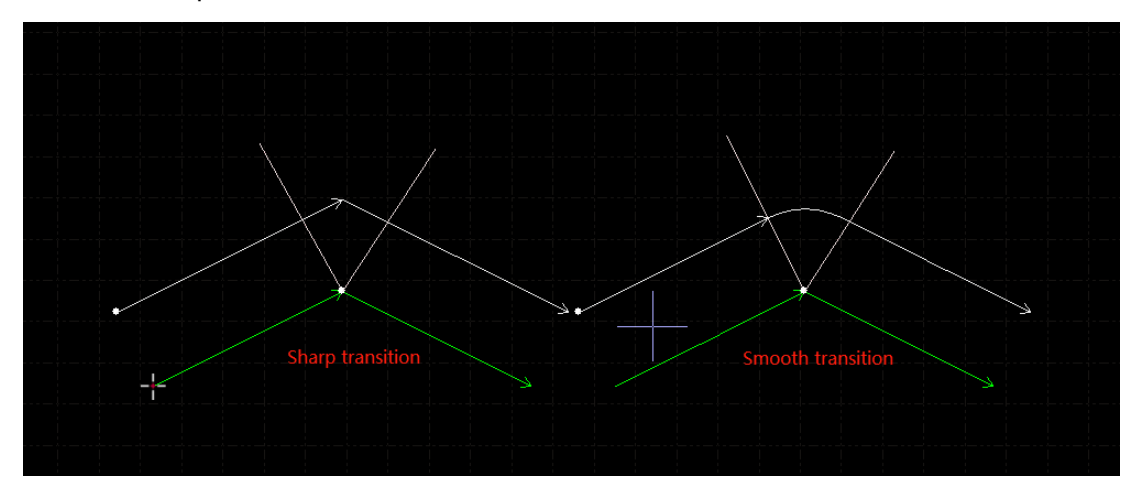

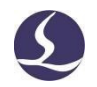

Sur la photo, la ligne verte est le graphique original, la ligne blanche est le chemin compensé. Elle nécessite un lissage au niveau de l'angle. En général, un coin arrondi permet de lisser la trajectoire d'usinage et d'assurer la cohérence entre le graphique et le résultat de la coupe.

Les utilisateurs peuvent modifier les paramètres de compensation et créer une bibliothèque dans compensation - configuration-edit.

Pour supprimer la compensation, vous devez d'abord sélectionner le graphique, puis cliquer sur

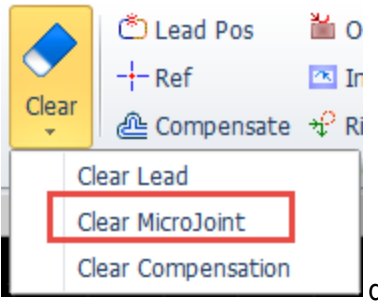

Friendess Cyp<sub>Cut</sub>

dans le menu déroulant, sélectionnez "effacer

la compensation".

### **3.3Micro-joint**

Le micro-joint consiste à ajouter une petite distance de joint sur le graphique. Le laser ne tirera pas sur le graphique à l'endroit où le micro-joint a été ajouté. De cette manière, les pièces ne tomberont pas du squelette de la plaque et les collisions par basculement seront évitées. Le micro-joint est affiché comme une brèche sur la planche à dessin :

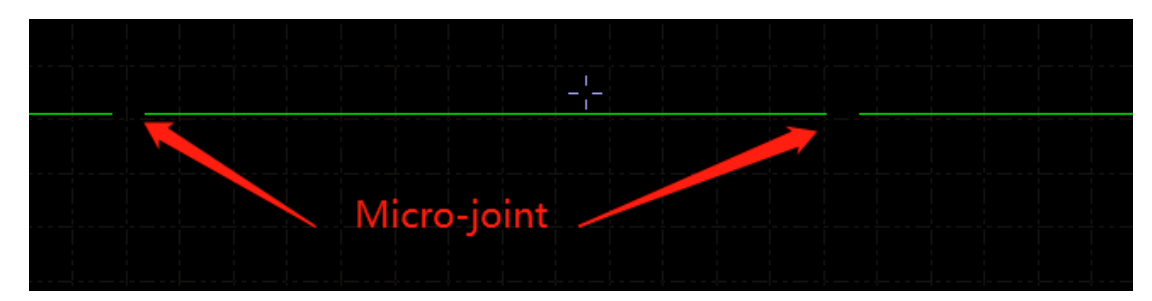

Cliquez sur dans la colonne des paramètres techniques pour activer la fonction, puis cliquez sur le graphique à l'endroit où vous souhaitez ajouter un micro-joint. Vous pouvez cliquer plusieurs fois pour ajouter plus d'un micro-joint jusqu'à ce que vous appuyiez sur ESC ou que vous passiez à une

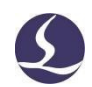

autre commande. Vous pouvez également cliquer sur la ligne compensée pour

ajouter un micro-joint.

Friendess CypCut

Le réglage de la longueur du micro-joint ne modifie pas le réglage précédent du microjoint.

Friendess Cyp<sub>Cut</sub>

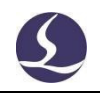

Vous pouvez également ajouter un micro-joint automatique. Cliquez sur le menu déroulant et

sélection auto MicroJoint affiche une boîte de dialogue pour le réglage des paramètres. Vous pouvez ajouter par nombre de micro-joints, par exemple, si vous réglez 10, chaque graphique ajoutera 10 micro-joints ; ou par distance, si vous réglez 100, un micro-joint sera ajouté tous les 100 mm.

Micro-joint divise le graphique en segments distincts. Si vous souhaitez éditer

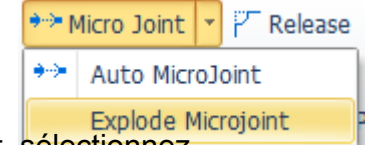

chaque segment séparément, sélectionnez dérouAprès avoir exécuté "explose micro-joint", chaque segment est un objet individuel à éditer, vous pouvez ajouter une ligne de plomb sur chaque segment.

Pour supprimer un micro-joint, sélectionnez le graphique, puis cliquez sur "Effacer le micro-joint" dans le menu déroulant "Effacer".

CypCut V731 et plus adopte la stratégie FlyCut pour la découpe des segments de micro-articulation, la tête du laser ne se soulève pas et passe le segment de micro-articulation sans ralentir, ce qui augmente l'efficacité de la machine.

### **3.4 Point de refroidissement**

Cliquez sur le point \* bouton puis sur le graphique pour ajouter un point de refroidissement. Lorsque l'usinage exécute le point de refroidissement, il éteint le laser et ouvre le gaz pendant un délai prédéfini, puis ouvre le laser, éteint le gaz et reprend l'usinage normal. Le point de refroidissement est représenté par un point blanc plein dans la planche à dessin comme suit :

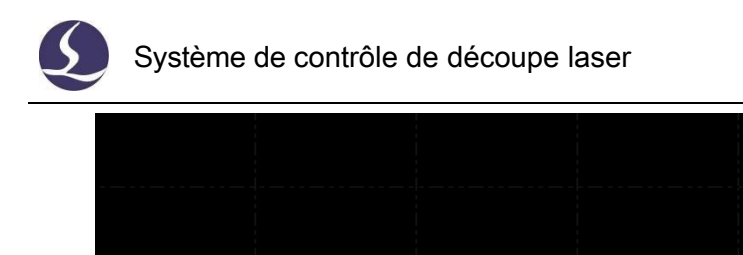

Comme pour le micro-joint, le point de refroidissement peut être cliqué en continu pour en insérer plusieurs. Une fois que vous avez terminé le réglage du micro-joint et de la compensation, vous pouvez encore ajouter des points de

refroidissement.

CypCut peut également ajouter automatiquement un point de refroidissement. Cliquez sur

Cooling point

$$
\begin{array}{c|c|c}\n \hline\n \text{C} & \text{Cooling Point} & \text{S} \\
 \hline\n \text{C} & \text{Auto Cooling Point} \\
 \hline\n \text{Clean Coolina Point}\n \end{array}
$$

puis sélectionnez "Point de refroidissement

automatique" et définissez les paramètres dans la boîte de dialogue. Il existe deux positions que les utilisateurs peuvent sélectionner pour ajouter automatiquement un point de refroidissement : l'angle vif et la ligne de plomb. Le point de refroidissement ajouté sur la ligne de tête sera intégré à la ligne de tête. Par exemple, si vous cliquez sur "Effacer le point de refroidissement", vous ne supprimerez pas le point de refroidissement sur la ligne principale. Seule la suppression de la ligne principale peut supprimer le point de refroidissement ajouté à la ligne principale.

Appuyez sur shift et cliquez sur le point de refroidissement pour le supprimer. Si vous souhaitez supprimer un point de refroidissement, cliquez sur le menu déroulant du point de refroidissement et sélectionnez "nettoyer le point de refroidissement".

Le point de refroidissement est souvent utilisé dans le traitement des angles de la pièce, il s'arrête au point de refroidissement, éteint le laser et le gaz pour abaisser la température de l'angle afin d'éviter que l'angle ne soit brûlé.

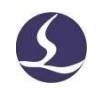

## **3.5 Coupe de l'anneau**

Friendess Cyp<sub>Cut</sub>

Sélectionnez le graphique et cliquez pour créer une trajectoire

supplémentaire afin d'améliorer la performance de la découpe des angles vifs.

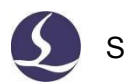

### Système de contrôle de découpe laser

#### Friendess CypCut **Ring Cut Ring Cut** Set ring cut parameters to cut sharp corner Parameters Max angle:  $60^\circ$ Min length:  $3mm$   $\rightarrow$  $8mm$ Extend length: The inner ring tangent using scan Option  $\odot$  Auto Outer mold  $\textcolor{red}{\textcircled{\small\tt\t}}$ nner and Outer mold Repeal Cut OK Cancel

### **3.6 Filet/Libération**

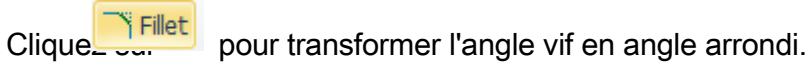

Cliquez sur ' pour créer une encoche de dégagement pour

le processus de pliage.

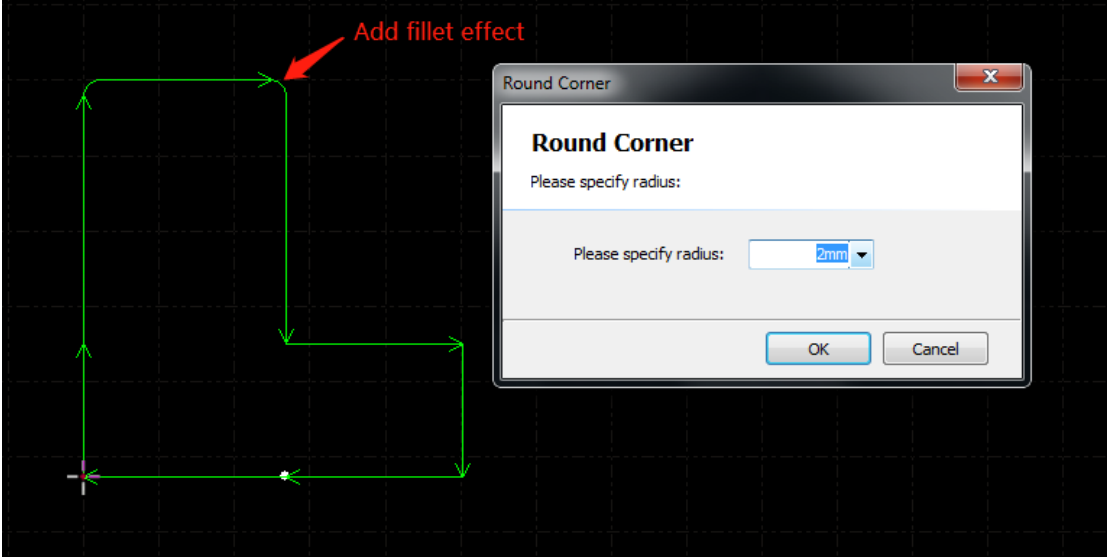

### **39** / **145**

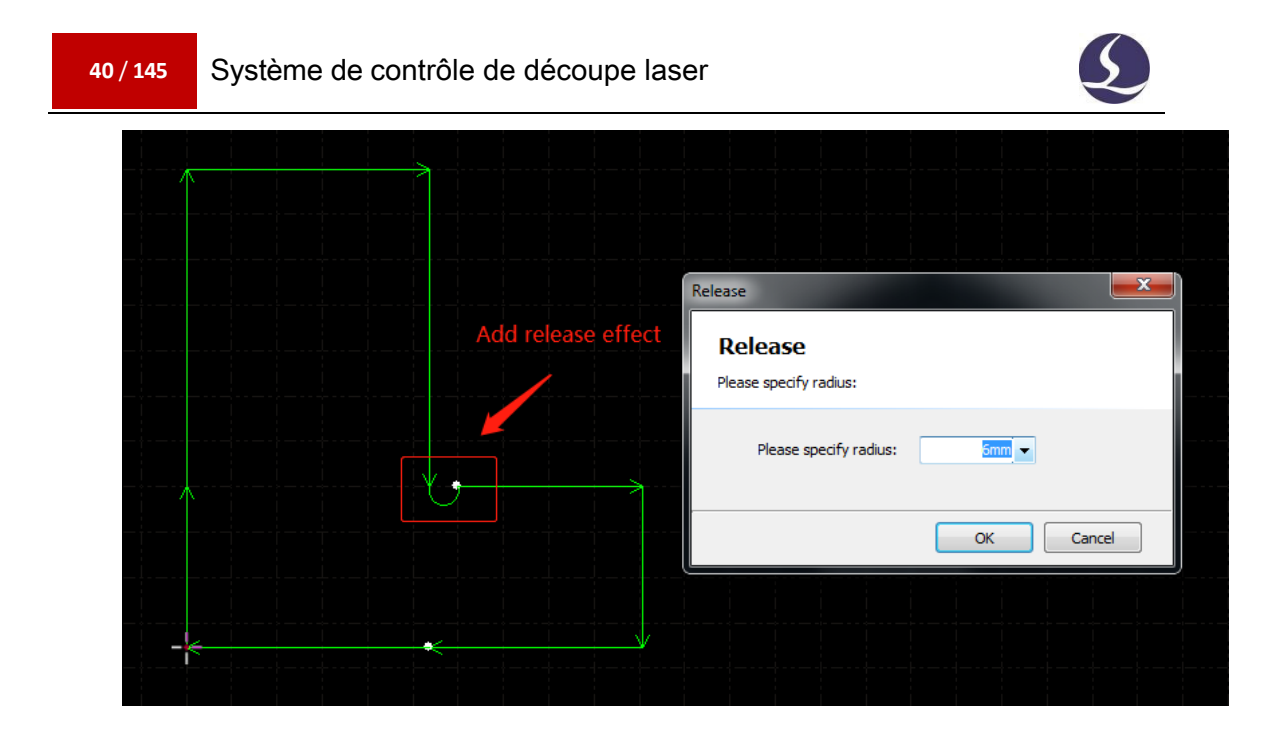

### **3.7Groupe**

La fonction de groupe dans CypCut permet d'intégrer plusieurs graphiques en tant que groupe. Un groupe sera reconnu comme un objet indépendant. La séquence et la position des graphiques dans un groupe sont fixes et ne seront pas modifiées par d'autres opérations.

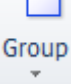

Sélectionnez les graphiques et cliquez sur pour créer un groupe. Si vous devez disperser un

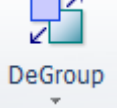

sélectionner le groupe et cliquer . Si vous devez disperser tous les groupes, cliquez sur le menu déroulant du groupe et sélectionnez-le .

L'option "Dégrouper" ne dispersera pas les graphiques, mais seulement le groupe. L'option "Éclater les graphiques" permet de disperser les graphiques sous forme de segments de ligne.

L'option "Multi contour cut together" permet de créer un chemin reliant le groupe, ce qui réduit le temps de perçage et améliore l'efficacité. L'option "Explosion de la découpe multi-contours" permet d'effacer le chemin de connexion.

Friendess Cyp<sub>Cut</sub>

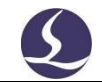

Pour un groupe, si un graphique contient tous les autres graphiques, ce graphique sera défini comme un contour. Le groupe avec contour sera défini comme une "partie".

Il est recommandé aux utilisateurs de CypCut de créer des "groupes" pour intégrer une pièce et non de regrouper des graphiques au hasard. Nous pourrions utiliser le terme "pièce" pour désigner le même concept que celui de "groupe".

CypCut intégrera les graphiques de bords mixtes en tant que groupe. De plus, utilisez la fonction 'Bridge' pour relier un groupe à un autre groupe, le résultat sera un groupe.

#### 3.7.1 Tri du groupe

Le groupe sera défini comme un objet indépendant lors du tri. La séquence des graphiques à l'intérieur d'un groupe ne changera pas lors du tri.

Si vous devez modifier la séquence des graphiques au sein d'un groupe, sélectionnez un groupe et cliquez avec le bouton droit de la souris, puis sélectionnez "trier le groupe".

L'opération "Group sor" ne modifie pas la séquence des graphiques dans les sousgroupes. Elle distingue les contours intérieurs et extérieurs des graphiques au sein d'un groupe par des relations géométriques.

#### 3.7.2 Usinage du groupe

Le groupe sera défini comme un objet indépendant. Tant qu'un groupe n'aura pas été entièrement traité, il ne passera pas au graphique suivant. Le perçage d'un groupe suit la même règle.

Veuillez noter que le contour le plus éloigné d'une partie/d'un groupe sera toujours traité en dernier.

### **3.8 Coupe volante**

Lorsque les graphiques sont des formes standard telles que des rectangles, des cercles ou des polygones et qu'ils sont disposés selon des principes, vous pouvez utiliser la fonction de coupe volante pour améliorer l'efficacité de l'usinage.

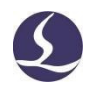

Friendess CypCut Avant d'utiliser la coupe à la volée, effectuez d'abord un tri, ce qui optimisera la trajectoire

de la coupe.

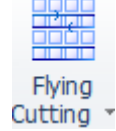

Cliquez sur le menu déroulant de sélectionner les motifs de découpe volants et définir les paramètres.

#### **42** / **145** Système de contrôle de découpe laser

Friendess Cyp<sub>Cut</sub>

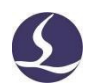

La position de départ définit l'endroit où doit commencer la coupe volante. Distance d'articulation maximale : si la distance d'articulation est inférieure à cette valeur, une trajectoire de coupe régulière sera créée pour faire demi-tour. Longueur maximale de balayage : si la distance entre deux graphiques est supérieure à cette valeur, il n'est pas possible de créer une trajectoire de coupe volante.

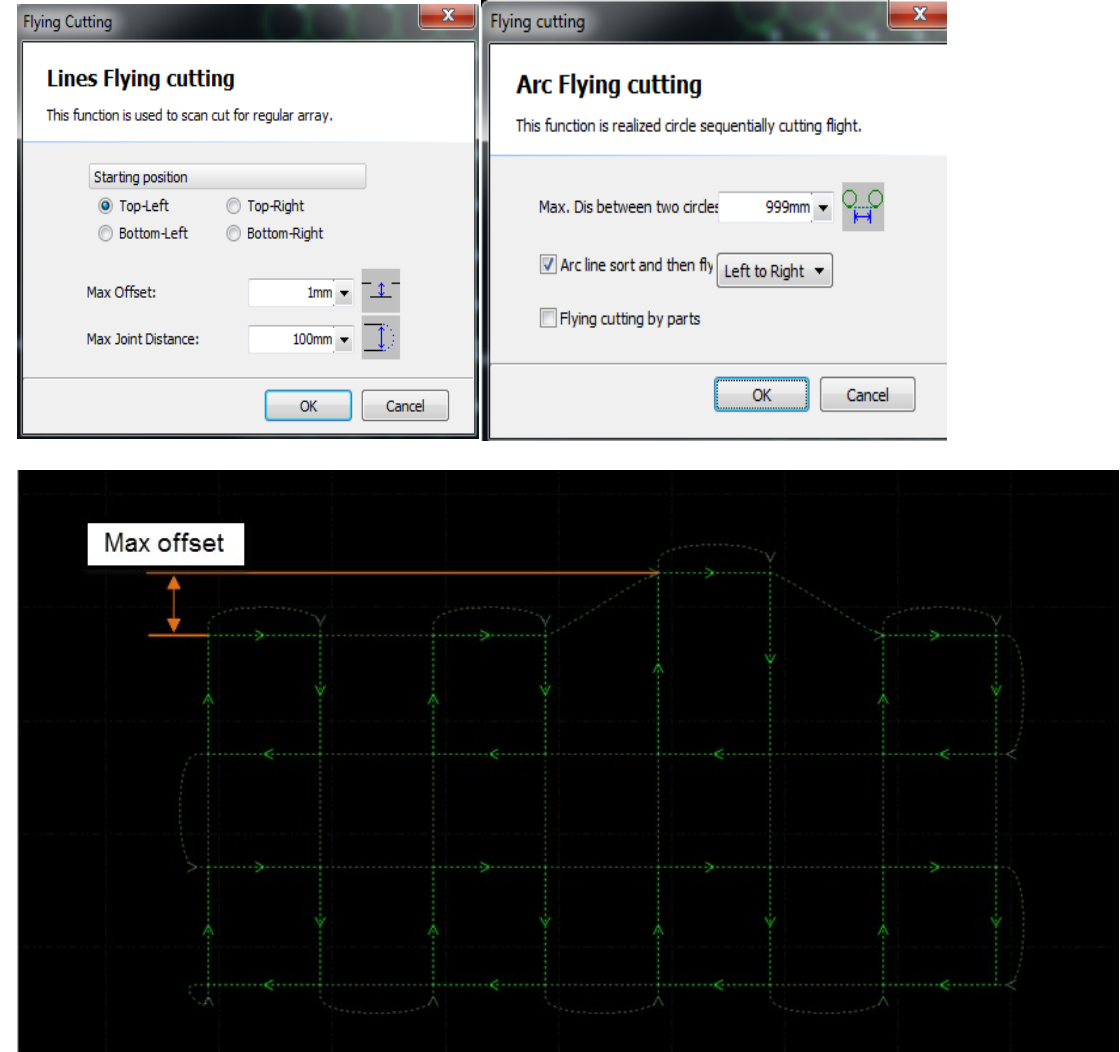

Lorsque les graphiques d'une mise en page sont tous des cercles, sélectionnez le motif "Découpe volante des cercles".

Distance maximale entre deux cercles : seule la distance entre deux cercles inférieure à cette valeur peut créer une trajectoire de coupe.

Sélectionner exécute d'abord le tri, puis crée la trajectoire de coupe de la mouche.

sélectionner avec " il traitera les graphiques d'un groupe, puis le

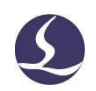

groupe suivant".

Friendess CypCut

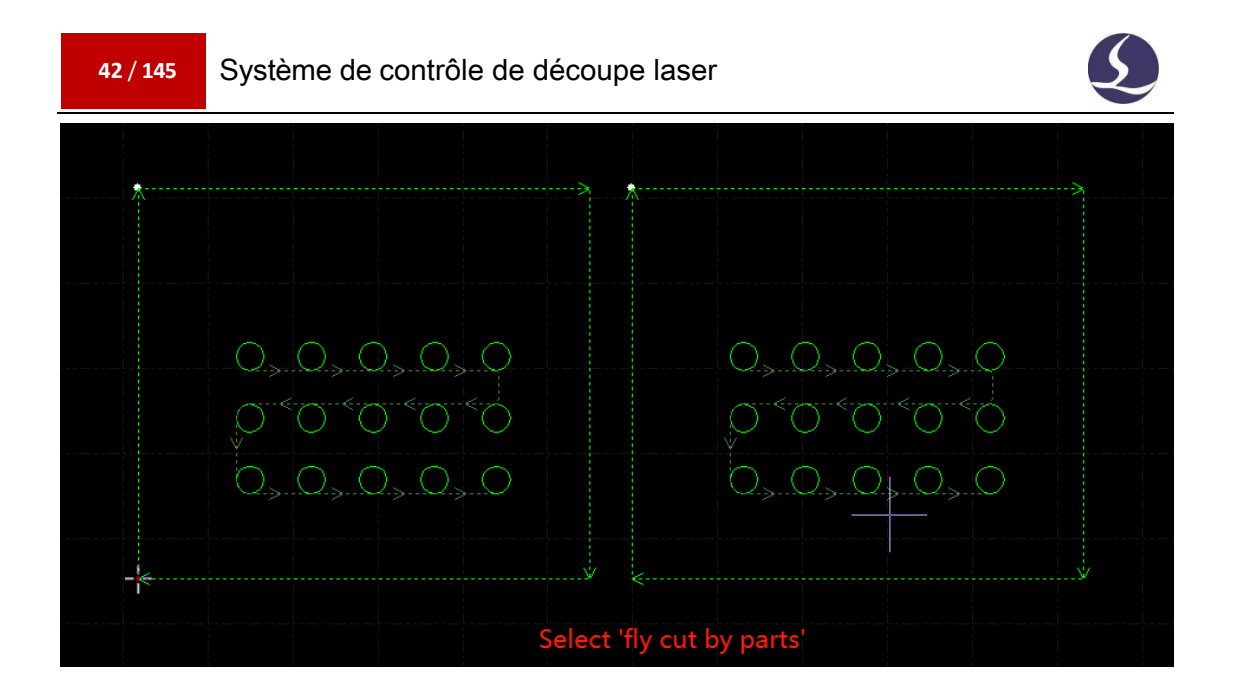

Sélectionner sutting by parts seulement, il exécutera le tri puis créera le chemin de coupe de la mouche.

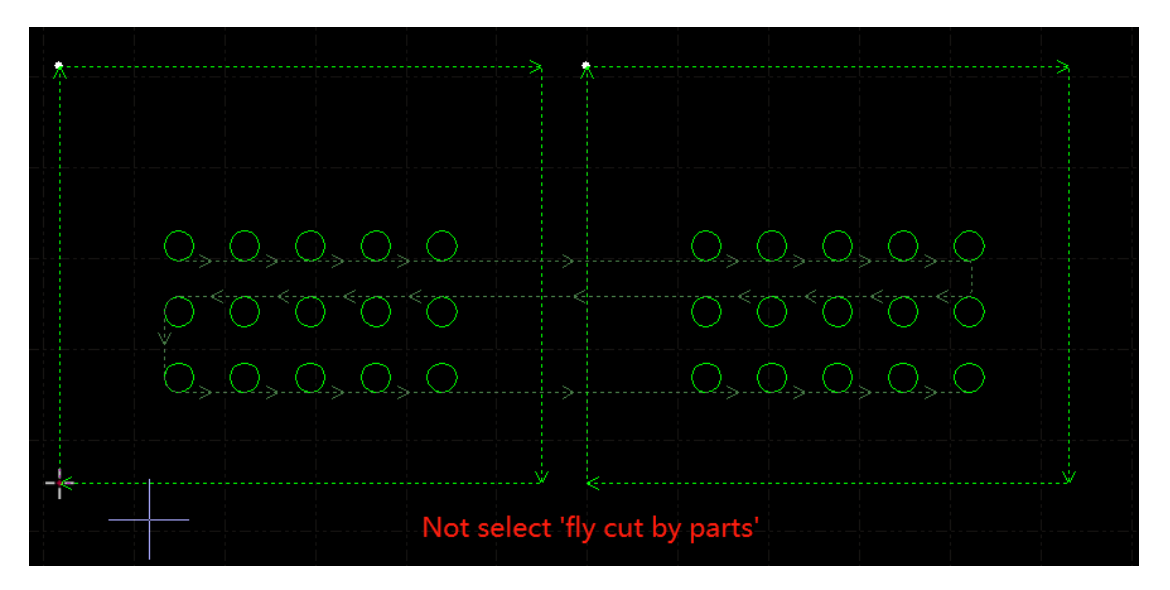

Dans la page des paramètres globaux, le réglage d'une distance de coupe à vol d'oiseau permet de s'assurer que les pièces tomberont de la plaque du squelette.

Système de contrôle de la découpe laser

#### **43** / **145**

### **3.9 Co-longueur**

Friendess CypCut

La fusion de la ligne commune de deux pièces en une seule réduira la longueur de coupe. Dans CypCut, les pièces dont l'espace est inférieur à 0,1 mm peuvent utiliser la fonction de co-bord. CypCut propose une fonction d'absorption graphique qui permet d'accrocher deux graphiques et de fusionner les lignes partagées.

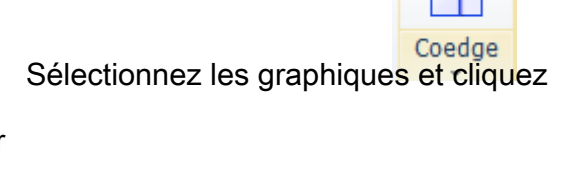

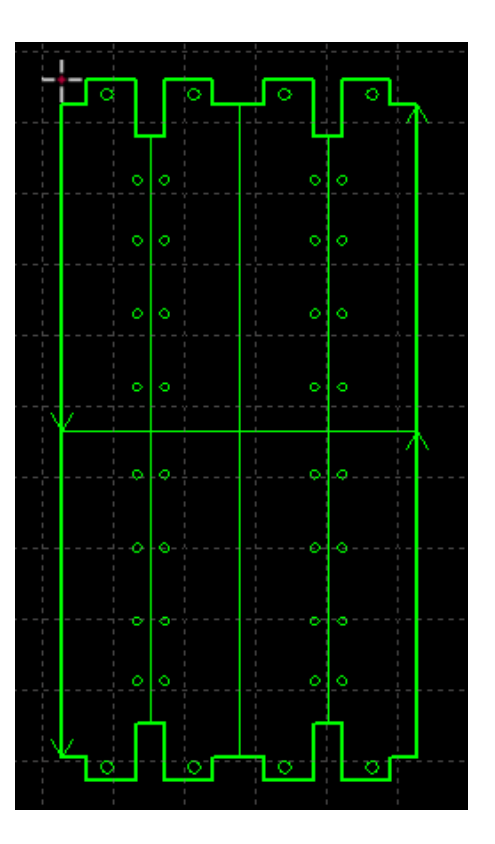

sur

our fusionner les lignes communes des graphiques sélectionnés.

CypCut ne peut pas fusionner les lignes concaves des graphiques.

Les graphiques fusionnés en lignes partagées seront intégrés en tant que groupe. Si les graphiques qui vont fusionner les lignes partagées contiennent d'autres graphiques à l'intérieur comme des cercles, vous devez d'abord grouper les graphiques.

p

#### 3.9.1 Absorption automatique

Lorsque vous faites glisser le graphique, il s'attache automatiquement à un autre graphique lorsqu'il se trouve dans une position adaptée à la coïncidence. La fonction d'absorption vous

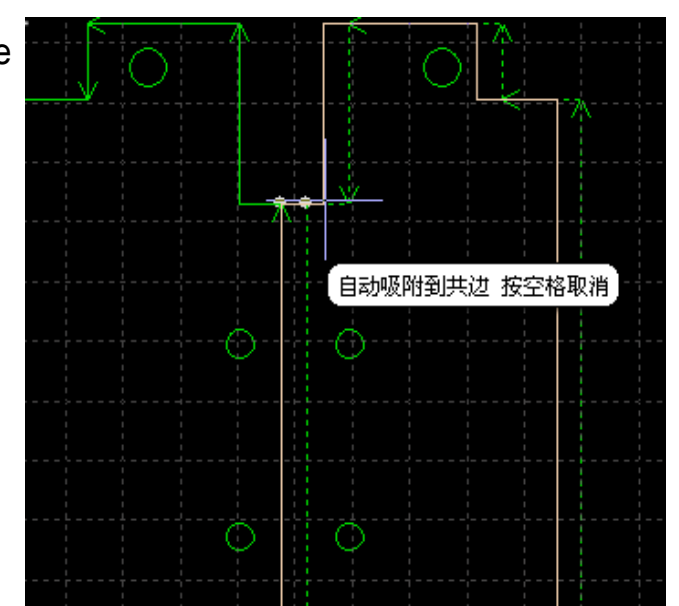

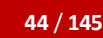

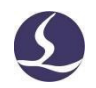

Friendess Cyp<sub>Cut</sub> permet d'ajuster rapidement la position des graphiques qui conviennent à la coïncidence.

Une fois que les graphiques sont attachés les uns aux autres par des lignes partagées, cliquez sur

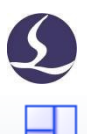

Coedge créera le coedge. Si vous souhaitez disperser les graphiques avec le coedge, cliquez sur "exploser les graphiques" dans le menu déroulant "groupe".

### 3.9.2 Co-débat avec l'indemnisation

Friendess CypCut

Si vous souhaitez ajouter la compensation de la couture de coupe au gaphique, vous devez d'abord ajouter la compensation, puis exécuter le co-débit. Les graphiques de la bordure commune ajoutent la compensation, puis seule la ligne de compensation est restée.

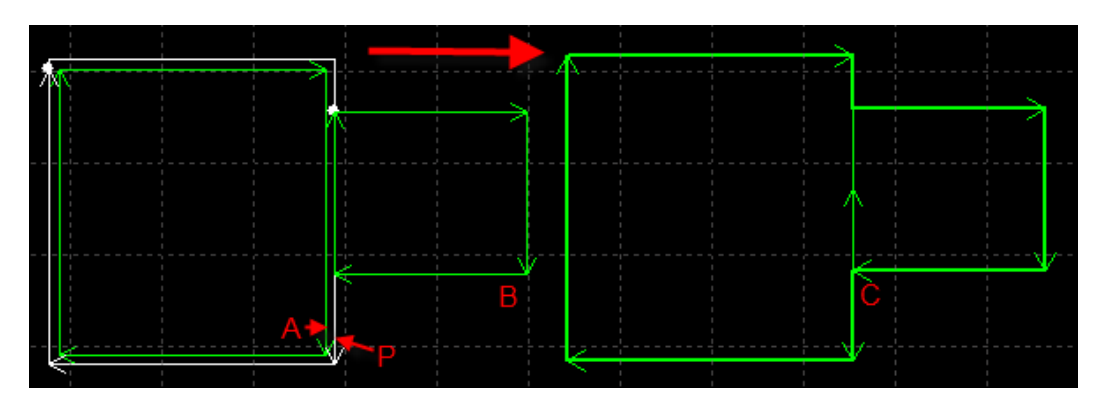

Par exemple, dans l'image ci-dessus, le graphique P est la ligne de compensation du graphique A. Seul le graphique P peut coïncideravec le graphique B, car le graphique A n'est pas une véritable trajectoire de coupe.

### **3.10 Pont**

Lorsqu'une pièce contient plusieurs parties et que vous souhaitez qu'elles restent connectées, vous pouvez ajouter un pont entre les graphiques. Les graphiques avec pont réduisent également les temps de perçage.

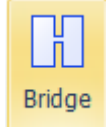

Cliquez sur et faites glisser un segment de ligne sur la planche à dessin, les graphiques croisés avec le segment de ligne seront reliés comme dans l'image ci-dessous.

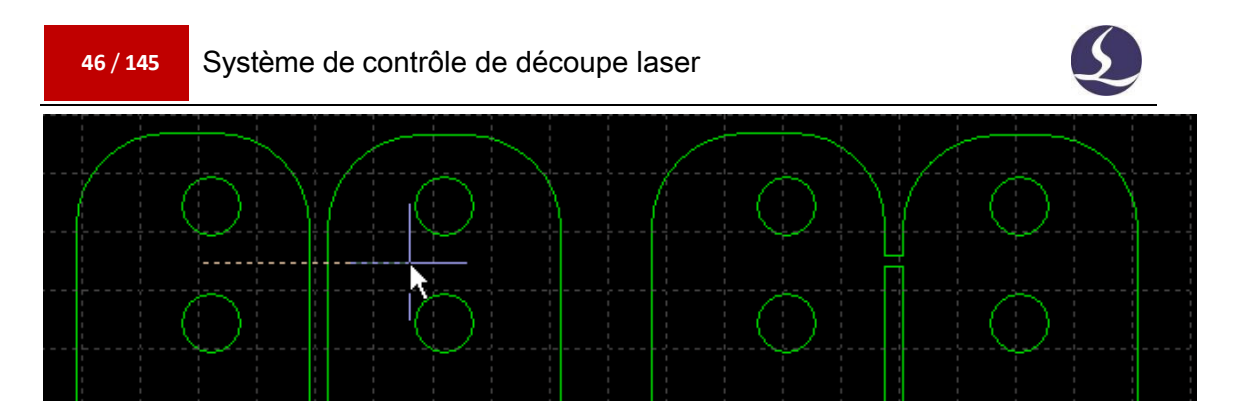

Deux paramètres permettent de définir la fonction de pont. L'un est la distance maximale entre deux graphiques adjacents. Seule la distance entre deux graphiques inférieure à cette valeur peut ajouter un pont. L'autre paramètre est la largeur du pont.

L'ajout d'un pont graphique sera reconnu comme un groupe. Attention, la découpe en continu peut affecter la qualité de la découpe en raison de la chaleur.

### **3.11 Tableau**

La fonction 'Array' permet de dupliquer rapidement un graphique, il existe 4 modèles d'Array dans CypCut.

### 3.11.1 Réseau rectangulaire

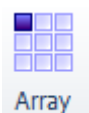

Cliquez sur dans le menu déroulant d'Array, la page suivante s'affichera :

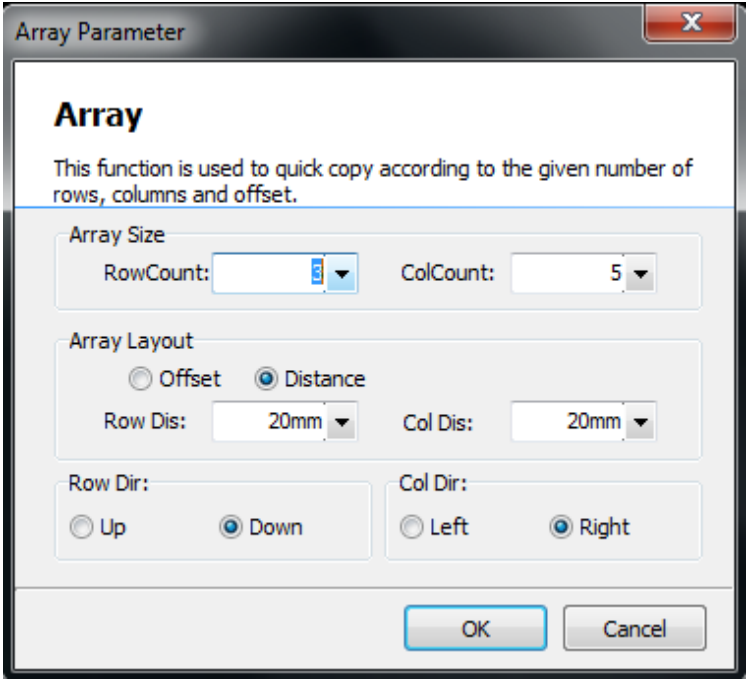

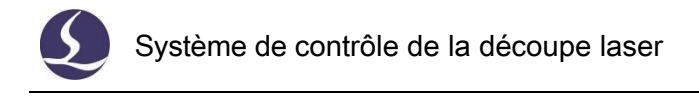

Définir les lignes et les colonnes du tableau qui dupliquera le graphique sélectionné.

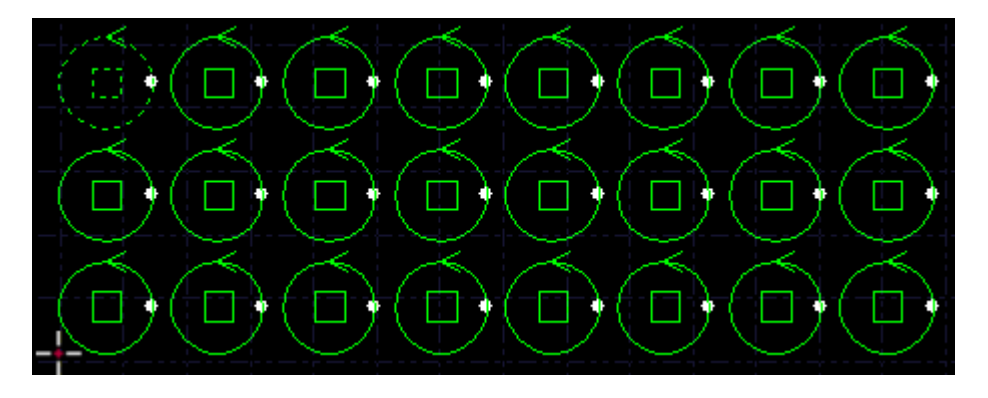

### 3.11.2 Tableau manuel

Sélectionnez "Tableau manuel", définissez l'espacement des lignes et des colonnes, faites glisser le curseur pour dupliquer le graphique sélectionné.

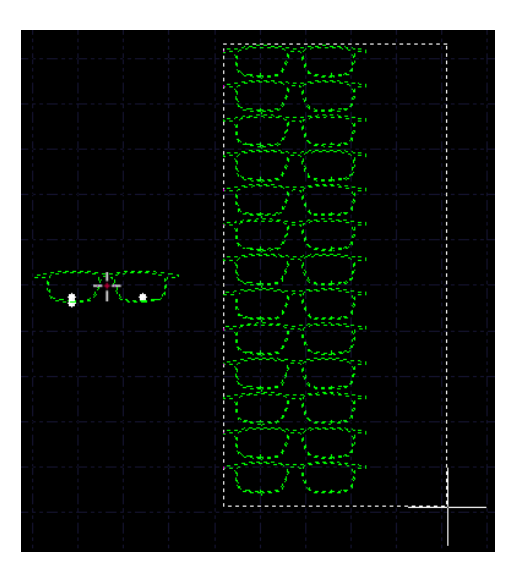

### 3.11.3 Réseau circulaire

Ce modèle dupliquera les graphiques en un centre et créera une disposition circulaire.

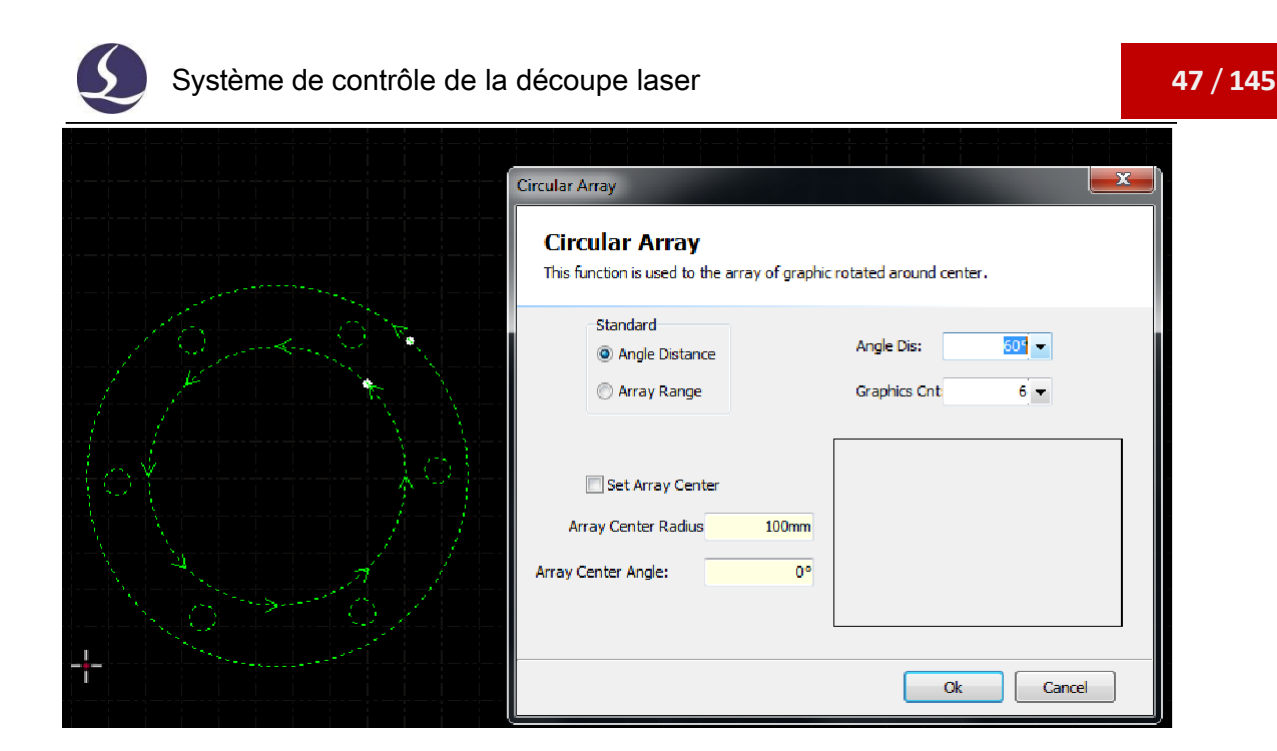

### 3.11.4 Remplissage complet

Ce motif est utilisé pour dupliquer le graphique et couvrir l'ensemble de la plaque en fonction des dimensions prédéfinies de la plaque.

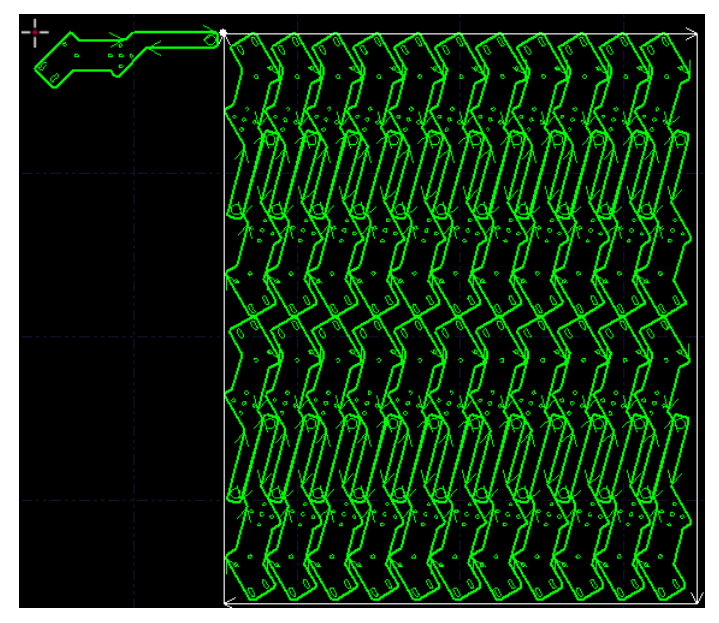

### **3.12 Quantité Modifier**

Pour modifier un graphique et appliquer le résultat à tous les graphiques identiques à ce graphique, vous pouvez utiliser la quantité modifier.

Friendess Cyp<sub>Cut</sub>

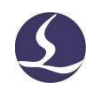

Sélectionnez le graphique et cliquez sur le menu Accueil pour ouvrir la fenêtre de modification de la quantité. Si vous définissez une ligne d'ancrage pour le graphique, elle s'appliquera aux graphiques identiques au graphique actuel.

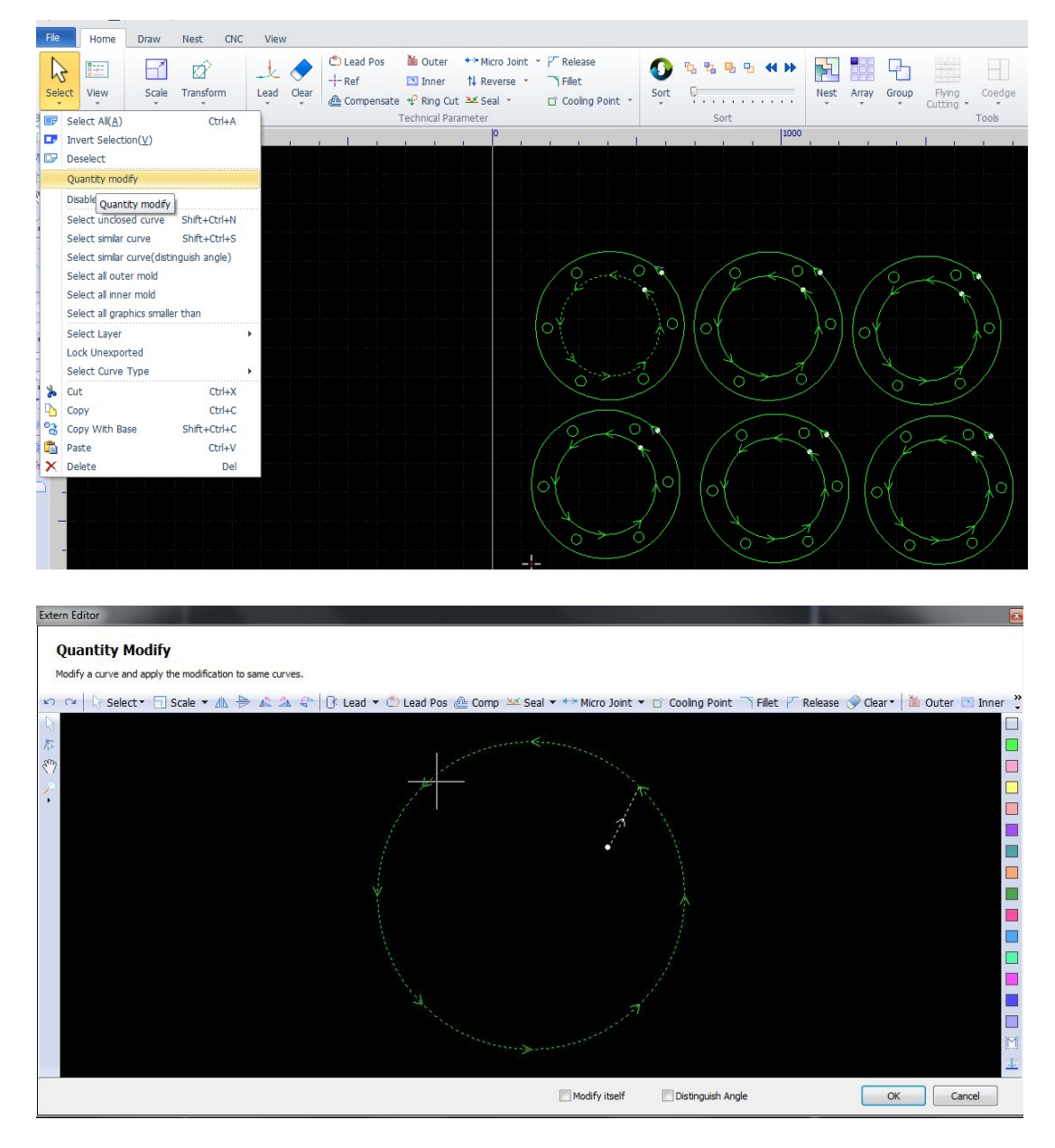

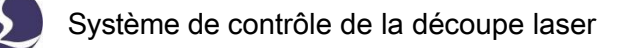

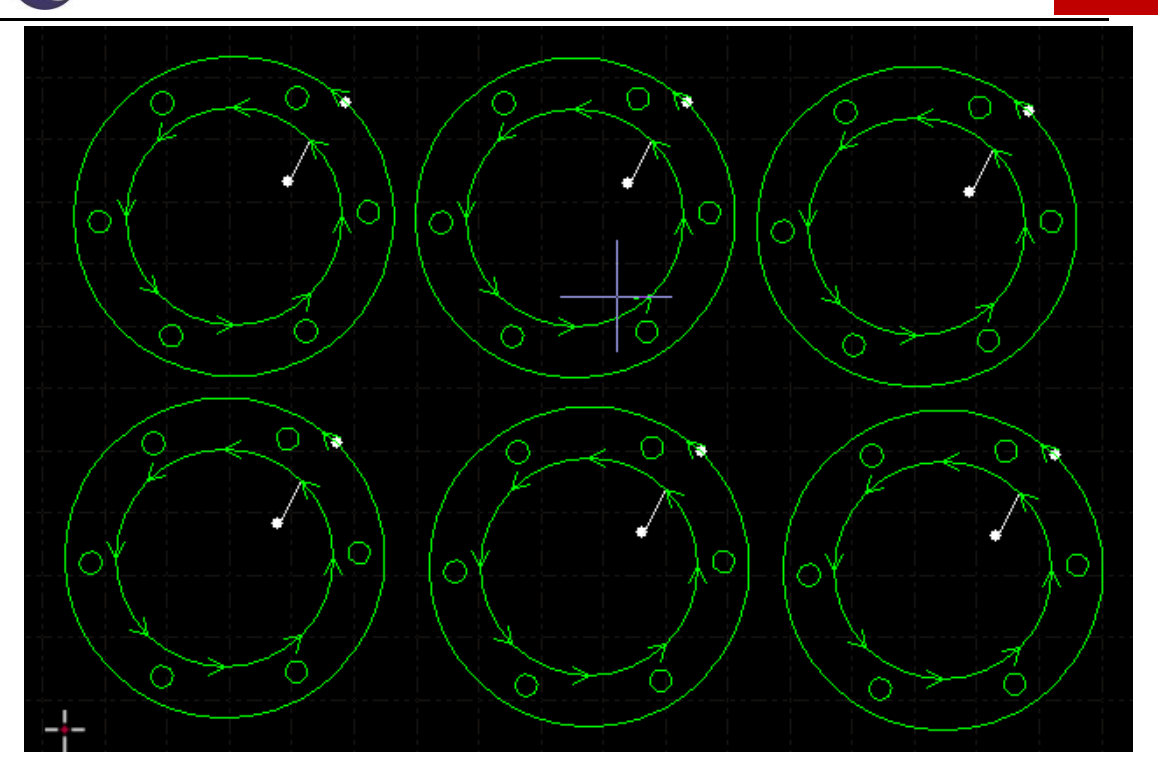

### **3.13 Technique de coupe**

CypCut comporte 16 couches et les utilisateurs peuvent régler les paramètres de découpe pour chaque couche, notamment la vitesse de découpe, la puissance du laser, la pression du gaz, la hauteur de la buse, etc. Les deux dernières couches sont le "traitement au début" et le "traitement à la fin".

Cliquez sur 'Layer dans le menu Home pour ouvrir la fenêtre des paramètres de calque qui contient presque tous les paramètres liés à l'usinage. La première page est un "paramètre global" utilisé pour définir les paramètres par défaut utilisés universellement dans l'usinage. Les autres pages répertorient toutes les couches appliquées, cliquez sur la page de la couche pour voir les paramètres de cette couche.
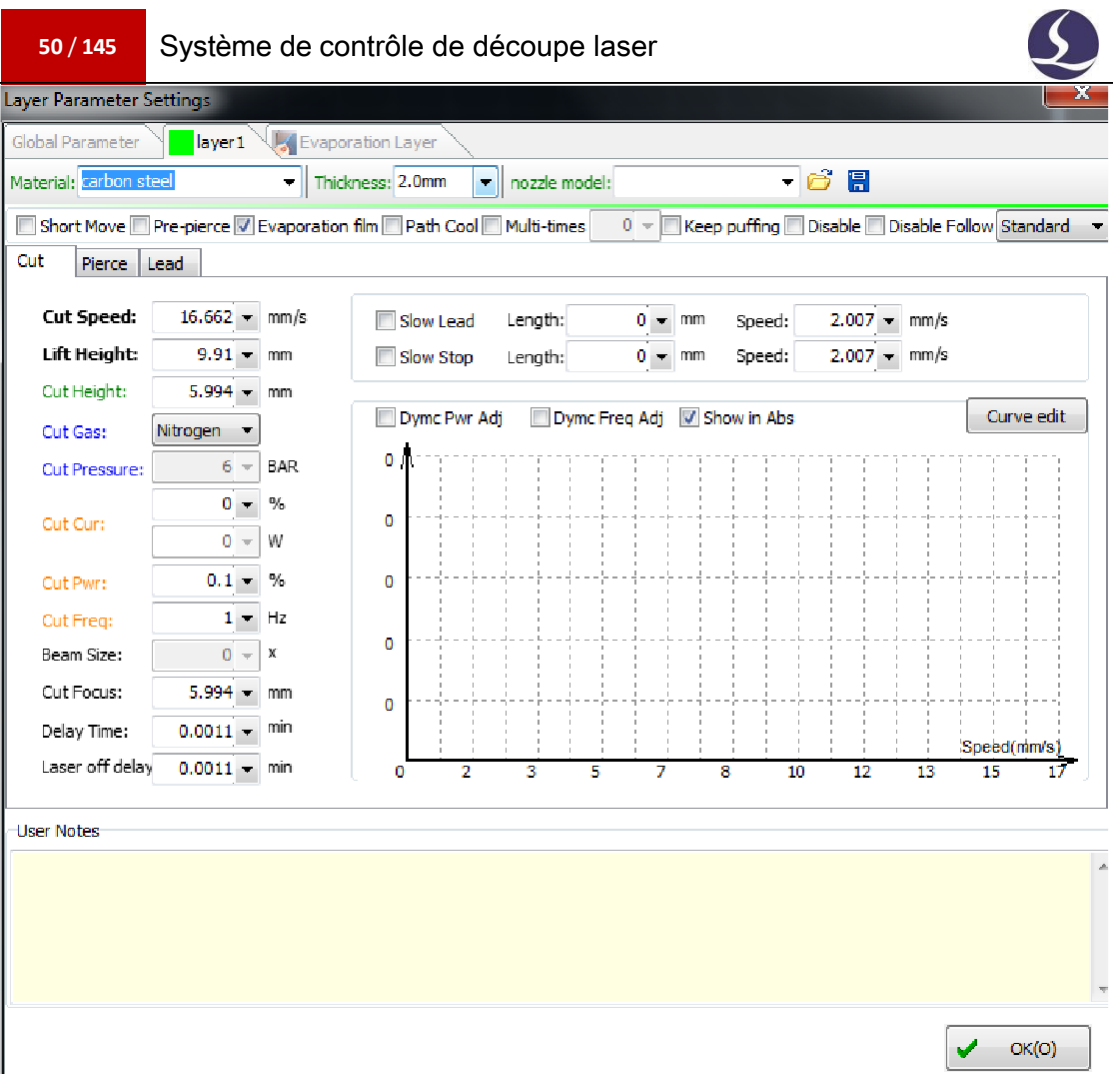

Remarque : Les options des paramètres peuvent varier en fonction de la source laser et de la configuration du gaz. Les paramètres figurant dans l'image ne peuvent servir que de référence, les utilisateurs doivent définir les paramètres en fonction de l'affichage réel du logiciel dans leur propre machine.

# 3.13.1 Description paramétrique

 $\overline{\phantom{a}}$ 

Le tableau suivant donne une brève description de certains paramètres de la couche.

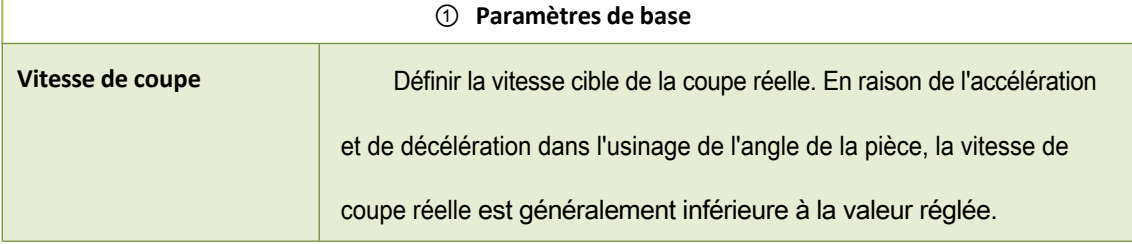

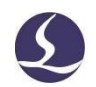

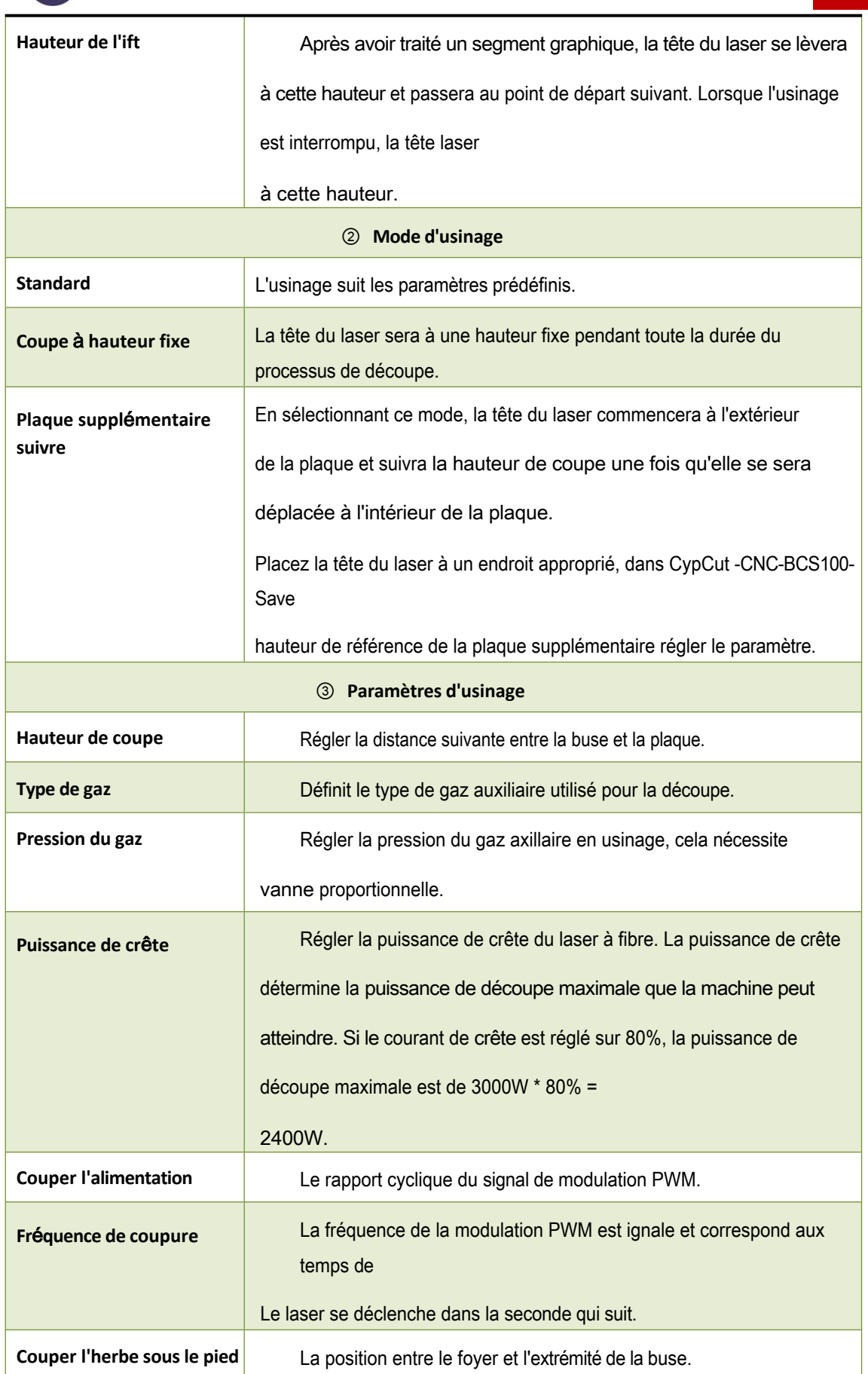

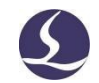

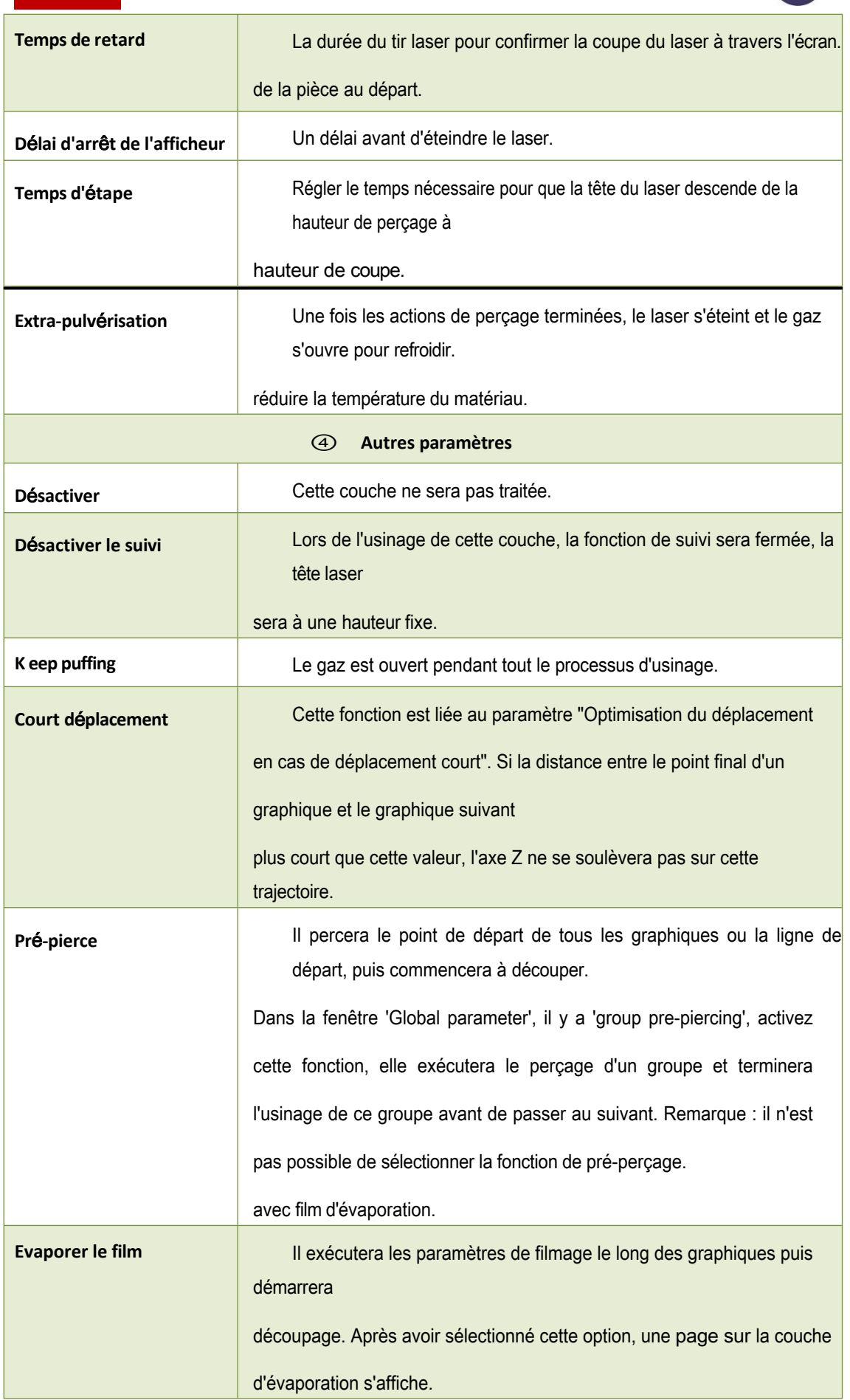

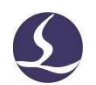

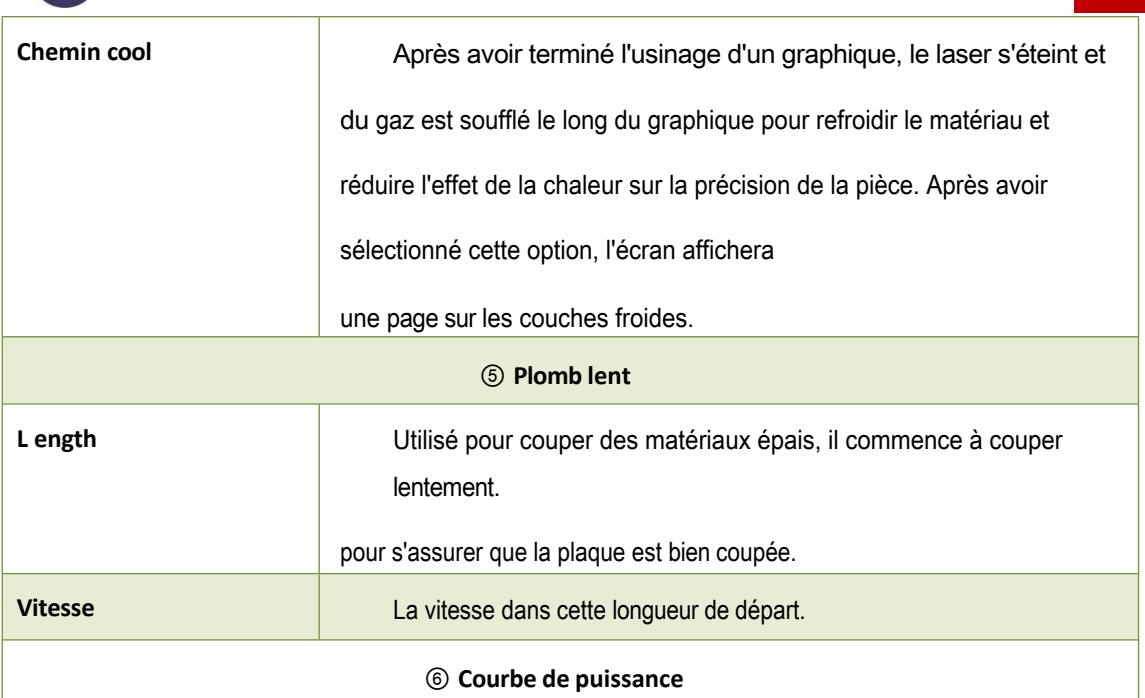

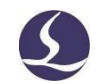

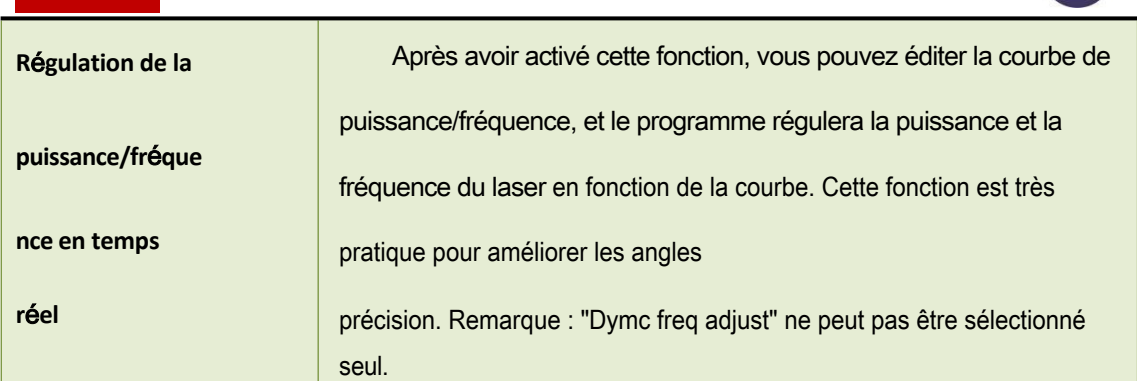

# 3.13.2 Régulation de puissance/fréquence en temps réel

Si l'on sélectionne le cycle de travail et la fréquence du laser seront

réguler la vitesse en temps réel. Vous pouvez cliquer sur le bouton pour

modifier la courbe puissance/fréquence.

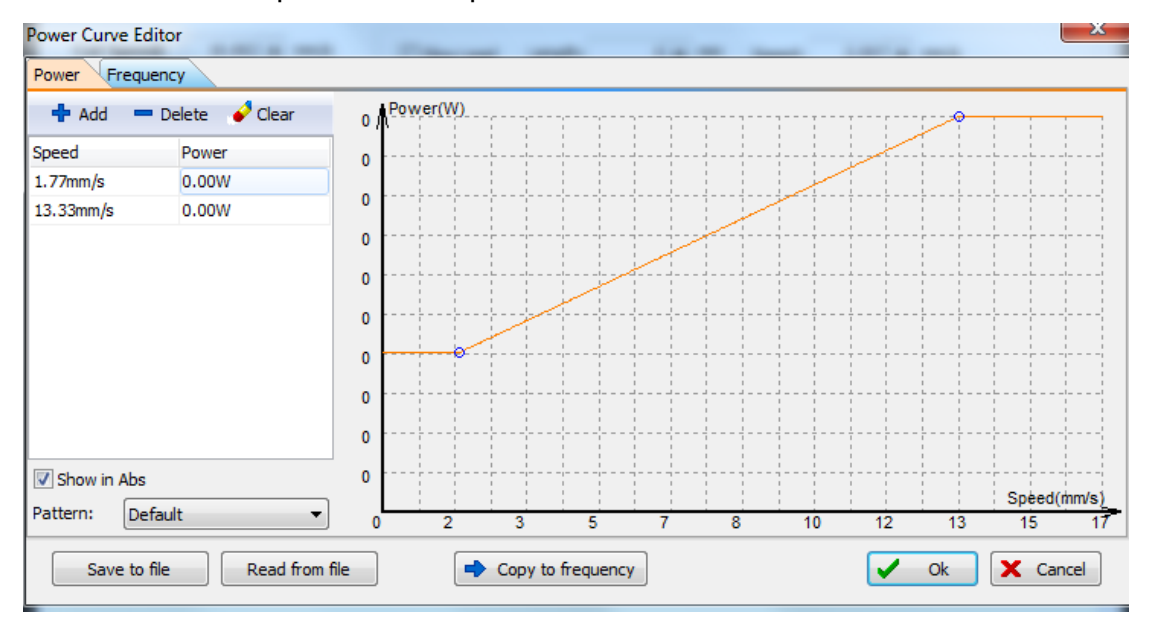

Comme le montre la photo ci-dessus, l'axe horizontal est la vitesse, l'axe vertical est la puissance/fréquence, l'unité est le pourcentage. Vous pouvez sélectionner le modèle de courbe et définir le niveau de puissance lorsque la machine atteint une vitesse donnée. Vous pouvez cliquer sur

Copy to frequency copier la courbe de puissance sur la courbe de fréquence. Remarque : La sélection de la courbe "dymc freq adjust" ne prend effet que lorsque l'option "Dymc pwr adjust" est activée.

Par exemple, puissance du laser 500 W, puissance de crête 90 %, puissance de coupure 80

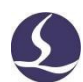

Système de contrôle de la découpe laser

Friendess CypCut %, lorsque l'appareil est éteint, il n'y a pas de problème.

la vitesse réelle ralentit à 29mm/s, la puissance du laser

est de : 500W X 90% X 80% X 79.00% =

284.4W

La puissance ne sera pas inférieure à 10% de la puissance du laser, par exemple un laser de 500W ne sera pas inférieur à 500\*10%=50W.

Si vous ne sélectionnez pas Dymc Freq Adj la puissance de coupe restera inchangée pendant le processus de coupe. Dans l'exemple ci-dessus, si ces deux options ne sont pas sélectionnées, la puissance du processus de découpe est de 500 W X 90 % X 80 % = 360 W.

#### 3.13.3 Cartographie des couches

Friendess Cyp<sub>Cut</sub>

Cliquez sur le menu déroulant "Calque" pour verrouiller ou afficher un calque spécifique en sélectionnant des options. Lorsqu'il y a plus d'un calque lors de l'importation d'un fichier DXF, cliquez sur 'layer mapping' pour distinguer les calques. L'illustration est la suivante :

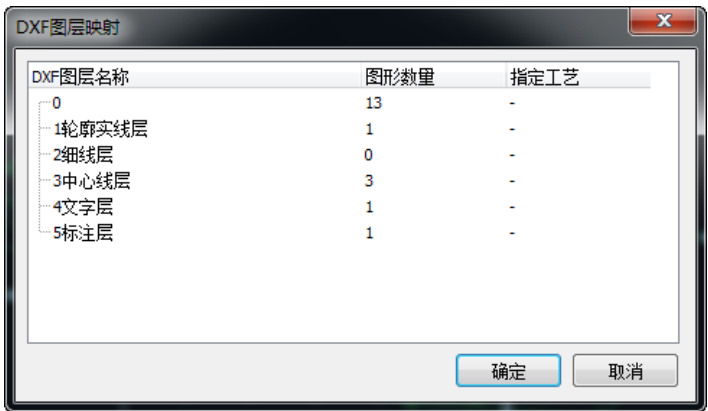

#### 3.13.4 Technique du fil conducteur

La découpe d'une plaque épaisse d'acier inoxydable génère un nuage de plasma qui absorbe l'énergie du laser et réduit l'énergie de découpe, mais le gaz peut difficilement évacuer le nuage de plasma à la hauteur de la découpe. La technique de la ligne de fuite est appliquée pour résoudre ce problème. Après avoir exécuté le perçage, la tête du laser reste dans une position plus élevée et souffle le nuage de plasma, puis ralentit la vitesse dans la direction horizontale pour compenser la perte de pression.

Lors de la coupe de tôles épaisses, vous pouvez définir la technique de la ligne d'attaque, y compris la vitesse, la puissance, la hauteur de la ligne d'attaque et la stabilité de la position.

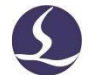

#### Système de contrôle de la découpe laser

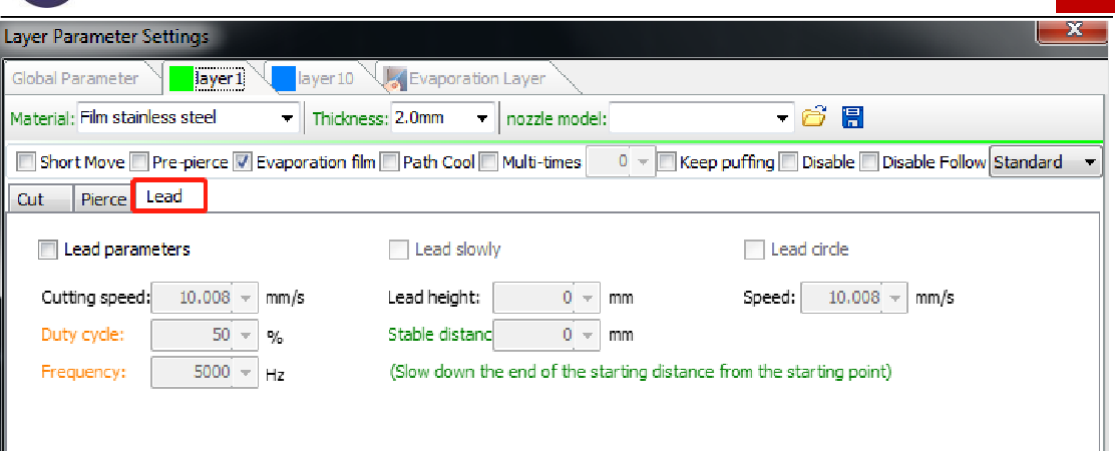

La ligne de conduite du processus d'action :

- 1. Pierce au point de départ de la ligne de plomb ;
- 2. La tête du laser se lève à la hauteur du plomb pour souffler le nuage de plasma ;
- 3. La tête du laser descend jusqu'à la hauteur de coupe et coupe à la "vitesse d'avance" dans la longueur de la "distance stable" ;
- 4. Une fois la distance stable franchie, l'appareil commence à couper normalement.

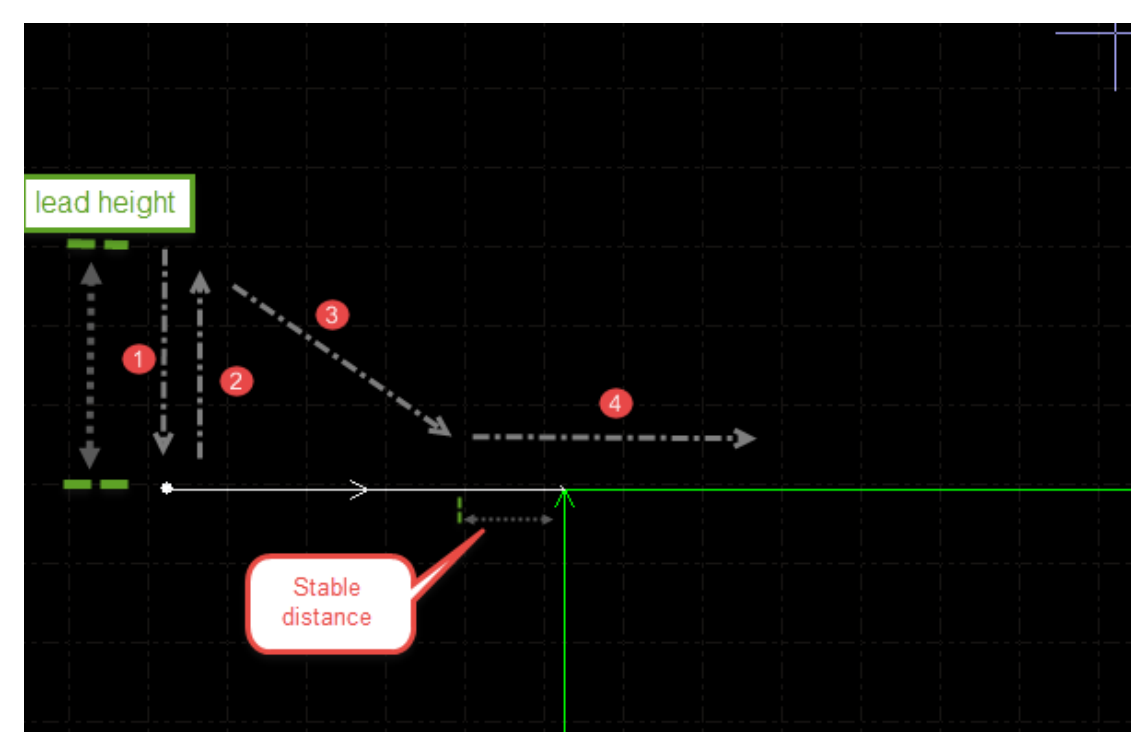

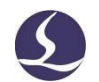

#### **3.14 Nid**

Friendess Cyp<sub>Cut</sub>

La fonction d'imbrication est utilisée pour disposer les pièces dans une plaque avec une utilisation maximale. Les utilisateurs peuvent cliquer sur le bouton Nest pour terminer l'imbrication. CypCut propose également des options pour personnaliser l'imbrication comme : Espace entre les pièces, marge de la plaque, angle de rotation, co-bord et reste. Nest

 $\rightarrow$ 

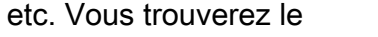

bouton de la fonction Nid dans le menu Accueil et dans le

menu Nid.

#### 3.14.1 L'emboîtement

Lors de l'opération d'imbrication, une barre latérale apparaît sur l'écran de gauche pour afficher les pièces, la plaque et la plaque imbriquée.

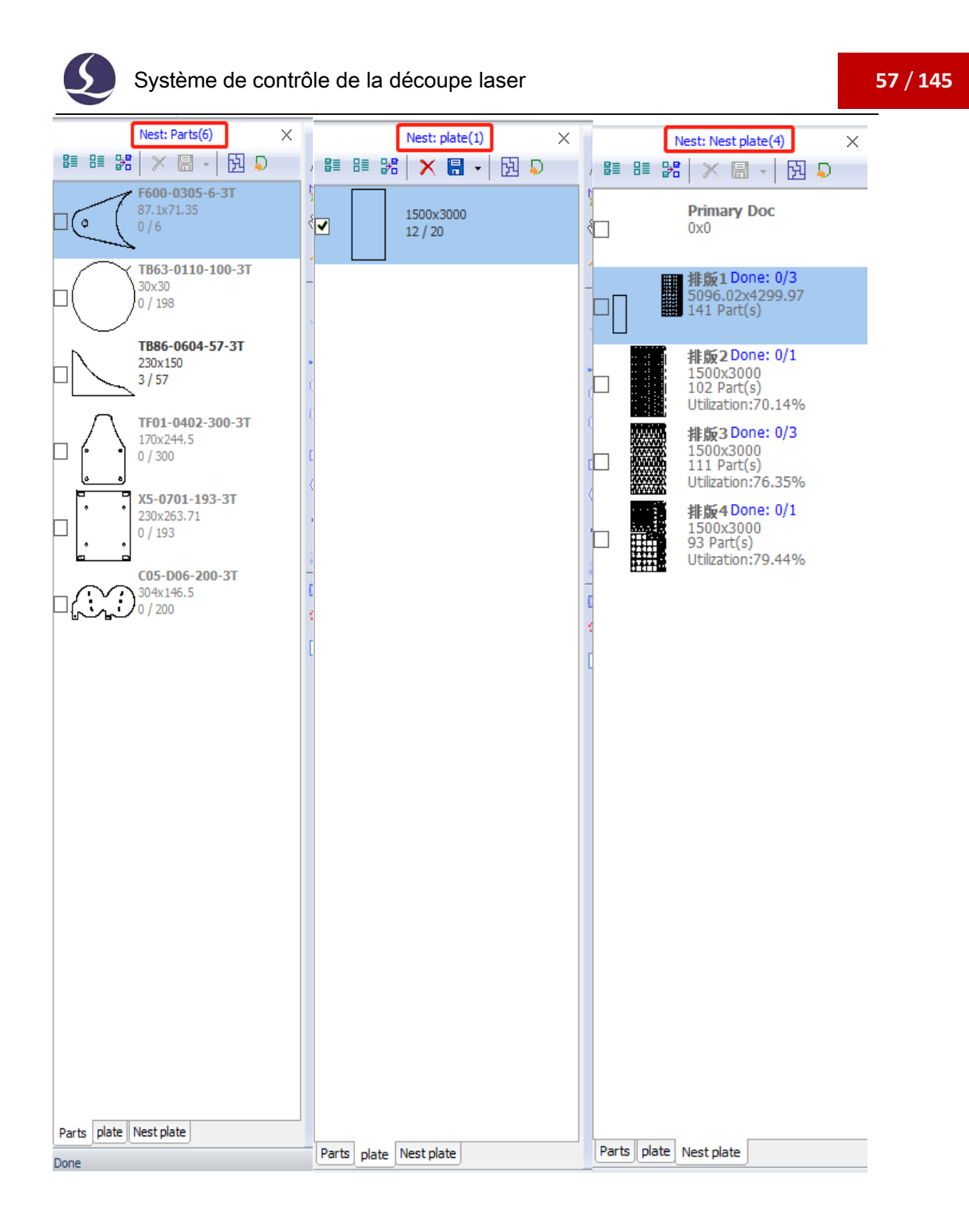

La bibliothèque de pièces répertorie toutes les pièces, vous pouvez ajouter de nouvelles pièces en faisant un clic droit sur la bibliothèque de pièces et en sélectionnant "charger les pièces", ou vous pouvez sélectionner des pièces sur la planche à dessin en faisant un clic droit sur la pièce et en sélectionnant "ajouter à la bibliothèque de pièces". En cliquant avec le bouton droit de la souris sur la barre latérale, vous pouvez choisir d'importer des pièces standard, de supprimer des pièces ou de sauvegarder des pièces non imbriquées.

Friendess Cyp<sub>Cut</sub>

La bibliothèque de plaques répertorie les plaques et leur quantité. Vous pouvez ajouter de nouvelles plaques en procédant de la même manière que pour l'ajout de pièces. En cliquant avec le bouton droit de la souris sur la barre latérale, vous pouvez choisir de supprimer la plaque ou de l'enregistrer en tant que fichier.

Nest plate liste toutes les plaques imbriquées et les plaques déjà traitées. CypCut ne prend désormais en charge que 20 plaques imbriquées à la fois.

Les utilisateurs doivent définir les paramètres de base de l'imbrication. L'écart entre les pièces est l'espace minimum entre les pièces ; la marge de la plaque est la marge de la plaque laissée lors de l'imbrication ; la stratégie d'imbrication ne prend en charge que les tableaux dans CypCut.

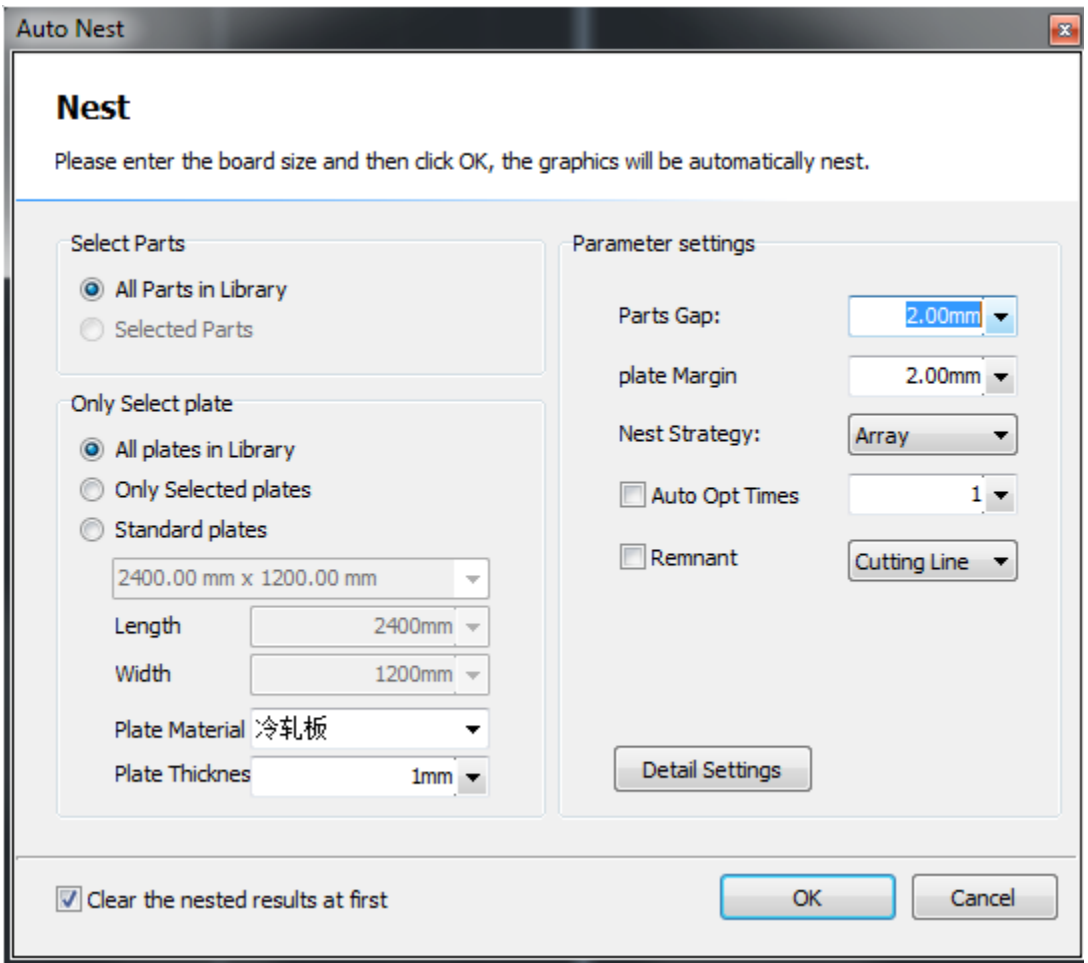

Dans les "paramètres détaillés", vous pouvez définir l'angle de rotation des pièces autorisé, le sens de la mise en page, la gestion des bords secondaires et des matériaux résiduels.

# Système de contrôle de la découpe laser Friendess CypCut

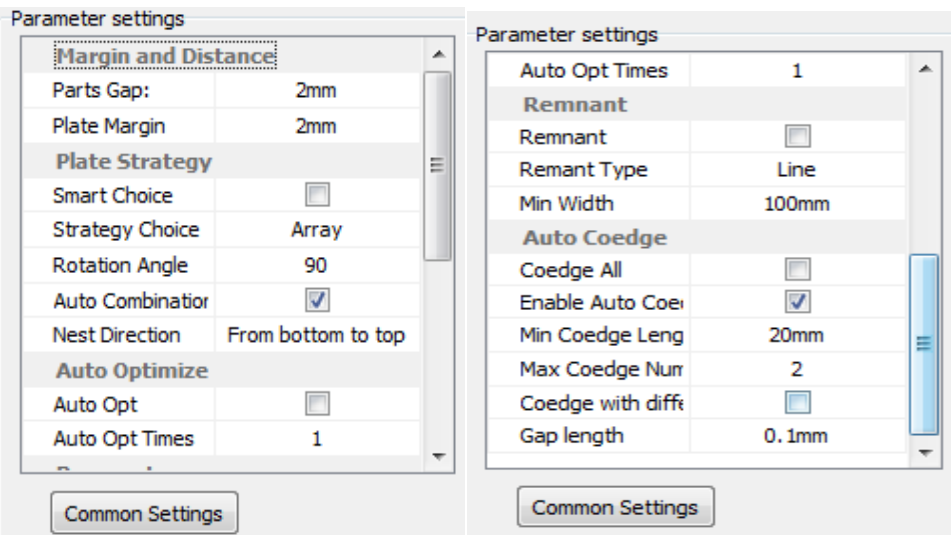

# 3.14.2 Rapport sur la nidification

Dans la liste "Plaque d'emboîtement", cliquez avec le bouton droit de la souris sur la plaque, sélectionnez "Générer un rapport" et terminez le réglage de la tarification, puis cliquez sur "Générer un rapport", la fenêtre du calque s'affichera, indiquant les paramètres du calque utilisés pour estimer le coût. Comme indiqué ci-dessous :

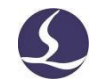

# **Nest Total Info**

2019/07/04 11:12:29

#### **Plate Info**

Friendess Cyp<sub>Cut</sub>

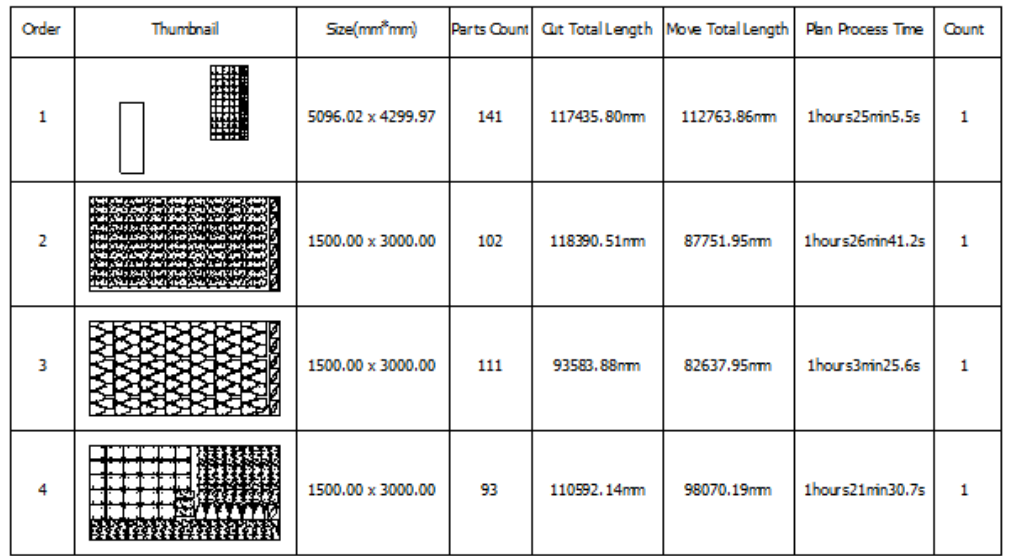

#### **Part Info**

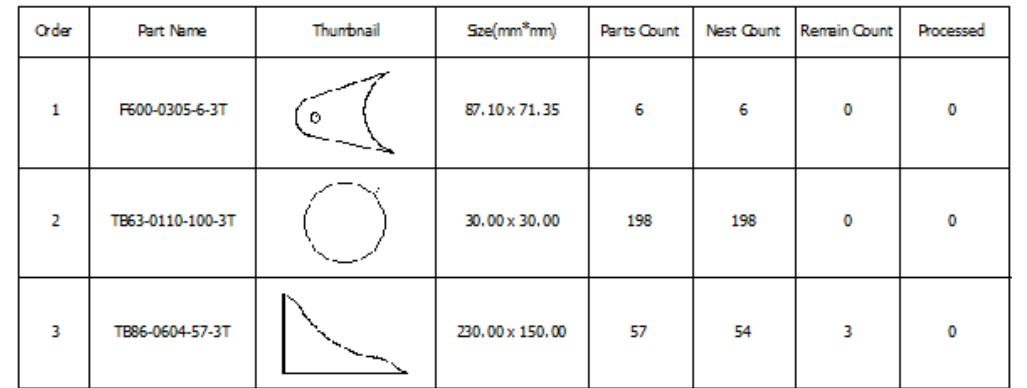

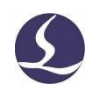

#### Friendess CypCut 3.14.3 Changement de fichier

Ouvrez nrp ou nrp2 (fichier généré par le logiciel d'imbrication CypNest), vous obtiendrez la liste de toutes les plaques imbriquées, ainsi que les temps de traitement et les temps de traitement planifiés. Les temps de traitement s'additionnent une fois que l'usinage de la plaque en cours est terminé. Lorsque les temps traités atteignent les temps planifiés, le logiciel passe au fichier suivant.

Version du logiciel requise : CypCut V712.6 et supérieur

# **3.15 Tri et planification des trajets**

La colonne de fonctions ci-dessous se trouve dans le menu "Dessin" qui répertorie tous les motifs de tri et les outils d'alignement.

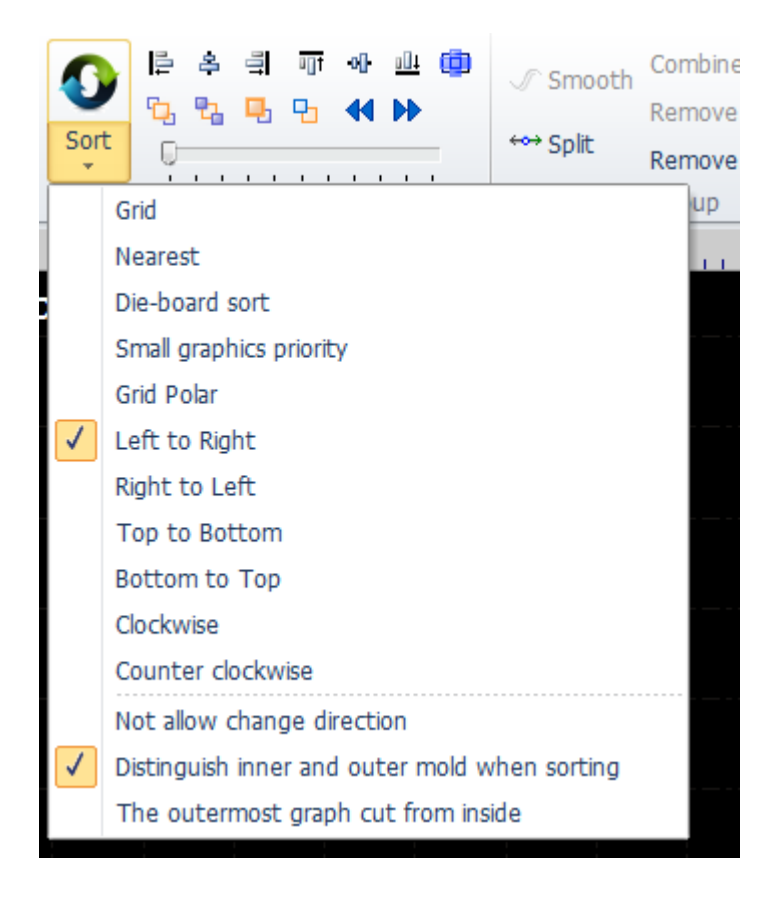

Si le résultat du tri n'est pas nécessaire, il suffit de sélectionner "tri par grille".

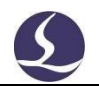

### 3.15.1 Aperçu de la séquence

Friendess Cyp<sub>Cut</sub>

En faisant glisser la barre de progression ou en cliquant, vous pouvez

prévisualiser la séquence d'usinage du graphique. L'image ci-dessous montre l'état

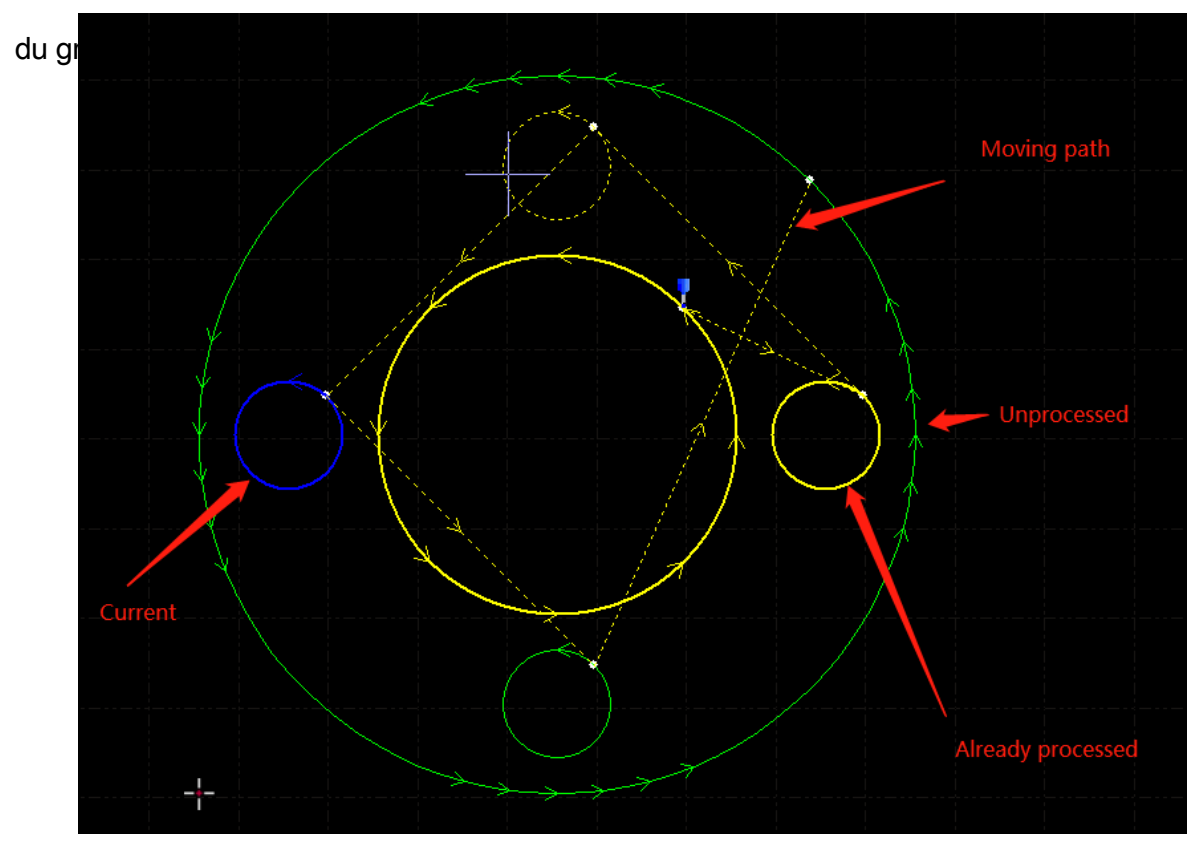

L'aperçu de la séquence est totalement interactif, ce qui facilite le contrôle de la progression vers l'avant ou vers l'arrière. Vous pouvez visualiser la trajectoire du mouvement pour vérifier l'ensemble de la séquence. Ouvrez 'View'

menu déroulant sélectionner .

### 3.15.2 Tri manuel

Si vous souhaitez ajuster le résultat du tri, vous pouvez modifier manuellement la séquence graphique. Sélectionnez les graphiques puis cliquez sur les boutons de

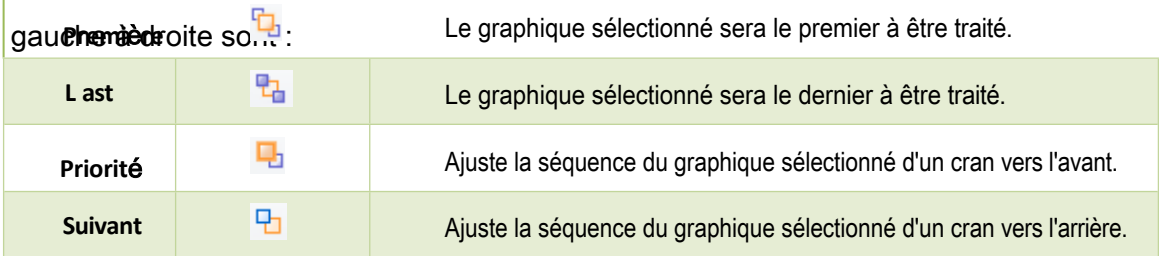

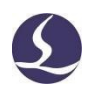

Friendess CypCut Après avoir terminé le tri, vous pouvez cliquer sur pour vérifier la séquence une par une.

Friendess CypCut

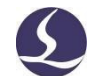

Vous pouvez ouvrir le "mode de tri manuel" pour modifier la séquence. Cliquez sur dans labarre de gauche de l'écran principal pour accéder au mode "tri manuel". La séquence graphique et le chemin s'affichent. Cliquez sur les graphiques un par un selon la séquence souhaitée. Si un graphique est cliqué accidentellement, cliquez à nouveau sur ce graphique ou cliquez avec le bouton droit de la souris pour annuler l'opération. Si vous souhaitez simplement modifier la séquence entre deux graphiques, il vous suffit de cliquer sur un graphique et de faire glisser une ligne rouge vers l'autre graphique pour définir la nouvelle séquence de ces deux graphiques.

#### 3.15.3 Tri par groupe

Si vous souhaitez fixer l'ordre de certains graphiques, vous pouvez les regrouper. La séquence des graphiques au sein d'un groupe ne sera pas modifiée par d'autres opérations de tri. Lorsque les graphiques d'un groupe sont traités, les autres graphiques n'appartenant pas à ce groupe ne sont pas traités tant que le groupe n'est pas terminé.

Si vous ne souhaitez trier que certains graphiques, regroupez-les et utilisez la fonction "tri par groupe". Sélectionnez les graphiques et cliquez sur "groupe" cliquez sur le groupe avec le bouton droit de la souris - sélectionnez "tri de groupe".

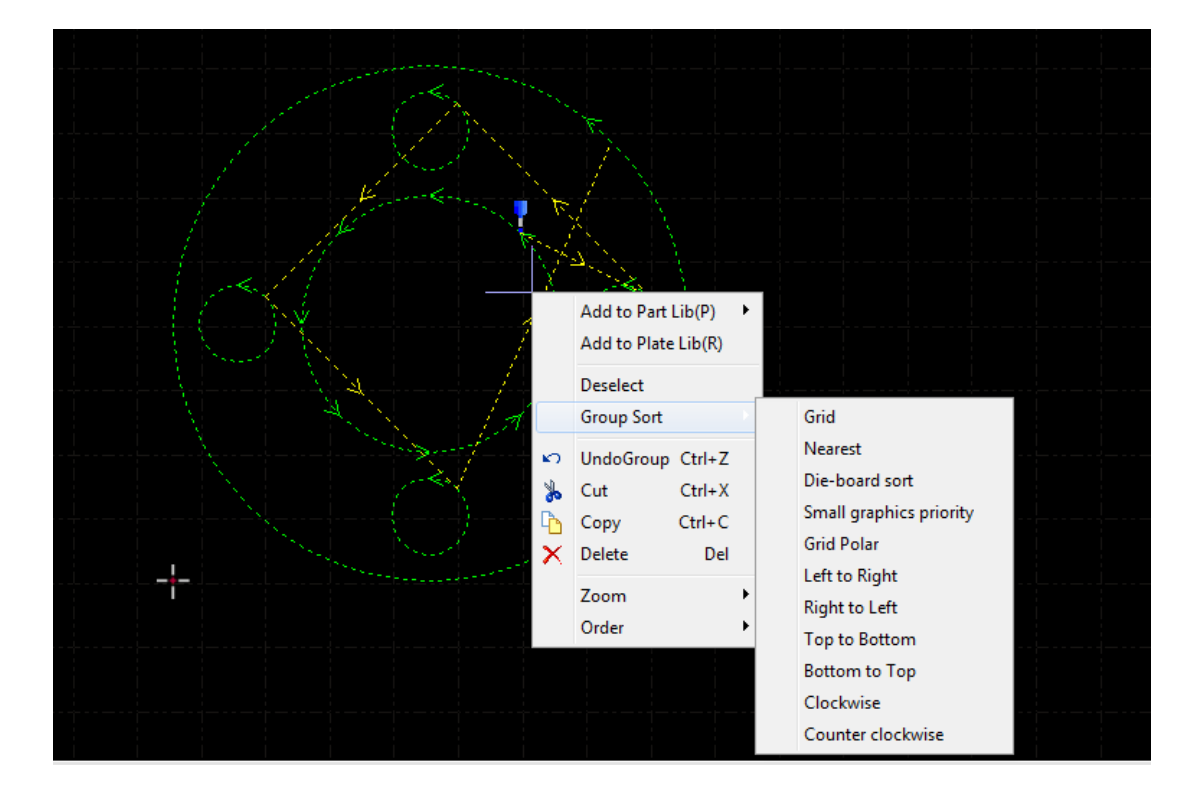

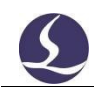

# **4. Contrôle de l'usinage**

Friendess CypCut

CypCut intègre les fonctions de CAO et de FAO, toutes les opérations, y compris l'édition de fichiers et le réglage des paramètres de coupe, peuvent être effectuées au bureau ou sur votre propre ordinateur. Vous pouvez ensuite ouvrir le fichier sur la machine pour le traiter directement.

# **4.1 Système de coordonnées**

Modélisation des coordonnées conception graphique sans rapport avec la ma chine, point zéro Les coordonnées utilisées dans le processus d'usinage et la position de la machine sont indiquées ci-dessous :

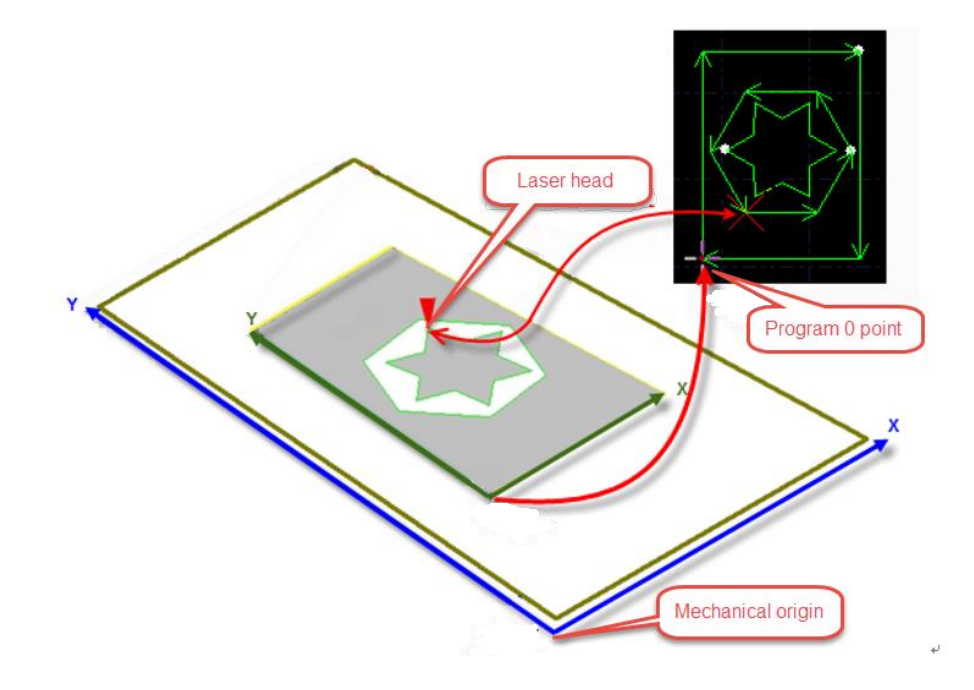

Cliquez sur dans la console pour afficher la position de la tête du laser correspondant au graphique.

#### 4.1.1 Système de coordonnées mécaniques

Les coordonnées mécaniques de la machine sont définies par le mécanisme. Coordonnées

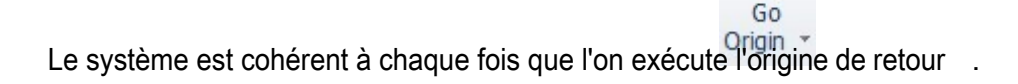

Friendess CypCut

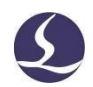

CypCut définit les coordonnées selon les mêmes règles, quel que soit le mécanisme appliqué. Se tenir devant la tête du laser, la tête du laser vers la droite est la direction X+, vers l'arrière est la direction Y+, ce qui signifie que le bas gauche est la coordonnée minimale.

#### 4.1.2 Système de coordination des programmes

Les coordonnées mécaniques sor cohérentes, CypCut adopte également les coordonnées de la pièce. La direction X/Y des coordonnées de la pièce est la même que celle des

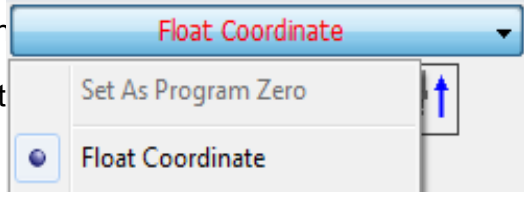

coordonnées mécaniques.

le système de coordonnées mécaniques, seul le point 0 est différent et appelé **point 0 du programme**. Le système de coordonnées du programme est divisé en système de coordonnées flottantes et système de coordonnées de la pièce.

En cliquant sur le bouton situé au-dessus du panneau de la console, vous pouvez sélectionner la coordonnée de positionnement, la coordonnée de la pièce ou la coordonnée externe.

**Les coordonnées flottantes sont utilisées pour la découpe d'échantillons ou de pièces en petites quantités. La tête d'usinage démarre l'usinage à partir de la position actuelle.**

Si l'on sélectionne les **coordonnées de la pièce**, le point zéro est défini manuellement par l'utilisateur.

La coordonnée de la pièce est appliquée pour la production de grandes quantités.

Cela permet de s'assurer que l'usinage démarre toujours à partir de la même

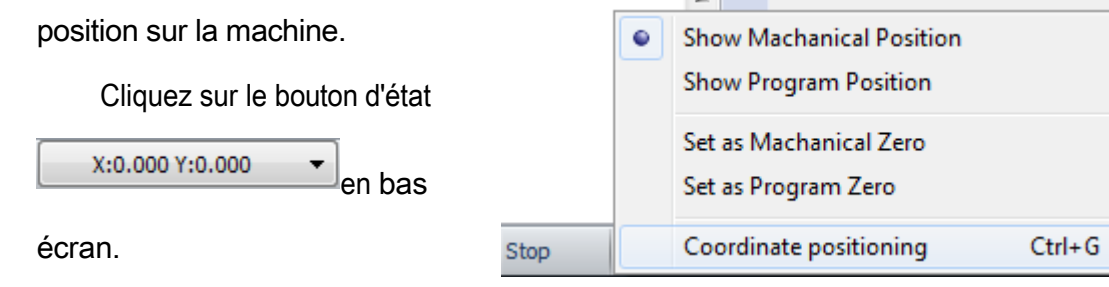

Vous pouvez choisir d'afficher

Coordonnées mécaniques ou coordonnées du programme et spécifier le point zéro

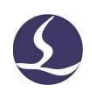

Friendess CypCut

de la coordonnée. La sélection de l'option "positionnement par coordonnées" permet de

positionner la tête de découpe à la position de coordonnées spécifiée.

4.1.3 Trouver le point zéro après une interruption

**Situation 1**

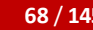

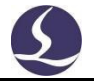

Si le processus d'usinage est interrompu par l'accident mais n'affecte pas les coordonnées,

vous pouvez

Friendess Cyp<sub>Cut</sub>

cliquer pour revenir au point zéro.

#### **Situation 2**

Si des accidents tels qu'une coupure de courant ou une alarme de servo arrêtent le processus d'usinage et que la machine se met en marche, le système de Return Zero la qualité est activé.

dévier les coordonnées, il faut exécuter le retour à l'origine puis cliquer sur le point de la communité de la commune de la commune de la commune de point de point de la commune de la c

zéro.

#### **Situation 3**

Si le processus d'usinage est interrompu par un accident ou une erreur de manipulation, vous pouvez toujours retrouver le point zéro du dernier processus d'usinage.

Cliquez sur le panneau de console et sélectionnez "remember zero", puis cliquez sur "go record". Version du logiciel requise : CypCut V731 et supérieur.

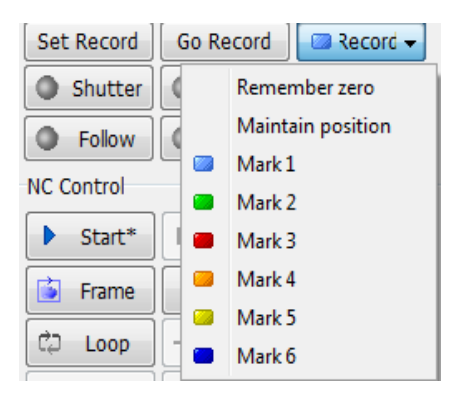

#### **4.2Alarme**

CypCut surveille tous les composants lorsque la machine est en marche. Lorsqu'une alarme se déclenche, l'usinage s'arrête et le message d'alarme s'affiche en rouge. La fonction de mouvement sera désactivée jusqu'à ce que l'alarme soit supprimée. Vérifiez la source de l'alarme et supprimez-la, puis reprenez l'usinage. Le titre de l'alarme s'affiche comme suit :

| $\bullet$ $\bullet$ $\bullet$            |      |                                                 |                                                   | Alarm:Emergency Stop          |      |                                                                                                    |       |           |                          |                              |      |              |        |       |                  |  |                       |                                  |     | $\begin{array}{ccc} \circ & \theta & \mathbb{S} \end{array}$ |                                      |             |               |     |                         |           |
|------------------------------------------|------|-------------------------------------------------|---------------------------------------------------|-------------------------------|------|----------------------------------------------------------------------------------------------------|-------|-----------|--------------------------|------------------------------|------|--------------|--------|-------|------------------|--|-----------------------|----------------------------------|-----|--------------------------------------------------------------|--------------------------------------|-------------|---------------|-----|-------------------------|-----------|
| Fle                                      | Home | Draw                                            | Nest                                              | <b>CIVC</b> View              |      |                                                                                                    |       |           |                          |                              |      |              |        |       |                  |  |                       |                                  |     |                                                              |                                      |             |               |     |                         | $\circ$ 0 |
| AE<br>Select View<br>$\bullet\qquad\ast$ |      | $\frac{1}{2}$                                   | 0<br>Scale Transform<br>$\mathbf{v}$ $\mathbf{v}$ | Lead Clear<br>$\cdot$ $\cdot$ |      | C Lead Pos in Outer <sup>+&gt;</sup> Micro Joint · F Release<br>$\triangle$ Compensate $\sqrt{2}$ Ring Cut $\cong$ Seal $\sim$ | Inner | 1 Reverse | TFlet<br>[ Cooling Point | Sort<br>$\ddot{\phantom{1}}$ |      | OSSBS NH E G |        |       | Nest Array Group |  | Flying<br>* Cutting * | $\mathcal{A}\equiv\boxplus\Pi$ ) |     |                                                              | Coedge Bridge Measure Optimize Layer | $\bigoplus$ |               |     |                         |           |
| Basic Operation                          |      | Geometric transformation<br>Technical Parameter |                                                   |                               |      |                                                                                                    |       |           |                          | Sort                         |      |              |        | Tools |                  |  |                       |                                  |     |                                                              |                                      | Params      |               |     |                         |           |
| $\overline{\phantom{a}}$<br>7m           |      | 600                                             | 1500                                              |                               | 4000 | 300                                                                                                    |       | 2000      | $+1000$                  |                              | 1000 |              | (2000) |       | $ 3000\rangle$   |  | 4000                  |                                  | 500 |                                                              | 6000                                 | 700         | $ 300\rangle$ | 149 | <b>Float Coordinate</b> |           |

La fenêtre "Alarme" en bas de l'écran affiche également le message d'alarme.

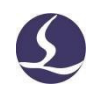

Friendess CypCut Après avoir supprimé la source d'alarme, le titre de l'alarme disparaît, mais le

message d'alarme reste affiché.

#### **70** / **145** Système de contrôle de découpe laser

Friendess Cyp<sub>Cut</sub>

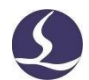

est enregistrée. Un double clic sur la fenêtre "Système" permet de vérifier tous les enregistrements de l'historique et les événements logiciels.

En plus de l'alarme, CypCut affichera des messages d'avertissement, d'avis et d'importance en différentes couleurs lorsqu'un processus anormal est surveillé. Ces messages n'arrêtent pas l'usinage mais suggèrent de prendre connaissance de ces informations et de prendre des précautions à l'avance.

L'alarme peut être supprimée automatiquement ou manuellement. Dans la fenêtre "Couche - Paramètres globaux", en bas à droite, il y a l'option "toutes les alarmes doivent être réinitialisées manuellement".

Les restrictions suivantes s'appliquent lorsque l'alarme est activée :

- Désactivation du servo lorsque l'alarme d'arrêt d'urgence est activée (prévention des mouvements accidentels)
- Désactiver les fonctions de mouvement X/Y lorsqu'une alarme BCS100 est détectée (dans cet état, la condition de l'axe Z est inconnue, il peut
- y avoir collision si les X/Y se déplacent) Désactiver la fonction de mouvement XYZ lorsque l'alarme d'arrêt d'urgence est activée (dans l'état d'arrêt complet)
- Alarme de limite Z, désactivation de la
- $\sharp$  marche à sec et du jogging. Le

déplacement doit être confirmé lorsque

l'alarme BCS100 se déclenche.

Comment l'utiliser :( Version du logiciel requise : CypCut V731 et plus)

1. Dans l'outil de configuration -Alarme, sélectionnez les options

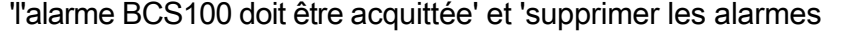

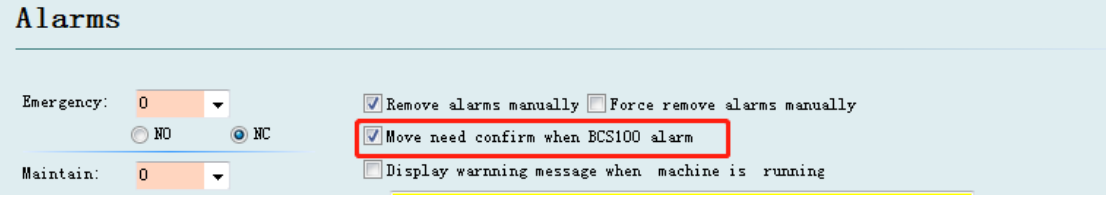

manuellement'.

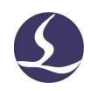

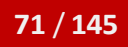

٠

2. Si l'alarme du BCS100 est activée, l'écran inférieur affichera<sup>fi¥thisat</sup> et

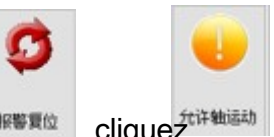

Friendess CypCut

<sup>报警要位</sup>, cliquez<sup>在详轴运动</sup> permet d'activer la fonction motrice.

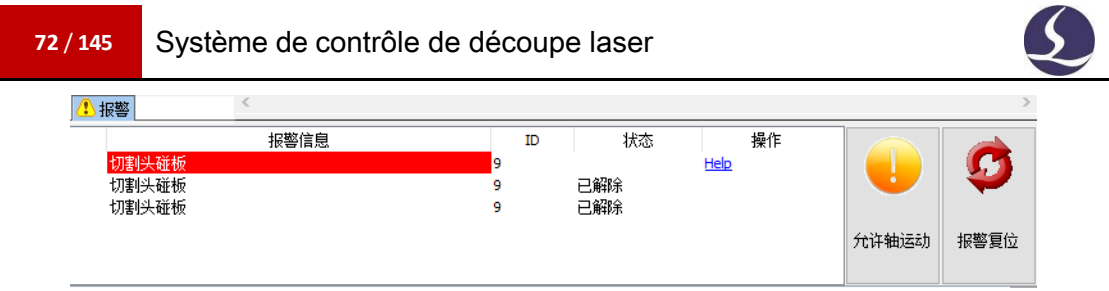

# **4.3 Test manuel**

Les boutons de fonction du panneau de la console sont illustrés ci-dessous :

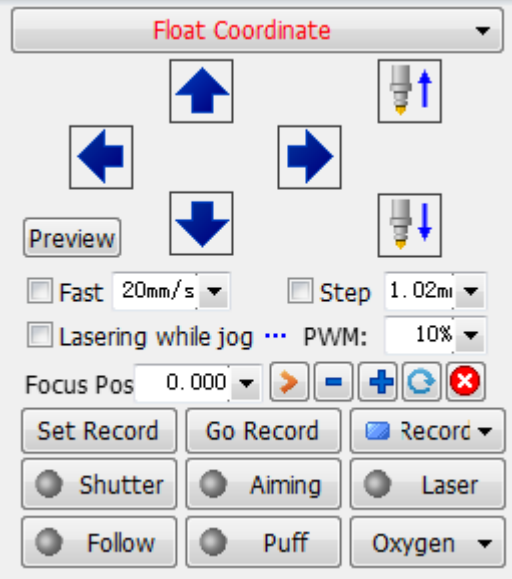

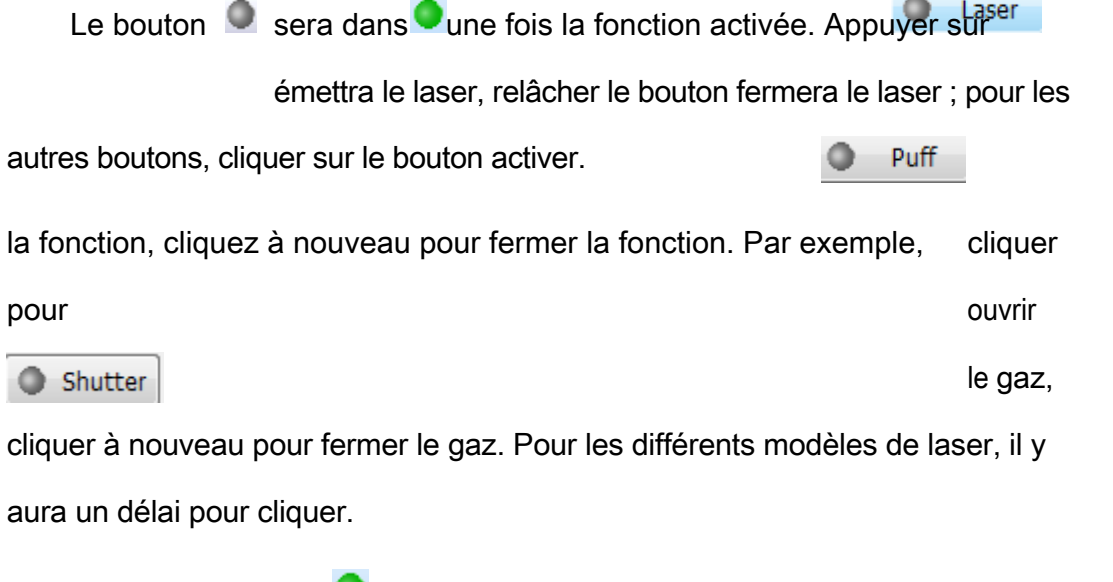

jusqu'à ce qu'il devienne . Cet état est accessible à partir de l'unité laser. Cliquez sur

**Contract Contract** 

Aiming 0

ouvre le laser de guidage/pilote.

Veuillez noter que chaque fonction est réalisée par les composants connexes de la machine. Si le matériel ou les paramètres ne sont pas corrects dans l'outil de

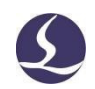

Friendess CypCut configuration, le bouton de fonction peut ne pas fonctionner.

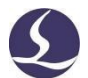

Cliquez sur pour marquer la position actuelle, clique<sup>s Surcord</sup> si vous devez vous rendre à la position marquée. Les peuvent enregistrer 6 marques au total .

# **4.4 Protection de l'imit doux**

Friendess Cyp<sub>Cut</sub>

CypCut propose une fonction de limite logicielle. Vous pouvez activer

 $\Box$  Soft limit protection cette fonction dans le panneau de la console.

Lorsque le système détecte que la zone de mouvement dépasse la limite prédéfinie, il demande

une boîte de message pour avertir les utilisateurs et arrêter l'envoi de la commande de mouvement pour éviter les collisions. Vérifier le graphique sur la planche à dessin pour s'assurer qu'il se trouve dans le cadre blanc.

Le système surveille la position actuelle en temps réel et arrête la fonction du moteur lorsque la position détectée dépasse la limite souple.

Avis : La protection de la limite souple repose sur des coordonnées correctes. Par conséquent, chaque fois qu'un changement de configuration de la machine ou un arrêt anormal du système se produit, l'utilisateur doit exécuter le retour à l'origine aux coordonnées correctes.

# **4.5 Cadre**

Clique<sup>z</sup> Frame la tête du laser se déplace le long du contour de la pièce dans un cadre rectangulaire pour aider les utilisateurs à identifier la position d'usinage et les dimensions de la pièce sur la plaque. La vitesse du cadre est définie dans "Couche-paramètre global-vitesse du cadre".

Remarque : Si la plaque n'est pas à l'endroit lorsqu'elle est placée sur le banc de la machine et que l'opération de recherche de bord est exécutée, la direction du cadre n'est pas non plus à l'endroit.

# **4.6Démarrage et marche à blanc**

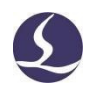

Cliquez sur Démarrer l'usinage, il y aura un suivi du processus<br>
Démarrer l'usinage, il y aura un suivi du processus

d'usinage comme les coordonnées, la vitesse, le décompte du temps et la

hauteur de suivi, etc.

Friendess CypCut

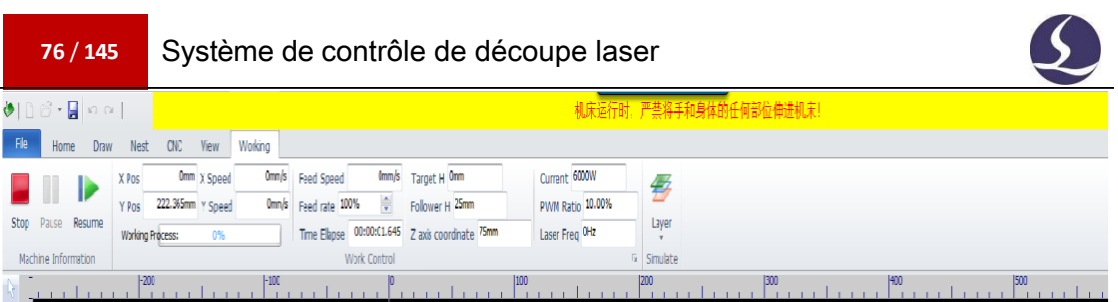

Dans l'état ci-dessus, il n'est pas possible de passer à d'autres pages, seul le menu Fichier est disponible.

**Si vous devez modifier le paramètre dans le processus d'usinage, vous devez interrompre l'opération.**

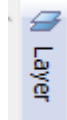

**puis cliquez sur le bouton . L'**utilisateur peut interrompre l'usinage et modifier les paramètres dans la fenêtre du calque, les réglages prendront effet après la reprise du processus.

Version supportée : CypCut V731 et supérieur.

Cliquez D Dry cut la tête laser se déplacera le long de la trajectoire de coupe réelle avec la même vitesse et la même accélération, mais les fonctions laser, gaz et suivi seront désactivées. Les autres fonctions, telles que la pause, la reprise, l'avance, le recul et l'information sur le point de rupture, sont identiques à celles de la découpe réelle. L'essai à sec peut être utilisé pour vérifier le processus d'usinage sans couper la plaque.

Si vous souhaitez ouvrir la fonction de suivi en mode "Exécution à S&C".

s

f

électionnez dans la

enêtre des paramètres de calque le paramètre global.

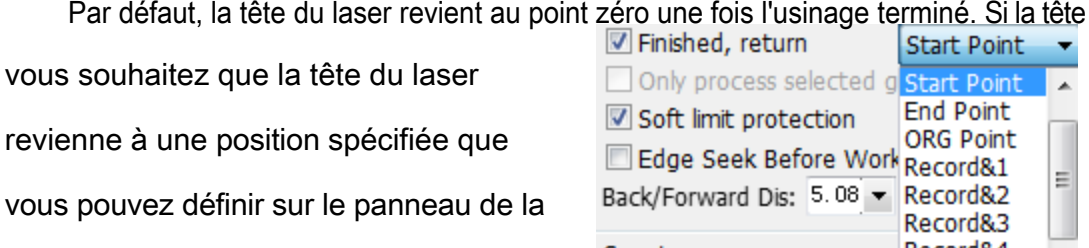

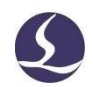

Friendess CypCut console, notamment le point zéro, le

point de départ, le point d'arrivée,

l'origine et le point de marquage. Si le

Finished, return n'est pas sélectionné, la tête du laser restera immobile à l'endroit où se termine l'usinage. Si vous utilisez les coordonnées flottantes, il est recommandé de sélectionner le point zéro. Si vous souhaitez que la tête du laser revienne à un point de repère, sélectionnez "record&".

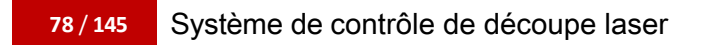

Friendess Cyp<sub>Cut</sub>

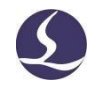

Lorsqu'un processus d'usinage est terminé, il ajoute 1 à la "Pièce" sur le panneau de la console. Lorsque le nombre de "pièces" atteint le nombre de "plans", un message est affiché pour le rappeler à l'utilisateur. Vous pouvez

mis en place y compris les temps d'usinage ciblés et les actions de la tête laser après la fin de l'opération.

 $1000$ le processus d'usinage est terminé. Si vous devez recommencer l'usinage, cliquez sur le bouton et terminez le réglage.

# **4.7Arrêt, pause et poursuite**

Clique<sub>z</sub> stop ou sur le panneau de la console pour arrêter l'usinage. Si vous arrêtez le processus d'usinage, la tête du laser se déplace vers le point zéro. Si vous souhaitez que la tête laser

rester immobile annuler l'option sterne to Zero when stop sur le panneau de la console.

**Clignez sur le panneau de la console permet d'interrompre le** processus d'usinage. Pendant ce temps, vous pouvez modifier les paramètres dans la fenêtre du calque ou exécuter les fonctions du panneau de la console, telles que l'allumage du laser, du gaz, l'activation/désactivation de la fonction de suivi, etc.

Cliquer sur la barre d'outils de la CNC ou sur sur le panneau de contrôle pour reprendre la

le processus d'usinage à partir d'une position interrompue. Le clic permet de reprendre

directement le processus d'usinage sans le percer.

Cliquez sur ou pour faire reculer ou avancer la tête laser sur la trajectoire d'usinage. La distance et la vitesse d'un pas réglées sur  $50$ mm/s $\frac{1}{2}$ Back/Forward Dis: 5.08 au panneau de contrôle.

# **4.8 Point d'arrêt**

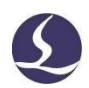

Friendess CypCut

Lorsque le processus d'usinage est interrompu par accident, par exemple lors d'une mise hors tension, tant que les graphiques et les paramètres liés au processus et à la séquence d'usinage n'ont pas été modifiés, le processus d'usinage peut être interrompu.

Friendess Cyp<sub>Cut</sub> modifié, vous pouvez  $\left\lfloor \frac{1}{2} \right\rfloor$  Pt LOC cliquer sur le point d'arrêt. I Pt CONT Le programme cliqué reprendra l'usinage à partir du point de rupture. Start

Si vous modifiez les paramètres d'usinage, le bouton de commande s'éteint  $\mathbb{R}^*$  start\*, la fonction de point d'arrêt n'est alors pas disponible.

# **4.9Début au poste spécifié**

CypCut permet aux utilisateurs de commencer l'usinage à partir de n'importe quelle position du graphique.

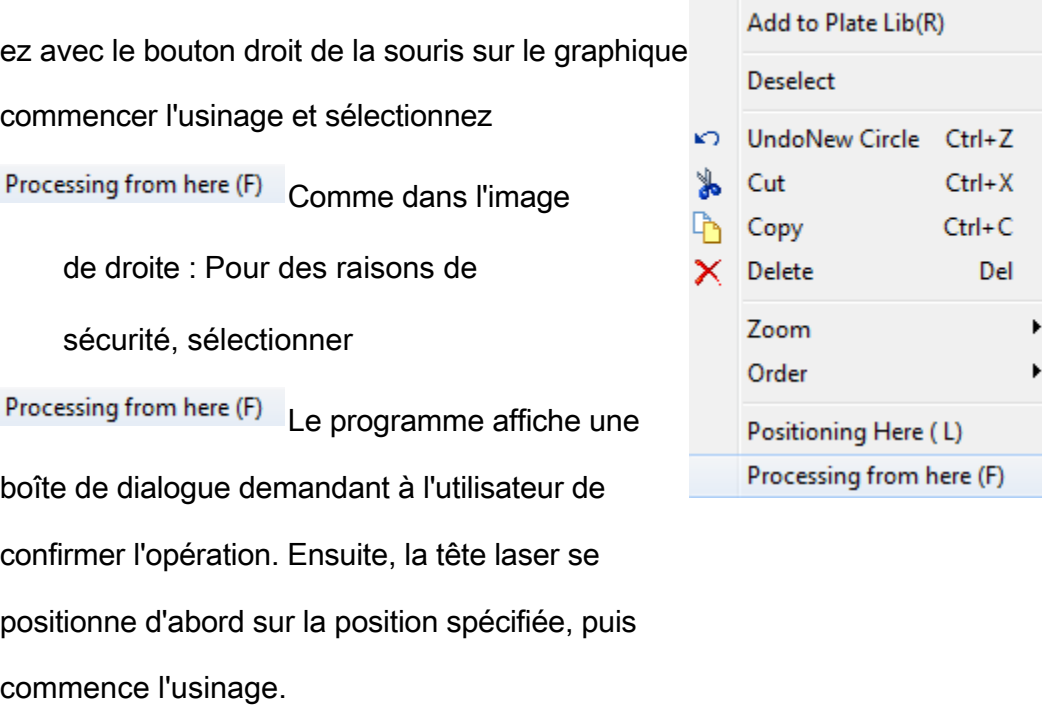

Si cette Positioning Here (L) option est sélectionnée , la tête du laser se place à la position spécifiée, puis se met en pause.

Vous pouvez exécuter plusieurs fois. Ou vous pouvez ajuster le démarrage position par  $\bigotimes$  Back  $\bigotimes$  Forward

# to Plate Lib(R) loNew Circle Ctrl+Z  $Ctrl+X$  $Ctrl + C$ ۱V Del :te m er itioning Here (L) :essing from here (F)

Add to Part Lib(P)

 $\mathcal{L}$ 

# **4.10 Paramètre global**

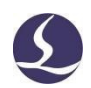

Friendess CypCut Le réglage des paramètres dans la fenêtre "Global Parameter" affecte les

conditions de fonctionnement de la machine, les performances de coupe de la

pièce et l'efficacité.

Le tableau ci-dessous énumère une partie des paramètres.

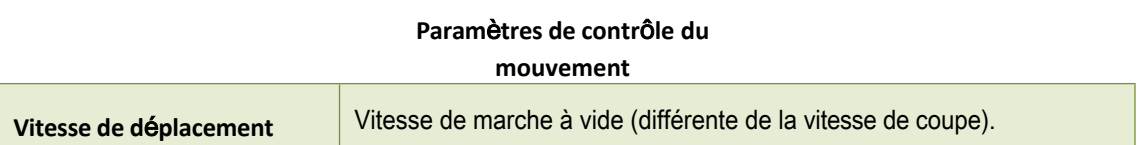

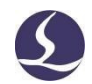

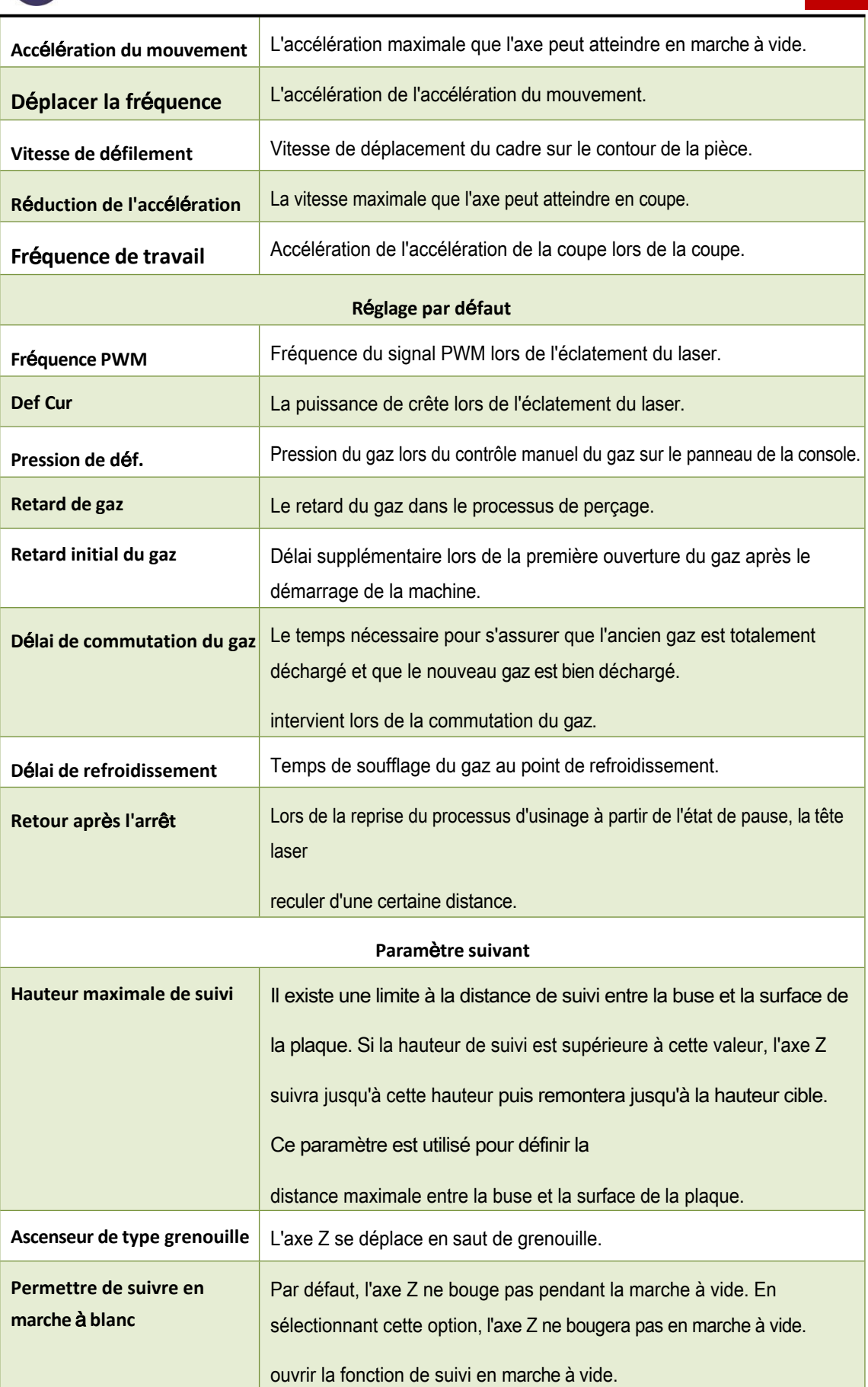
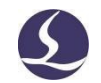

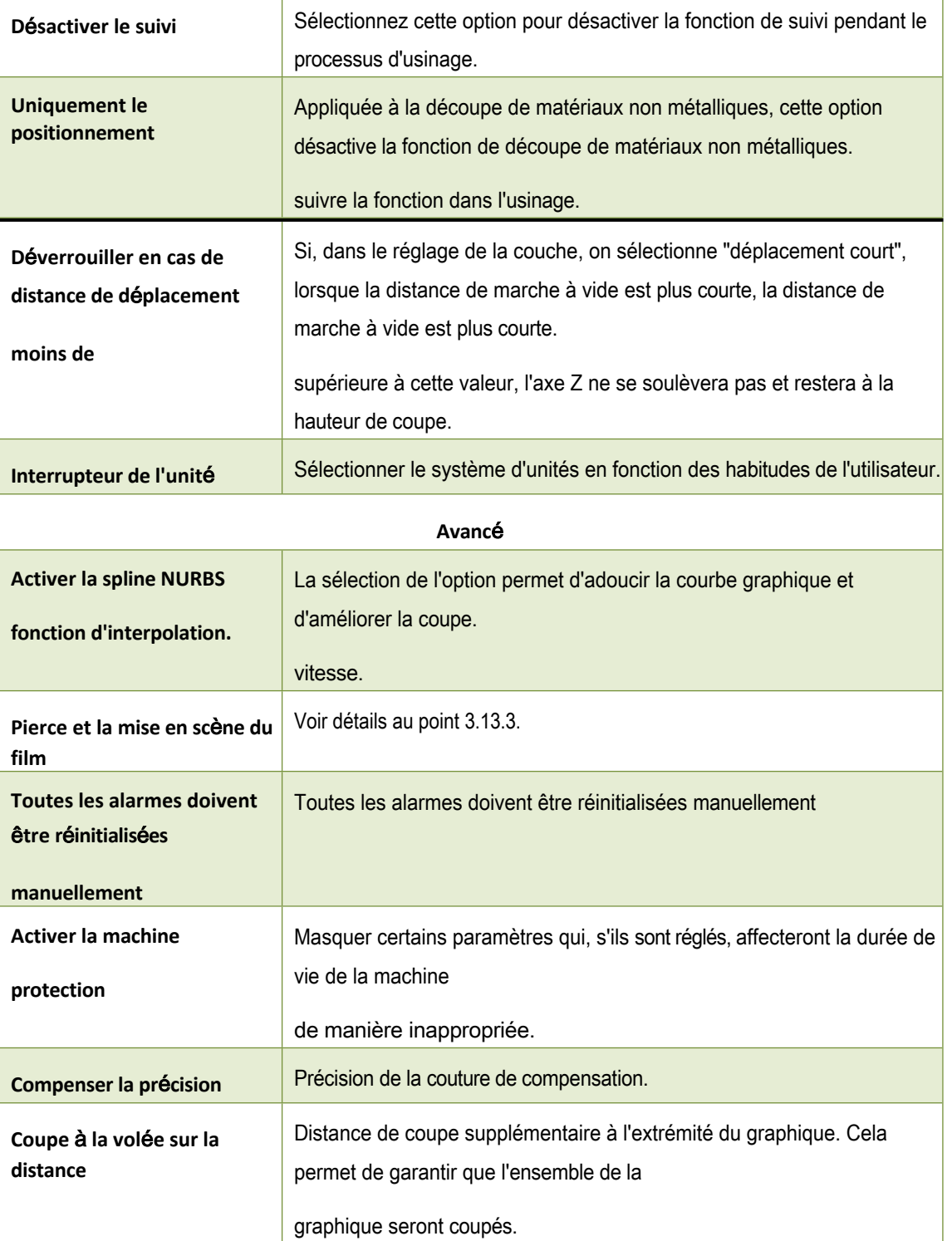

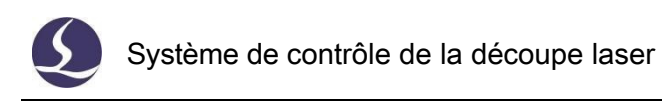

# **5. Fonction d'assistant CNC**

### **5.1 Simulation**

Les utilisateurs peuvent simuler le processus de coupe et vérifier la séquence de coupe dans le programme.

Ce processus s'exécute uniquement dans le logiciel, sans envoyer de commandes à l'ordinateur. machine. En simulant l'usinage, les utilisateurs peuvent vérifier la séquence entre les pièces et dans les pièces.

D simu dans le panneau de contrôle, il passera automatiquement au menu CNC, vous pouvez régler la vitesse de simulation dans la barre d'outils.

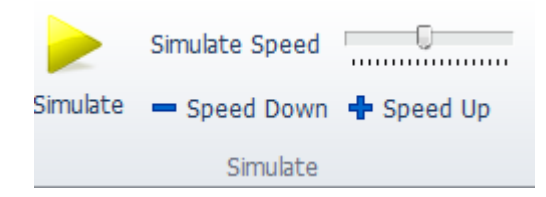

### **5.2 Trouver un bord**

CypCut prend en charge trois modèles pour trouver le bord de la plaque : BCS100 find edge, capteur photoélectrique ou localisation manuelle du bord. En cliquant sur le menu déroulant ' ', vous pouvez sélectionner le modèle de recherche de bord pour localiser la position et le bord de la plaque. Le résultat de la recherche de bord s'affiche en haut à droite de la planche à dessin.

5.2.1 BCS100 Find Edge (Ouvrir dans l'outil de configuration de la plate-forme)

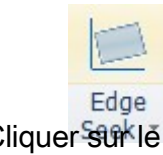

Cliquer sur le menu déroulant pour

ouvrir la fenêtre des paramètres de recherche de bord du BCS100.

La taille de la plaque X est la longueur de la plaque dans le sens X de la machine ; la taille de la plaque Y est la longueur de la plaque dans le sens Y de la

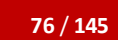

Friendess Cyp<sub>Cut</sub>

**76** / **145** Système de contrôle de découpe laser

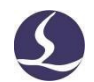

machine. Les 2ème et 3ème points permettent de localiser le bord de la plaque.

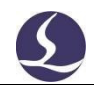

est calculée en fonction de la dimension de la plaque, il est suggéré que la valeur d'entrée soit légèrement inférieure à la dimension réelle afin d'éviter que la tête du laser ne s'écrase dans les dents de la machine.

**Marge :** Le résultat de la recherche du bord déterminera le point 0 de la plaque. Cette marge permet d'ajuster le point 0 vers l'intérieur ou l'extérieur de la plaque. Si vous avez défini la marge de la plaque dans la plaque d'imbrication, vous pouvez entrer 0 ici.

**Bordure à 6 pointes** : Il est recommandé de l'utiliser sur des plaques minces. La tête du laser exécute 6 fois les actions de recherche d'arête pour réduire l'interférence des dents de la machine.

**A partir du point de départ**' - vous pouvez définir une position fixe et la recherche d'arête commencera à chaque fois à partir de cette position. Vous pouvez placer la tête du laser à une position adaptée comme point de départ de la recherche d'arête. Cette position doit se trouver à l'intérieur de la plaque.

**A partir de la position actuelle** '-la tête du laser commencera à trouver l'arête à partir de la position actuelle.

Veillez à ce que la tête du laser se trouve à l'intérieur de la plaque.

Si l'on sélectionne "rechercher l'arête avant de travailler", la recherche de l'arête sera exécutée avant le début de l'usinage.

Remarque : Avant d'exécuter la fonction de repérage des bords, assurez-vous que la tête du laser peut suivre correctement le matériau. L'angle d'inclinaison de la plaque ne doit pas dépasser 10 degrés.

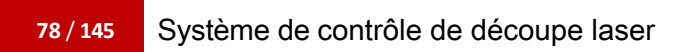

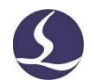

Friendess Cyp<sub>Cut</sub> La fenêtre de recherche des paramètres d'arête est illustrée ci-dessous.

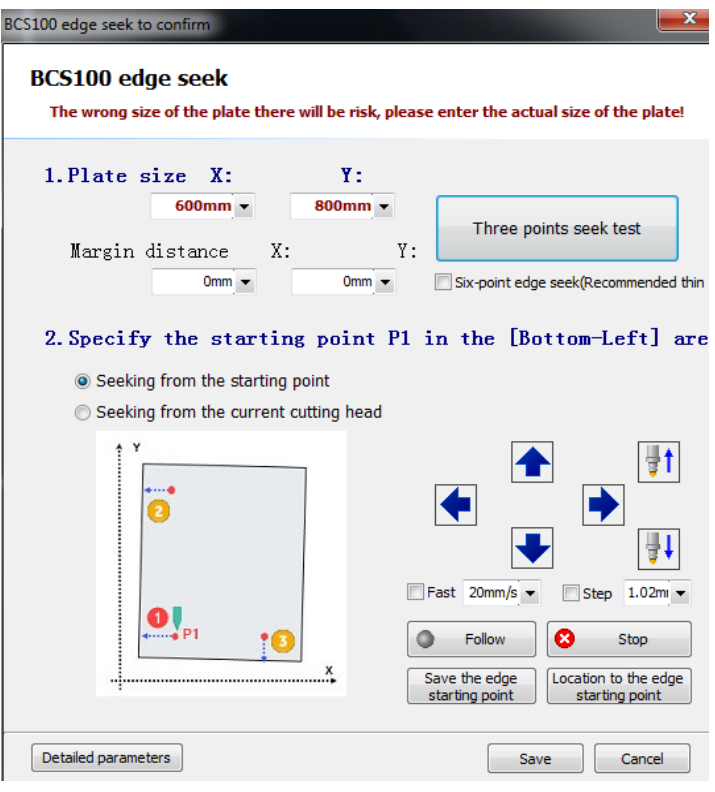

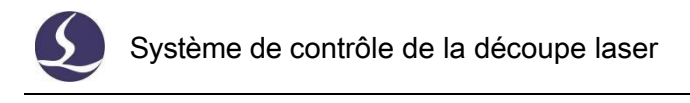

Vous pouvez également définir des actions plus détaillées en Creatied parameters du bas.

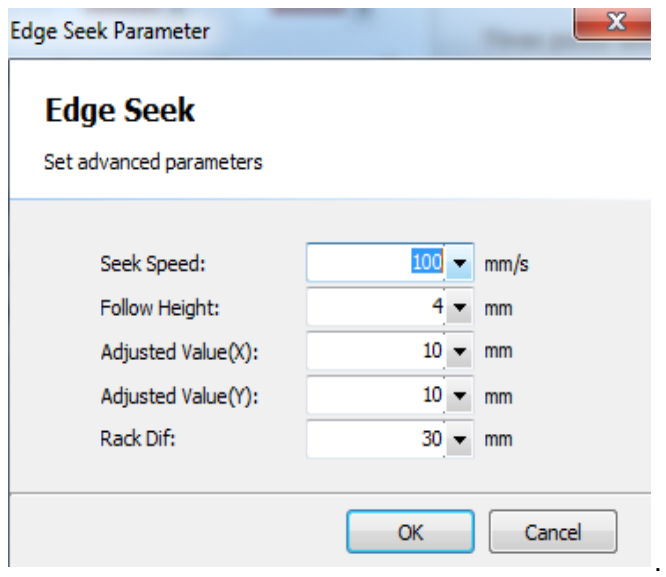

La **vitesse de recherche des bords** influe sur la précision du résultat. La vitesse

recommandée est de 100 mm/s; La "**hauteur de suivi**" est la distance entre la

buse et la plaque dans le processus de recherche des bords,

recommandé 4mm;

L'option "**Ajuster la valeur**" permet de décaler le résultat de la recherche vers l'intérieur ou vers l'extérieur de la plaque ;

**Le "Rack dif" est la différence entre les dents de la machine et la pointe.**

5.2.2 Bord de détection infrarouge (capteur photoélectrique,

ouvert dans l'outil de configuration de la plate-forme)

Le capteur photoélectrique est compatible avec la norme Omron E3Z-L61.

Si vous utilisez la fonction de repérage infrarouge pour la première fois,

mesurez la distance horizontale entre le capteur et le faisceau laser. Avant d'exécuter

la fonction de recherche de bord, placez la tête du laser en position de départ (en haut à

gauche, en bas à gauche, en haut à droite ou en bas à droite).

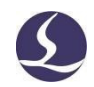

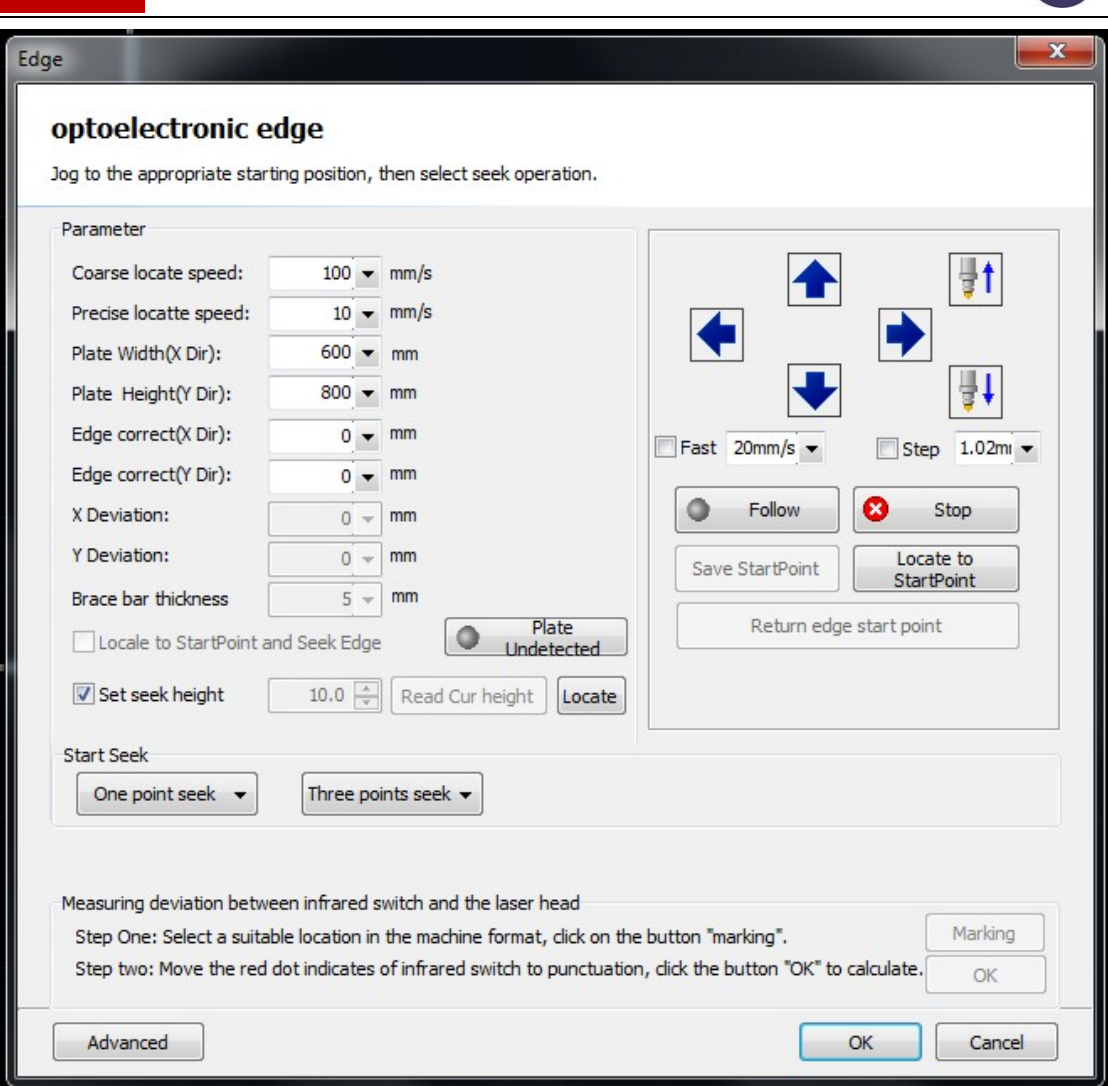

Le réglage des paramètres est nécessaire pour lancer cette fonction. La vitesse de localisation grossière est recommandée à 100 mm/s ; la vitesse de localisation précise affecte la précision du résultat ; elle est recommandée à 10 mm/s et ne dépasse pas 30 mm/s. La localisation du bord à une vitesse plus lente permet d'obtenir un résultat plus précis. La dimension de la plaque et la correction de l'arête X/Y sont identiques au réglage de la localisation de l'arête du BCS100.

Les réglages avancés réduisent l'interférence de la pointe de la machine et le décalage entre le capteur et le faisceau laser.

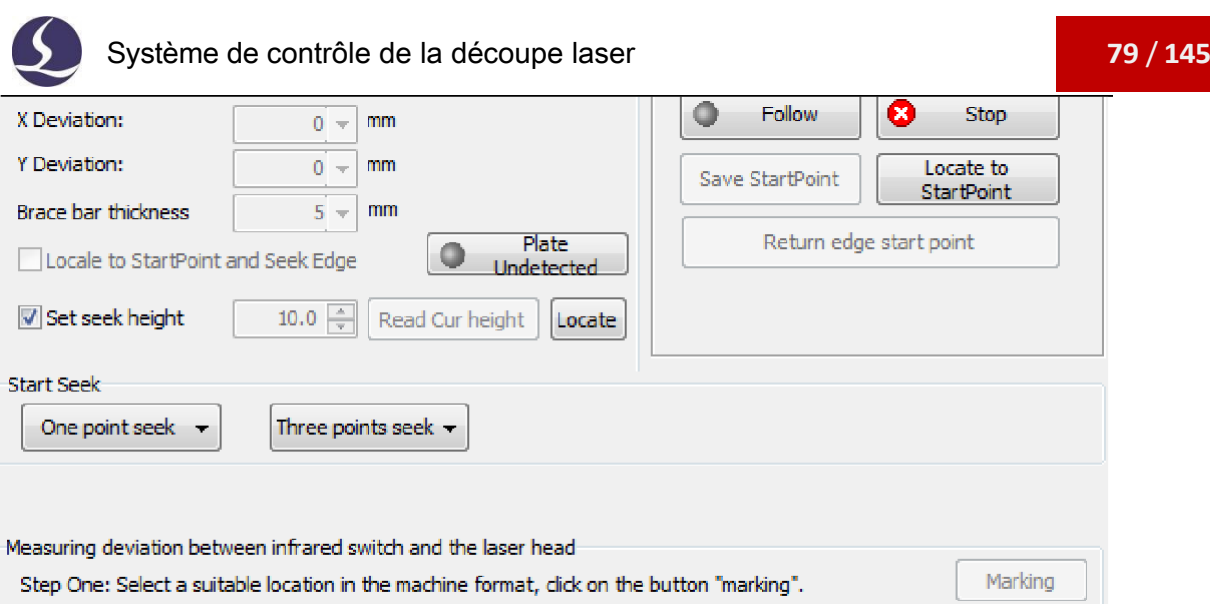

Vous pouvez régler les paramètres suivants : la "déviation Y" est la distance horizontale entre le commutateur du capteur et le faisceau laser, à laquelle le programme accède automatiquement ; l'"épaisseur de la barre de renfort" (épaisseur de la dent) réduit l'effet de la dent de la machine sur le capteur ; la "hauteur de recherche" est utilisée dans le cas où le commutateur du capteur est monté sur la tête du laser. L'utilisateur peut déplacer l'axe Z vers le haut ou vers le bas pour ajuster la position du capteur et la définir comme "hauteur de recherche". Chaque fois qu'il trouvera une arête, il la localisera à cette position.

Step two: Move the red dot indicates of infrared switch to punctuation, click the button "OK" to calculate.

Remarque : L'angle d'inclinaison de la plaque d'acier ne doit pas dépasser 40 degrés.

5.2.3 Cut Off (ouvert dans l'outil de configuration de la plateforme)

L'ouverture de cette fonction permet d'afficher les options dans le menu déroulant "Chercher le bord". Cette fonction permet de

**Distance de sécurité** : La tête du laser commence à l'extérieur de la plaque à une hauteur fixe après le passage, cette distance sera suivie jusqu'à la plaque.

#### **Découpe en X (de gauche à droite)** :

Sélectionnez cette option lors de l'exécution de la fonction de plaque divisée, la tête du laser suivra la plaque puis la coupera du côté gauche, puis suivra la plaque et la coupera du côté droit.

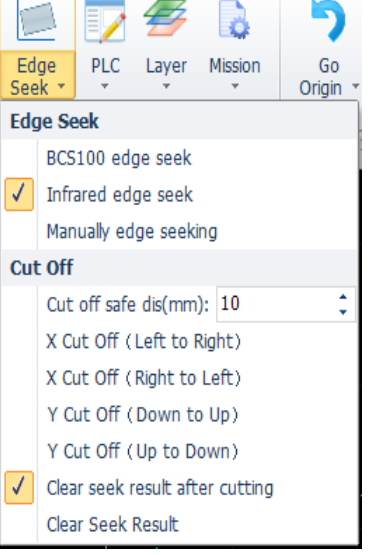

 $\alpha$ 

Remarque : Lorsque l'on divise la plaque, il faut

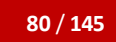

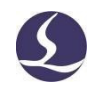

<u>Friendess Cyptanis Cyptanis Cyptanis Cyptanis Cyptanis Cyptanis Cyptanis Cyptanis Cyptanis Cyptanis Cyptanis Cy</u> utiliser le paramètre de la couche verte.

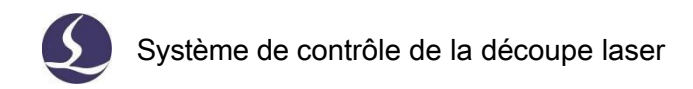

### **5.3 Processus PLC**

PLC

Cliquez sur dans le menu 'CNC', les utilisateurs peuvent éditer et exécuter des processus PLC.

Avis : Des réglages inappropriés de l'automate peuvent avoir des conséquences

graves ! Veuillez contacter nos techniciens en cas de doute.

## **5.4 Point d'origine du retour**

5.4.1 Retour à l'origine mécanique

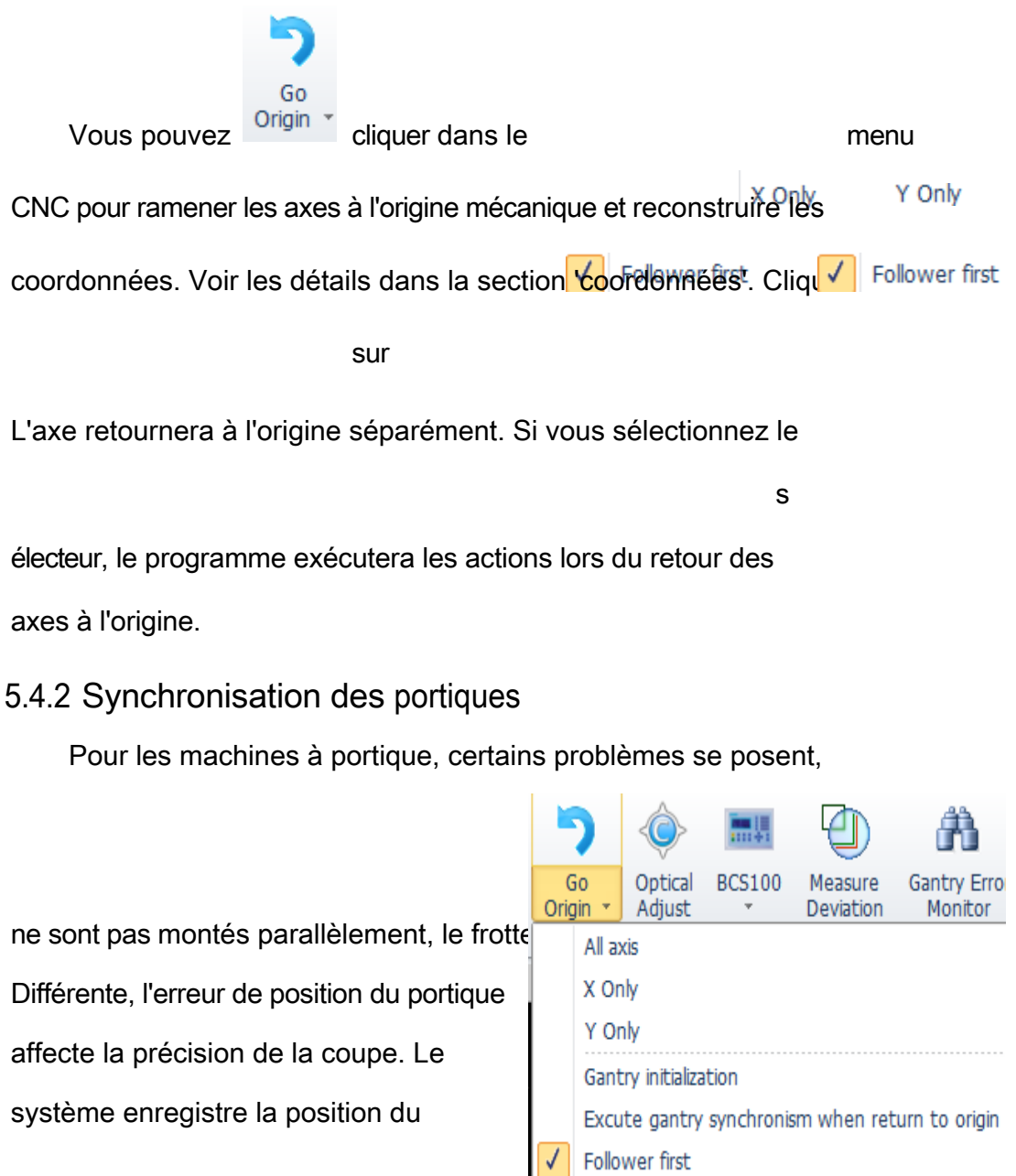

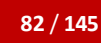

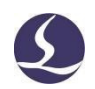

Friendess Cyp<sub>Cut</sub> signal Z Y1/Y2 à l'origine mécanique,

puis compense l'erreur de position des

axes Y.

Cliquez sur le menu déroulant

Gantry initialization<br>Co origin et sélectionnez .

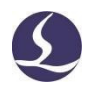

Excute gantry synchronism when return to origin Le message de décalage s'affiche dans la fenêtre du système.

au bas de l'écran.

Remarque : Une fois la structure de la machine modifiée, elle doit à nouveau

exécuter la synchronisation du portique.

Friendess CypCut

Les détails de l'opération figurent en annexe.

### **5.5Réglage de la trajectoire optique**

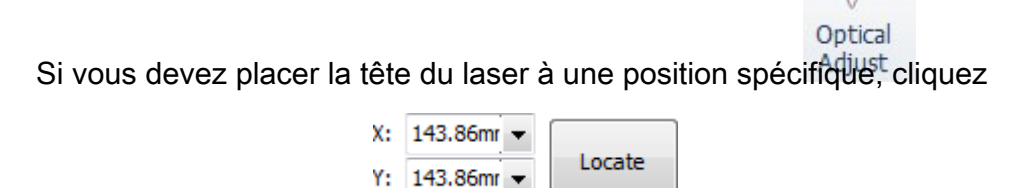

sur le menu CNC

et entrez les coordonnées .

CypCut peut également aider l'interféromètre à mesurer le décalage du mécanisme.

### **5.6 Fenêtre de diagnostic**

Les utilisateurs peuvent cliquer pour vérifier l'état de tous les signaux

dans le processus d'usinage afin de les déboguer.

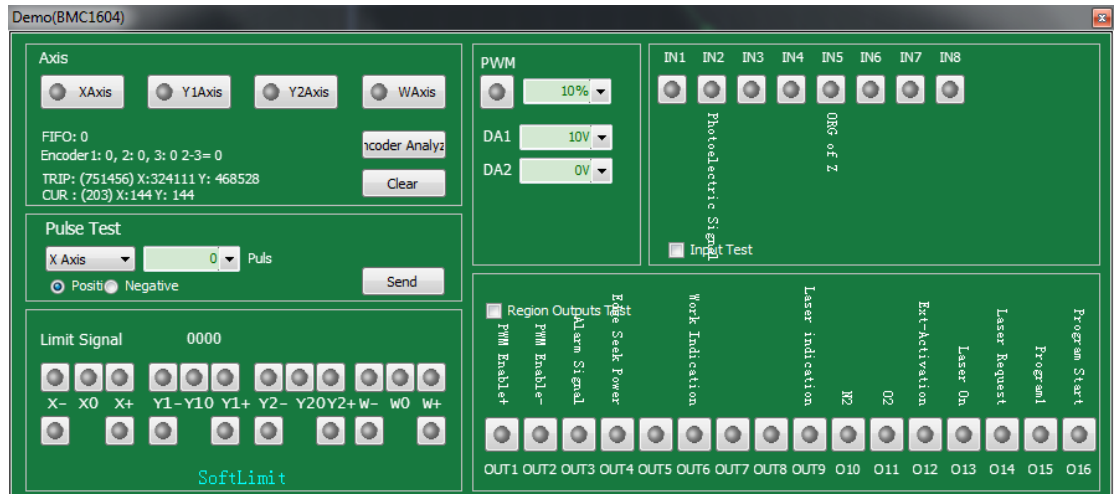

Il surveille également les signaux de chaque axe et le retour d'information de l'encodeur.

Les utilisateurs peuvent envoyer des impulsions à n'importe lequel de ces 4 axes et

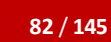

Friendess Cyp<sub>Cut</sub>

**82** / **145** Système de contrôle de découpe laser

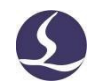

vérifier si l'équivalent de l'impulsion est bien réglé en comparant les signaux du

codeur.

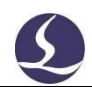

retour d'information. Le signal de limite activé signifie que la tête du laser a heurté l'interrupteur de limite ou qu'une autre situation a déclenché le capteur de limite. Le PWM surveille l'état du laser en l'allumant ou en l'éteignant. Il surveille également l'état des bornes de signal de 15 entrées et 20 sorties.

L'analyse de l'encodeur permet de vérifier si le retour d'information de l'encodeur correspond à la rotation du moteur.

Certaines fonctions exigent une cohérence entre le retour d'information du codeur et la rotation du moteur.

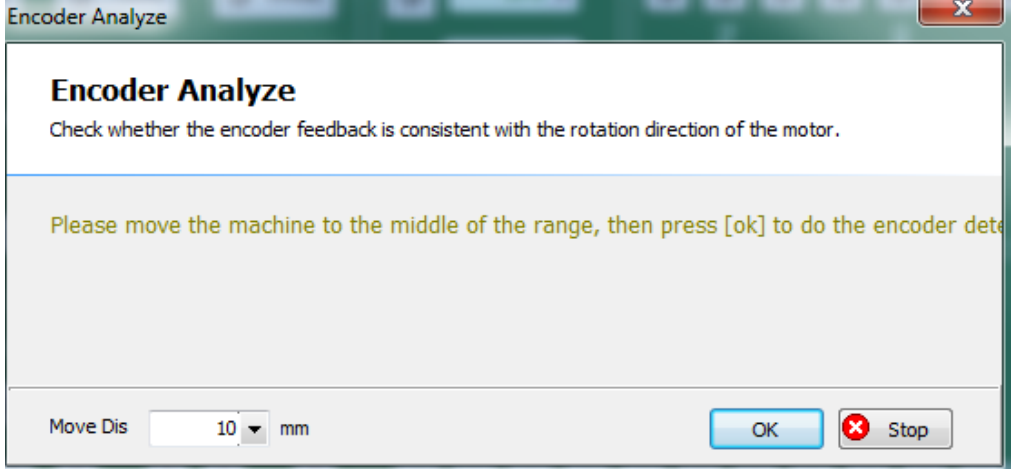

### **5.7BCS100**

Cette fonction nécessite un contrôleur BCS100. Les utilisateurs peuvent contrôler le contrôleur BCS100 ■開 **BCS100** 

dans le logiciel CypCut, y compris le retour de l'axe à l'origine, le suivi de la plaque, la localisation de l'axe à la position spécifiée et l'étalonnage, etc. Les utilisateurs peuvent également effectuer les réglages du BCS100 à l'aide du logiciel.

### **5.8QCW**

QCW est un mode de fonctionnement du laser. Le mode de fonctionnement du laser comprend CW et QCW.CW est

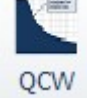

onde continue et QCW est un type de pulsation. Cliquez sur pour définir les paramètres relatifs à ce mode laser.

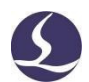

### **5.9Mesure de l'écart**

Friendess Cyp<sub>Cut</sub>

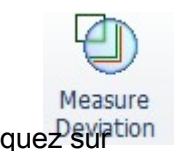

Cliquez sur La tête du laser traverse le graphique. Le programme affiche

ensuite une ligne pointillée en bleu calculée par le retour d'information du moteur. Les utilisateurs peuvent comparer la trajectoire de référence avec la trajectoire de retour pour ajuster les paramètres connexes afin de réduire la déviation.

### **5.10 Nettoyer la buse (ouvrir dans l'outil de configuration)**

Ouvrez la fonction dans l'outil de configuration -auto Clean il apparaîtra dans la colonne CypCut-CNC le bouton de la fonction 'Clean nozzle'.

Instructions :

Diriger la tête du laser vers la brosse et régler la position Z (la buse doit être sur la brosse). L'utilisateur peut choisir de souffler du gaz lors du nettoyage de la buse.

La tête du laser peut se déplacer en ligne droite, en cercle ou en vague pour nettoyer la buse.

Une fois le réglage terminé, cliquez sur "Ok" pour lancer le nettoyage de la buse.

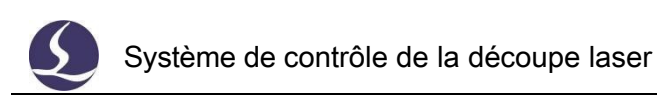

Auto Clean

 $\mathbf{x}$ E

#### **Auto Clean Nozzle**

The curvent interaction of nozzle deaning and dean it.<br>Nove the cutting head to the position of nozzle deaning and dean it.<br>Notice:Soft Limit is dosed temporally when Performing a deaning nozzle

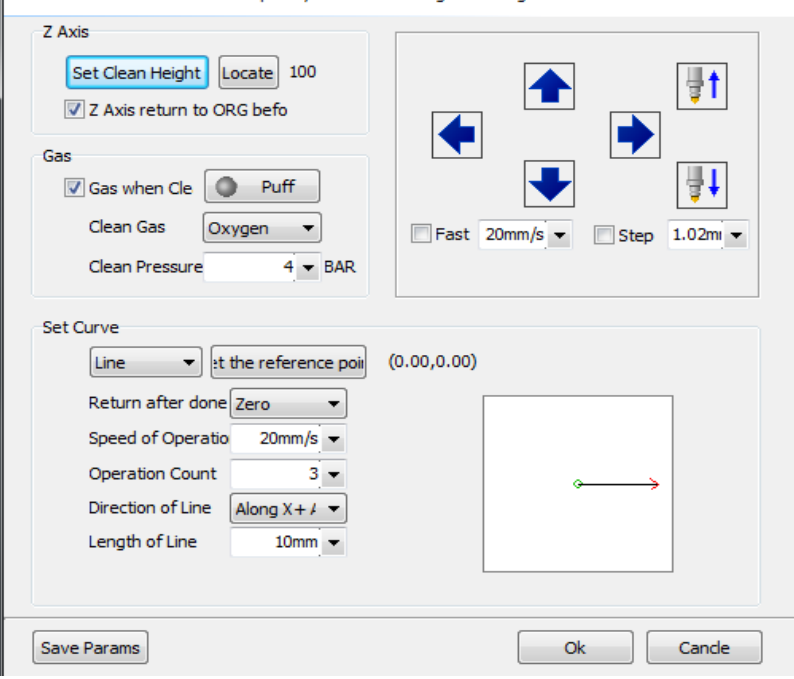

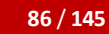

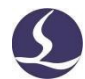

**6. Annexe**

Friendess Cyp<sub>Cut</sub>

### **6.1 Exemple de co-bordure**

Vous trouverez ci-dessous un exemple réel d'un graphique de pièce d'un client réglant le coedge. Le fichier DXF original se trouve à droite.

Le graphique en ligne rouge est non fermé et créé en CAO.

Vous pouvez voir brièvement qu'il y a 6 grandes pièces et 10 longues bandes en bas et 9\*2=18 courtes bandes sur le côté droit.

Tout d'abord, séparez ces trois parties, comme indiqué ci-dessous :

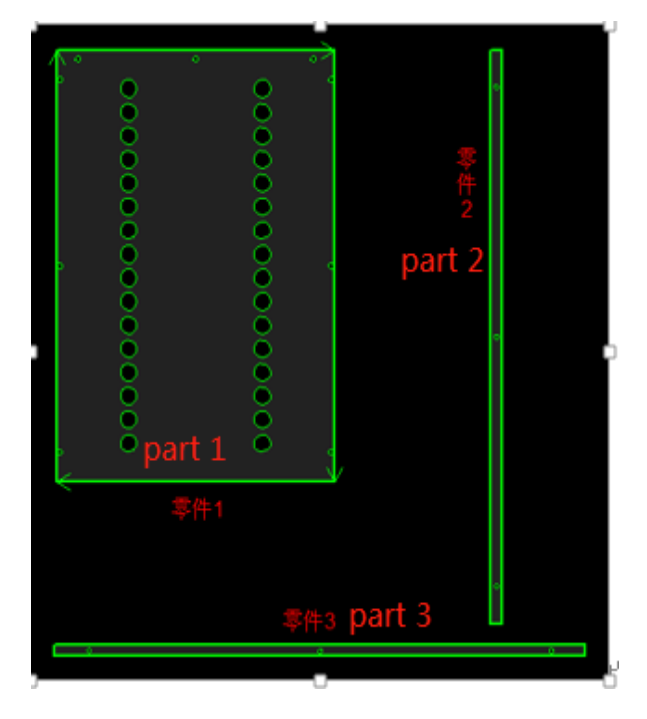

Regrouper ensuite le graphique en trois parties distinctes. Sélectionnez le tableau de la partie 1 selon le modèle 3\*2.

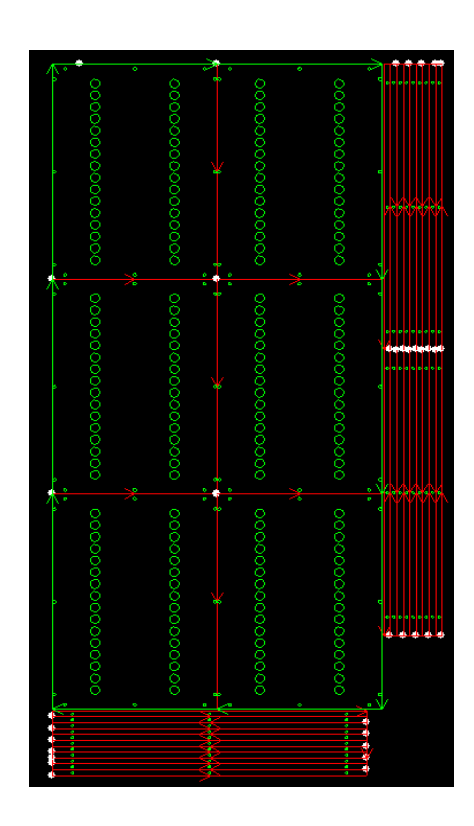

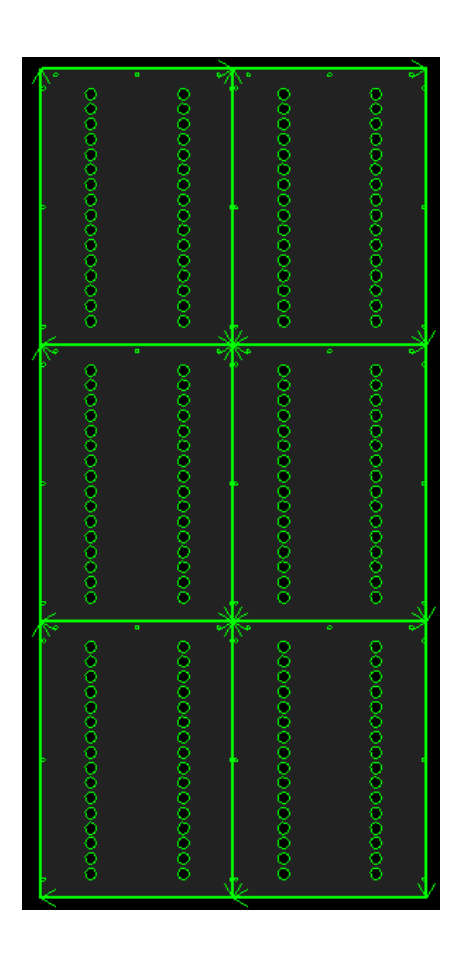

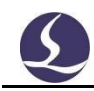

Sélectionnez les pièces en tableau et cliquez sur le bouton pour

terminer le bord commun de ces

6 pièces.

Sélectionnez la partie 2 à proximité de la partie 1, elle s'attachera à la partie 1, comme indiqué ci-dessous :

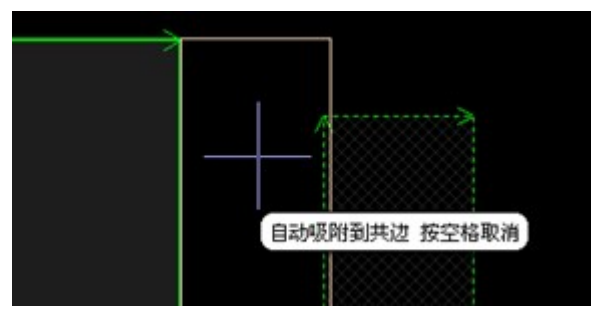

Sélectionnez la partie 2 en faisant un

tableau de 2\*9 et vous obtiendrez le résultat de

l'image ci-contre.

Sélectionnez ces 18 pièces.

Coedge

Clique $\frac{1}{2}$  surfile terminer le co-bord

de la partie 2. La séquence de coupe de la pièce

2 doit se faire du côté droit vers le côté gauche,

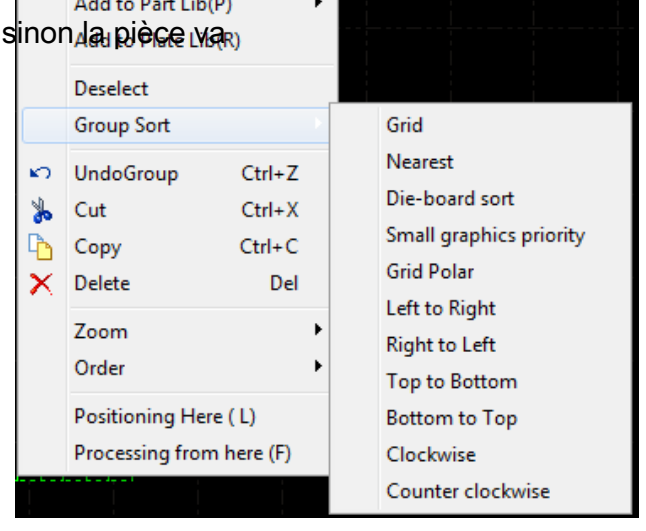

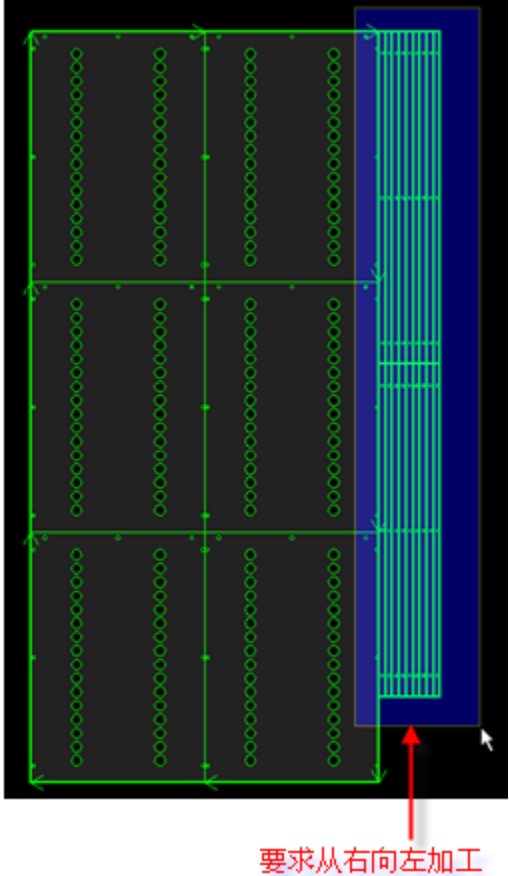

dévier par manque de force de maintien.

Cliquez avec le bouton droit de la souris sur la partie 2 et sélectionnez "group sort-right to left". Comme indiqué cidessous :

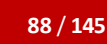

**88** / **145** Système de contrôle de découpe laser

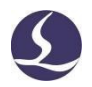

Friendess CypCut pourquoi attacher la partie 2 à la partie 1 puis co-découper la partie 2.

L'ordre peut être inversé. Ensuite, nous co-découperons la partie 3, puis nous attacherons la partie 3 à la partie 1.

Sélectionner la partie 3 et la classer par 10\*1, ce qui donne le résultat suivant :

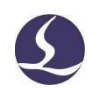

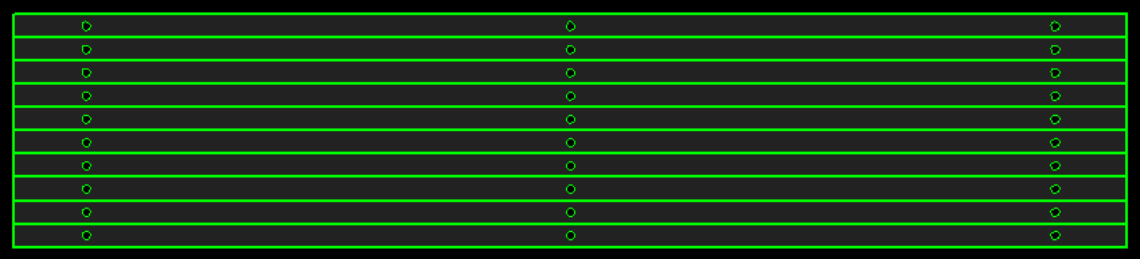

Sélectionnez toutes les parties 3 en cliquant sur ' ' pour co-découper les parties 3, comme illustré ci-dessous. Notez que le contour de la partie co-bordée est différent. Une fois le co-bordage de toutes les parties terminé, le cadre de l'objet entier est représenté par une ligne en gras.

Lorsque le curseur pointe sur le graphique, le message indique qu'il s'agit d'un

groupe.

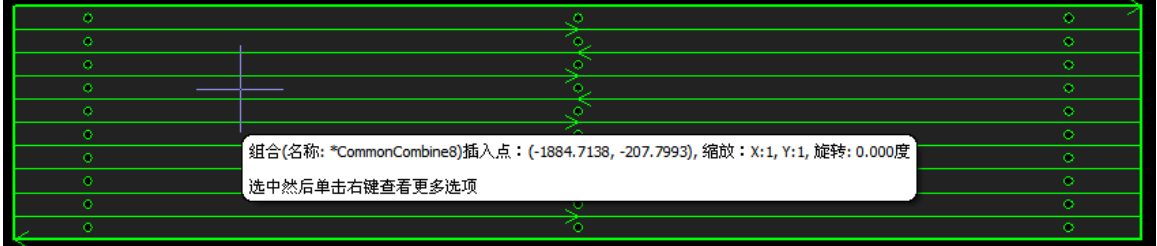

La séquence de coupe de la partie 3 doit également se

faire de bas en haut. Sélectionner la partie 3 et

l'attacher à la partie 1, comme ci-dessous :

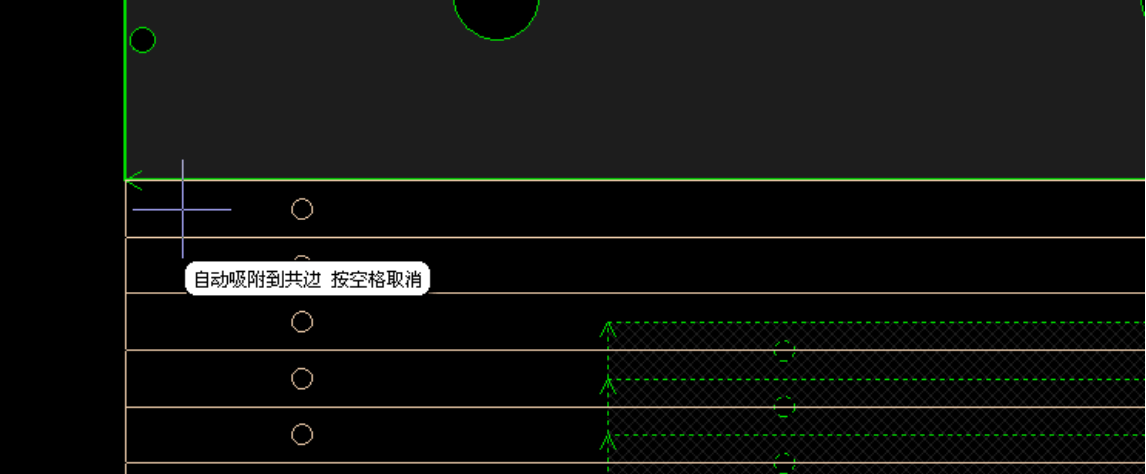

Ensuite, vous pouvez co-découper toutes les parties.

Si vous n'avez pas besoin de la partie 1/2/3 de la corniche, passez cette étape.

## **6.2 Synchronisation des portiques**

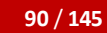

Friendess Cyp<sub>Cut</sub>

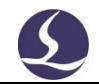

6.2.1 Configuration de la plate-forme

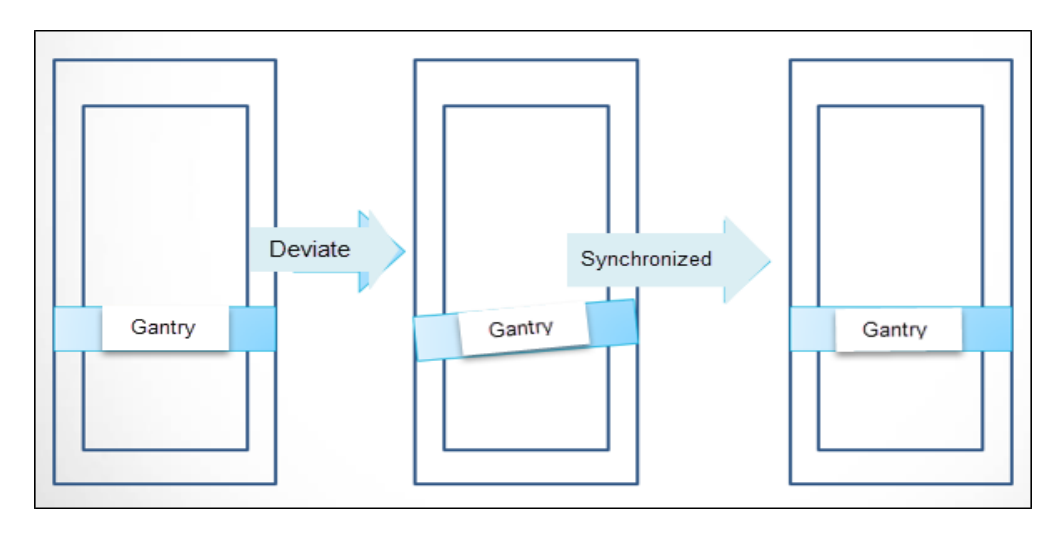

La fonction de synchronisation du portique devrait être ouverte dans l'outil de configuration

1) Outil de configuration de la plate-forme - > Machine - > sélectionnez "Double entraînement".

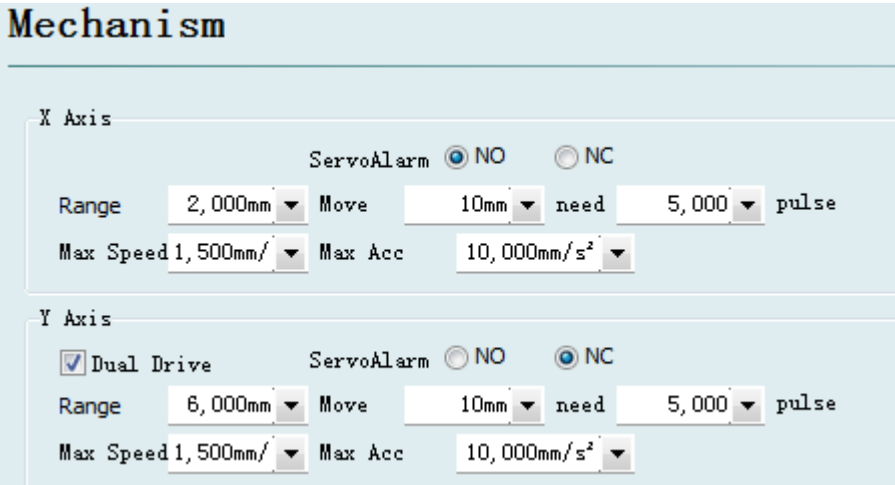

2)Platform config tool - > Return origin - > select 'Z signal'

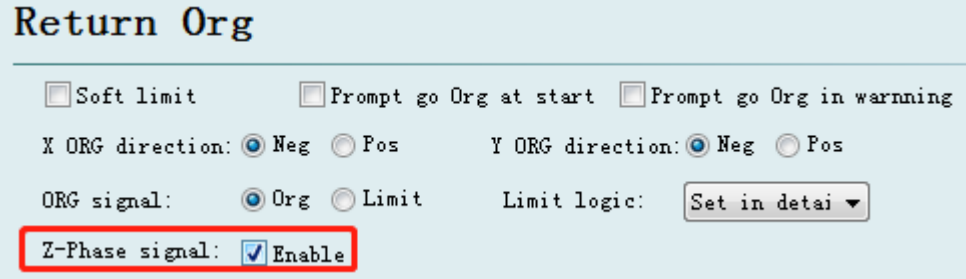

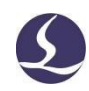

2) Outil de configuration de la plate-forme - > Alarme - > entrée "tolérance de déviation du portique". Lorsque la déviation du portique due à un accident ou à une autre raison dépasse cette valeur, vous devez vérifier les pièces de la machine. Vous pouvez définir la valeur en fonction de vos besoins.

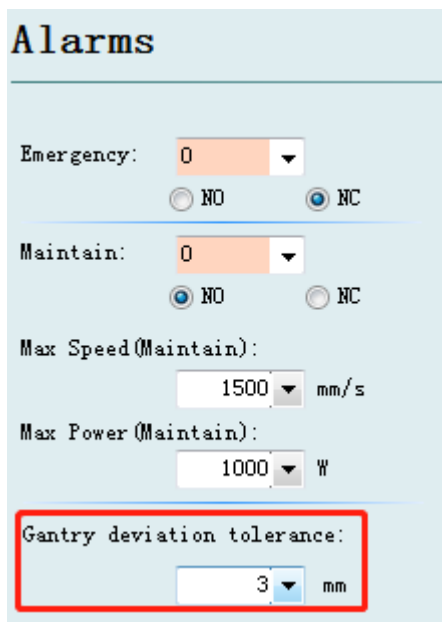

#### 6.2.2 Initialisation et synchronisation du portique

Avant de commencer l'initialisation du portique, veuillez vérifier les éléments suivants :

- 1. La déviation du portique a été corrigée.
- 2. Le moteur des axes a fonctionné normalement.
- 3. L'interrupteur d'origine fonctionne normalement.
- 4. Câblage correct des broches du signal de phase Z.
- 5. L'impulsion de retour du codeur est réglée correctement. Vous pouvez vérifier

le retour d'impulsion dans le moniteur de la carte à fenêtre de diagnostic.

Ouvrir le programme principal de CypCut, dans CNC-Retour Origine Optical

dans le menu déroulant, cliquez sur

Il exécute le retour des axes à l'origine, puis obtient le signal de phase Z de l'axe Y1/Y2. Après le retour à l'origine, il affiche la différence de signal de phase Z (décalage Y2 -Y1) sur l'écran inférieur.

BCS1 Origin My Adjust All axis X Only Y Only Gantry initialization

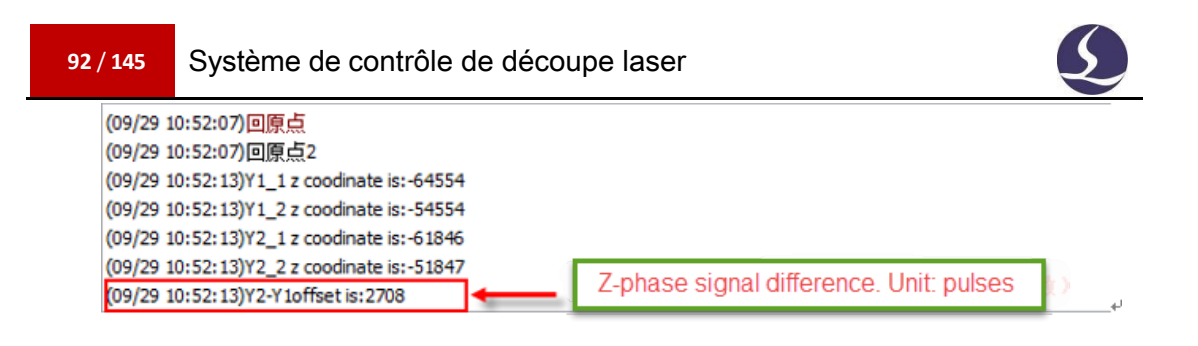

Après avoir terminé l'initialisation de l'entrée, sélectionnez le met to origin mot

de passe d'entrée et sauvegardez le réglage.

Ensuite, à chaque fois qu'il exécute "Retour à l'origine" ou "Retour à l'origine

Y", le système compare la différence de position du signal Z et ajoute un

décalage. Les détails s'affichent dans la fenêtre du système en bas de l'écran.

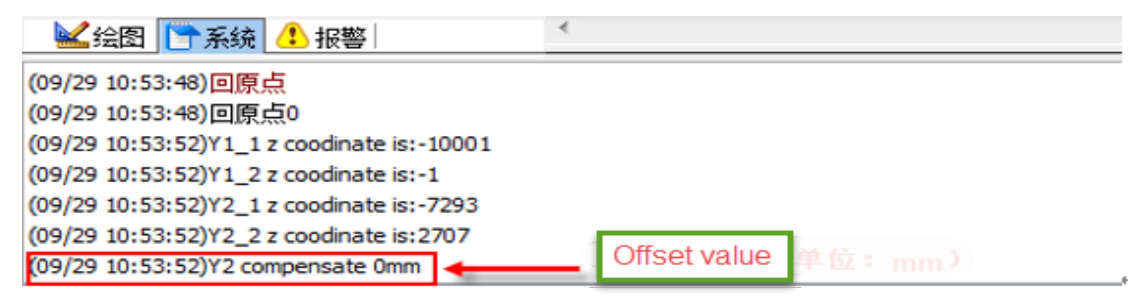

### 6.2.3 Avis

1. Cette fonction nécessite un signal de phase Z.

2. Une fois la structure de la machine modifiée, il faut exécuter l'initialisation du portique.

3. Lorsque le portique dévie visiblement à la suite d'un choc mécanique

important, vous devez ajuster le mécanisme du portique et exécuter

l'initialisation du portique.

#### **6.3 BCS100 Find Edge Instructions**

CypCut6.3.712 et supérieur améliore la fonction de recherche de bord dans la précision de localisation du bord de la plaque. Cela nécessite BCS100 V3.0.3299 et plus. BCS100 V2.0 ne supporte pas la nouvelle fonction.

6.3.1 Configuration de la plate-forme

Ouvrez l'outil de configuration, entrez dans find edge page et sélectionnez .

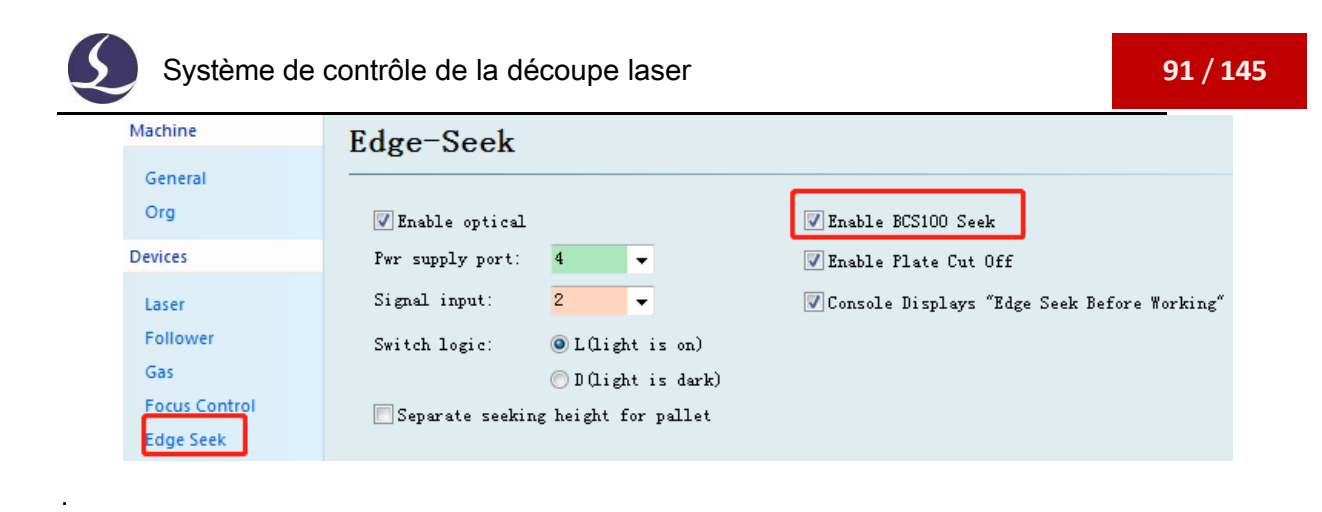

### 6.3.2 Point unique Recherche d'une arête

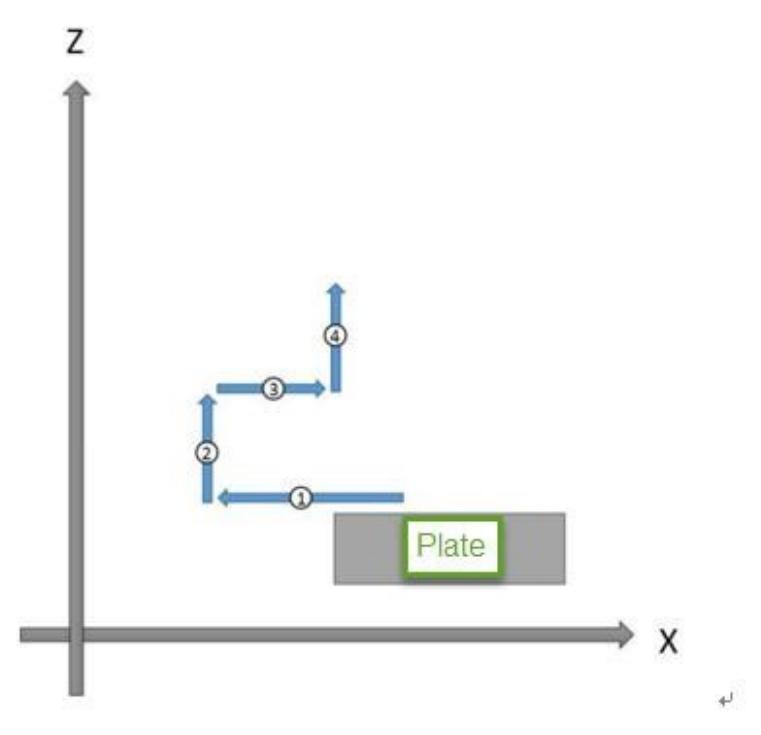

Par exemple, si vous sélectionnez la direction gauche :

- 1) Le laser suit la plaque et commence à trouver le bord dans la direction gauche.
- 2) La tête du laser se soulève.
- 3) La tête du laser revient dans la bonne direction et s'arrête au bord de la plaque.
- 4) La tête du laser se soulève et s'arrête en position de quai.
- 5) Le processus de recherche de bord est terminé.

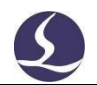

#### 6.3.3 Bord de la recherche en trois points

Friendess Cyp<sub>Cut</sub>

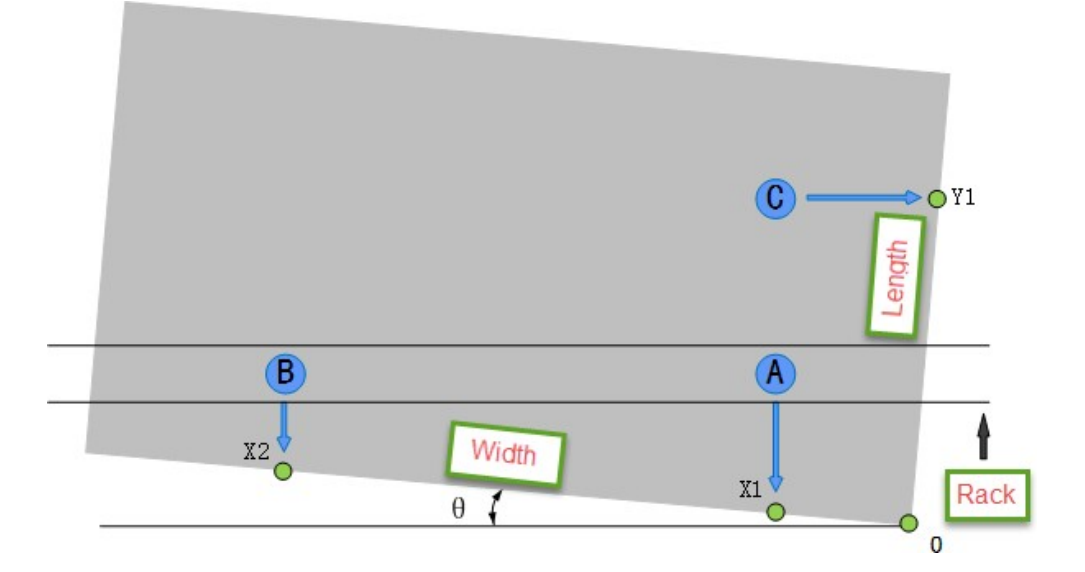

Voici un exemple où le point de référence se trouve en bas à droite.

- 1) Saisir la dimension de la plaque. La dimension de la plaque doit être identique ou légèrement inférieure à celle de la plaque réelle.
- 2) Localisez la tête du laser en bas à droite de la plaque.
- 3) Le programme obtiendra la position A/B/C en fonction de la position actuelle et de la dimension de la plaque.
- 4) La tête du laser se déplace dans la direction Y et obtient X1 ;
- 5) La tête du laser se déplace vers B ;
- 6) La tête du laser se déplacera en Y- et obtiendra X2 ;
- 7) La tête du laser se déplace vers C ;
- 8) La tête du laser se déplace dans la direction X+ et obtient Y1 ;
- 9) Une fois que le programme a terminé le processus de recherche des bords, il calcule l'angle θ et définit le point 0 dans le coin inférieur droit de la plaque. La tête du laser se positionne sur le point 0.

#### 6.3.4 BCS100 Find Edge Avis

1. Avant de lancer la fonction de recherche d'arête du BCS100, il faut exécuter le retour des axes à l'origine mécanique pour obtenir des coordonnées correctes.

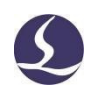

- 2. Ouvrir le moniteur CypCut-Diagnosis-Card pour vérifier le retour d'information du codeur qui doit être identique aux impulsions de commande.
- 3. Les dimensions de la plaque doivent être identiques à celles de la dimension réelle.
- 4. L'angle d'inclinaison de la plaque d'acier ne doit pas dépasser 10 degrés.
- 5. Avant de commencer la recherche de bord, il faut définir le point de référence comme étant en haut à gauche, en haut à droite, en bas à gauche ou en bas à droite, sinon il n'est pas disponible pour la fonction de recherche de bord. Le point de référence définit la direction dans laquelle la tête du laser commence à trouver le bord de la plaque.
- 6. Vous devez placer la tête du laser à l'intérieur de la plaque avant de lancer la fonction de repérage des bords.
- 7. Vous devez vous assurer que la tête du laser peut suivre correctement la plaque.

#### **6.4 Infrarouge Find Edge**

CypCut V6.3.642.6 et supérieur supporte la détection de bord par capteur photoélectrique. Le capteur photoélectrique supporte Omron E3Z-L61.

#### 6.4.1 Interrupteur photoélectrique

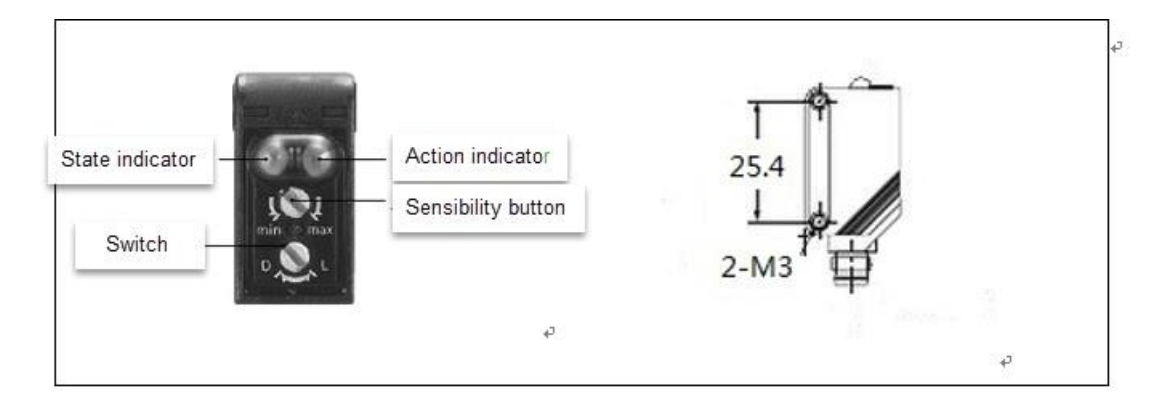

La portée effective de l'interrupteur photoélectrique est de 90 +30 mm.

Le filetage d'installation est M3 ; l'interrupteur peut commuter en 2 modes. Le commutateur L s'allume lorsque le signal est émis, et le commutateur D s'éteint lorsque le signal est émis. Le bouton rotatif permet de régler la sensibilité de l'interrupteur.

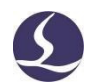

### 6.4.2 Câblage et configuration

Friendess Cyp<sub>Cut</sub>

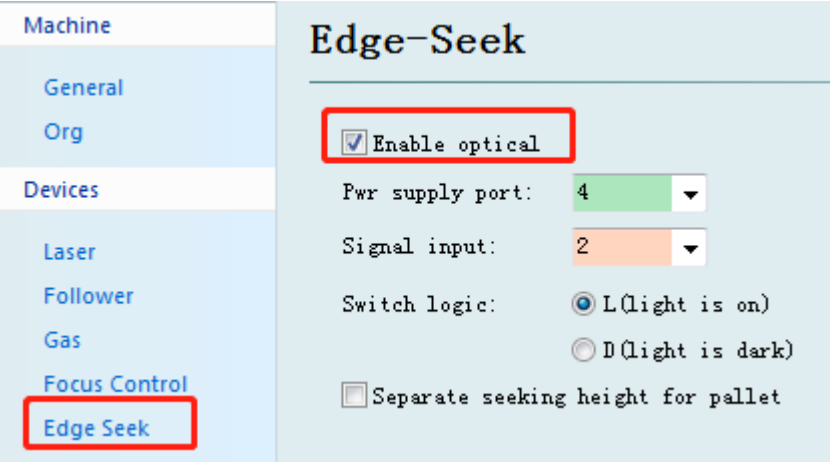

Ouvrez l'outil de configuration et cliquez sur la page "Find edge" dans la barre

latérale gauche. Sélectionnez "enable optical".

La ligne d'alimentation 24V+ marron est connectée à la borne de sortie du thyristor sur la carte IO, la ligne d'alimentation 24V- bleue est connectée à la borne COM sur la carte IO, la ligne noire est connectée à la borne d'entrée sur la carte IO.

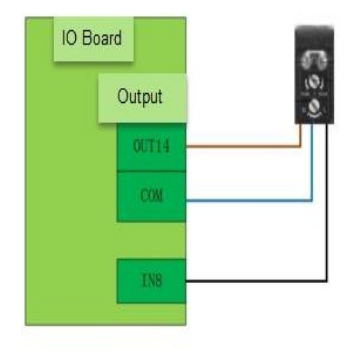

La logique du signal de l'interrupteur doit être cohérente dans

Outil de configuration CypCut et mode actuel du commutateur. Le mode L est recommandé.

Si la machine est montée avec une table d'échange, sélectionnez également

"hauteur de recherche séparée pour la palette".

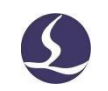

### 6.4.3 Trois points Find Edge

Friendess CypCut

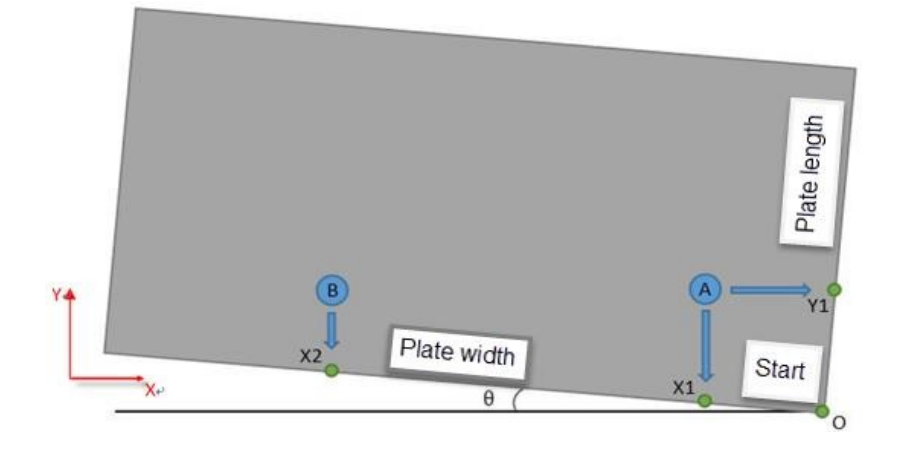

1) La première fois que vous utilisez la fonction de recherche d'arête en 3 points, vous devez mesurer le décalage horizontal entre le commutateur et le centre de la tête laser ;

2) Ouvrir le laser de guidage et localiser la tête du laser en bas à droite de la plaque ; 3)Sélectionner "en bas à droite" dans le menu déroulant "3 point find edge" ;

- 4) Acquérir le point A et le point B par la longueur et la largeur de la plaque ;
- 5) Localiser le point A ;
- 6) Trouver l'arête dans la direction Y et obtenir X1 ;
- 7) Localiser le point B ;
- 8) Trouver l'arête dans la direction Y et obtenir X2 ;
- 9) Localiser le point A ;
- 10) Trouver l'arête dans la direction X+ et obtenir Y1 ;

11) Une fois le processus de recherche des bords terminé, le programme calcule le degré d'inclinaison de la plaque θ et la tête du laser se positionne sur le point 0 en bas à droite de la plaque ;

#### 6.4.4 Précautions

- 1) Ouvrez le moniteur CypCut-Diognosis-Card et vérifiez le retour d'information du codeur qui doit correspondre aux impulsions de commande.
- 2)Lorsque vous réglez la sensibilité du commutateur, assurez-vous

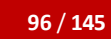

Friendess Cyp<sub>Cut</sub>

**96** / **145** Système de contrôle de découpe laser

que l'indicateur vert s'allume toujours.

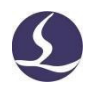

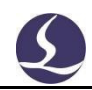

- 3)Les valeurs de réglage de la longueur et de la largeur de la plaque sont conformes à la dimension réelle.
- 4) L'angle d'inclinaison de la plaque d'acier ne doit pas dépasser 40 degrés.
- 5) Dans la page de test, il est possible de personnaliser la position de l'arête de recherche. Mais dans la pratique, il faut définir la position de référence en haut à gauche, en bas à gauche, en haut à droite ou en bas à droite pour que le programme puisse identifier la direction de l'arête de recherche.
- 6)La première fois que vous utilisez la fonction de recherche d'arêtes en 3 points, vous devez mesurer le décalage horizontal entre le commutateur et le centre de la tête laser.
- 7) Lorsque vous exécutez le bord, vous devez localiser le laser de guidage à l'intérieur de la plaque.

### **6.5 Production régionale**

Dans l'outil de configuration CypCut - page Outport, vous pouvez définir la sortie régionale pour le dépoussiérage.

Sélectionnez "Sortie de zone" pour définir les lignes et les colonnes. Faire glisser la ligne de délimitation permet de modifier la superficie de chaque zone. Vous pouvez attribuer une sortie à chaque zone.

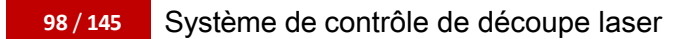

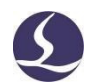

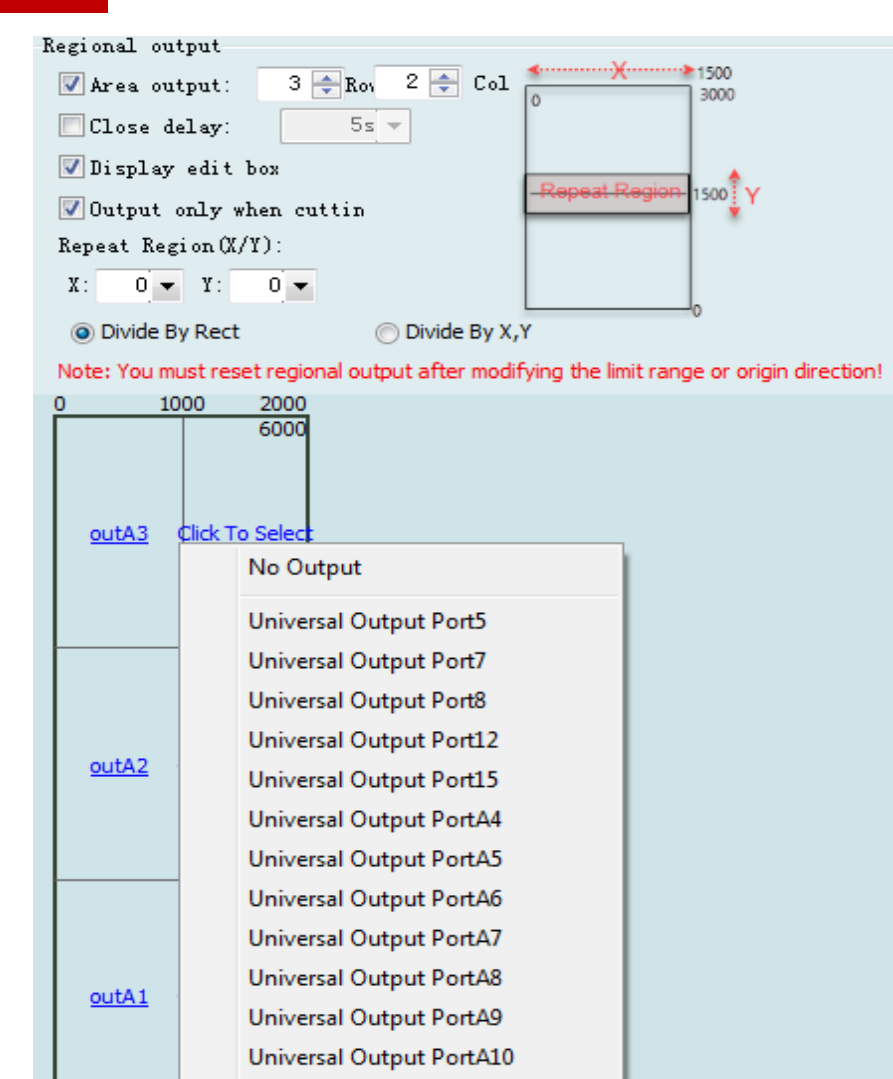

### **6.6Réglage des paramètres de mouvement**

### 6.6.1 Paramètres de contrôle du mouvement

CypCut met à la disposition des utilisateurs les paramètres de contrôle du mouvement, notamment la vitesse, l'accélération, le filtre passe-bas, la précision des angles et des courbes, etc. D'autres paramètres liés aux performances du mouvement ont été optimisés automatiquement. La description des paramètres est

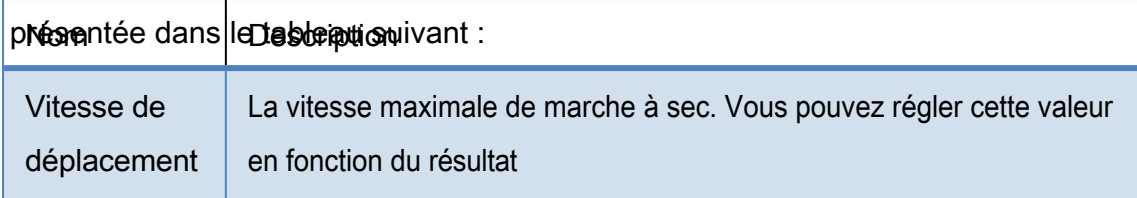

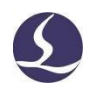

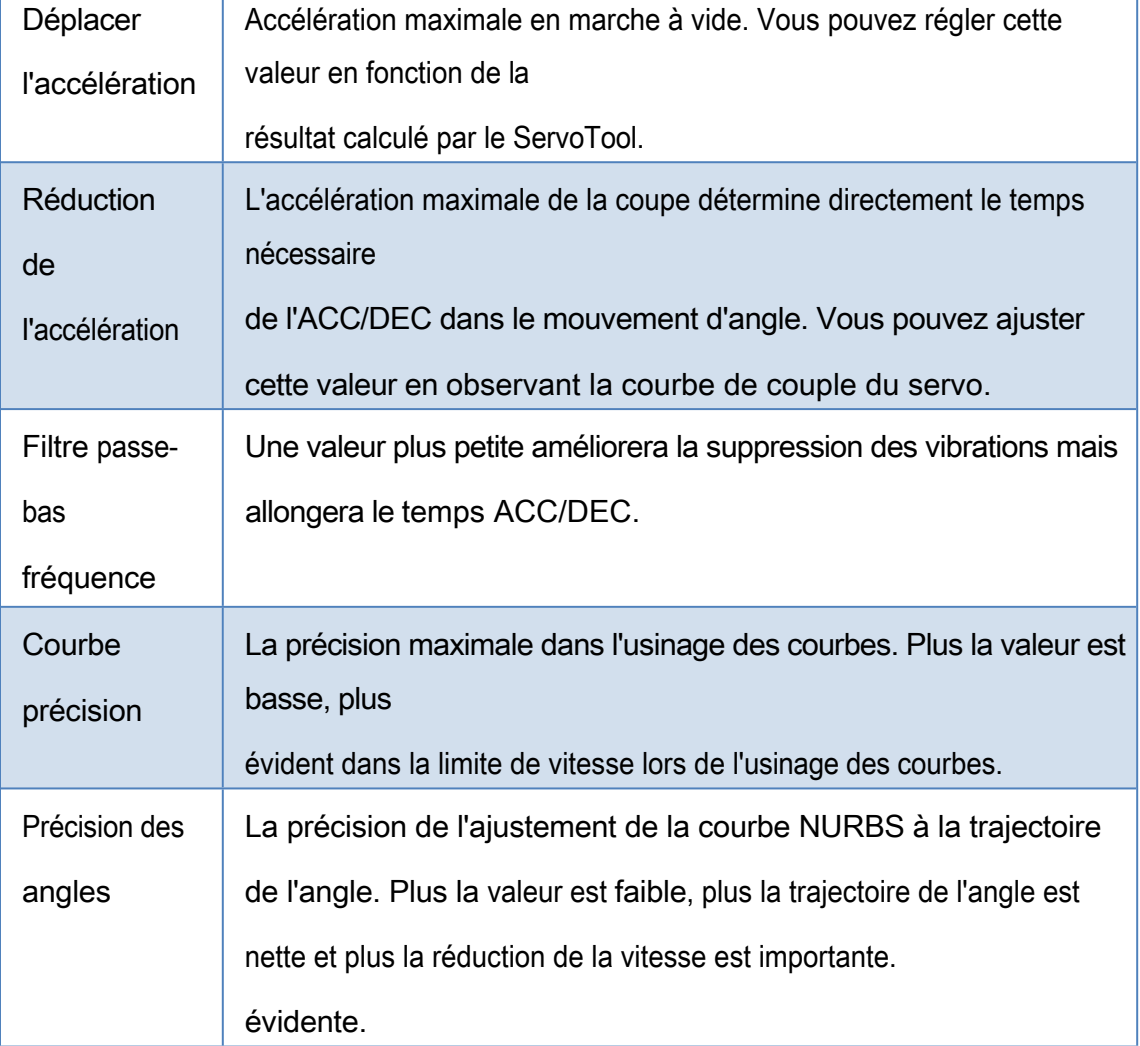

#### 6.6.2 Couper l'accélération

Effectuer le jogging de l'axe à une vitesse élevée, 500 mm/s par exemple, afin de s'assurer que l'axe se déplace sur une longue distance et atteigne la vitesse définie.

Surveillez la courbe de couple dans le servo-outil lors du déplacement de l'axe, augmentez l'accélération du travail si le pic de couple est inférieur à 80 % ou réduisez l'accélération du travail si le pic de couple est supérieur à 80 %.

Ajuster l'accélération jusqu'à ce que le couple maximal atteigne 80%.

L'ac

célération que peut supporter la structure à vis sans fin n'est généralement pas supérieure à 0,5 G. L'accélération que peut supporter la structure à crémaillère n'est pas supérieure à 2 G.

#### 6.6.3 Accélération des mouvements

Vous pouvez régler cette valeur en fonction du résultat calculé par le ServoTool. Ou

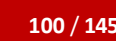

**100** / **145** Système de contrôle de découpe laser

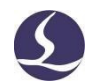

Friendess Cyp<sub>Cut</sub> plus grande que l'accélération de travail de 1,5~2 fois. Lorsque l'axe fonctionne sans charge, le couple servo doit être compris entre 150% et il n'y a pas de déformation mécanique ni de vibration.

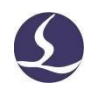

sous cette accélération. La vis d'accélération ne peut généralement pas supporter plus de 0,5G, et généralement pas plus de 2G pour la structure à crémaillère.

#### 6.6.4 Fréquence de passage basse

Friendess CypCut

Régler le filtre passe-bas en découpant un échantillon de pièce. Placez un petit marquage laser sur la plaque et observez la trajectoire de coupe. L'échantillon peut être un petit cercle de différentes tailles, un hexagone, un dodécagone, une étoile ou un rectangle. Comme le montre la figure suivante :

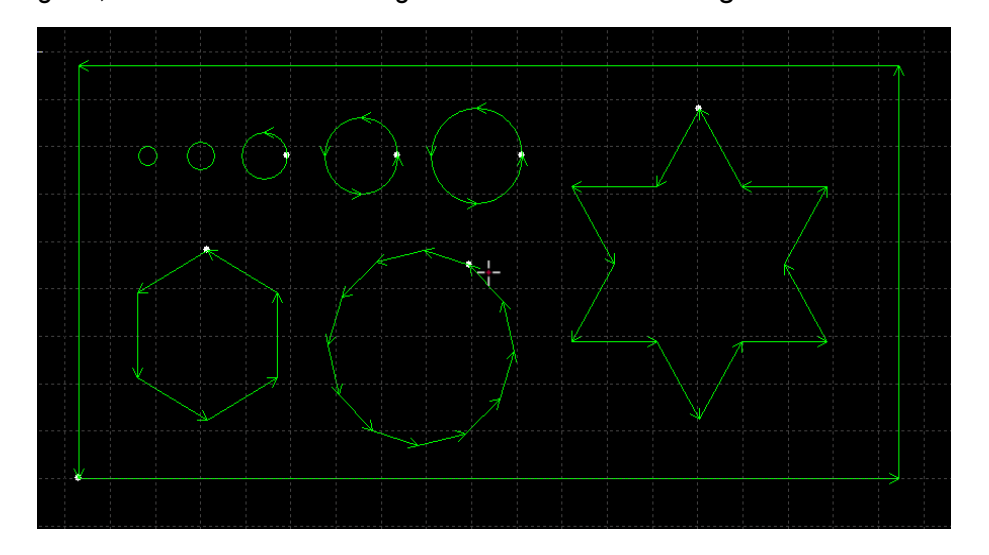

Augmentez le filtre passe-bas autant que possible sans affecter la précision de la découpe. La norme de référence pour le test de découpe est l'absence de vagues dans le coin lors d'une découpe rectangulaire en étoile. Vous pouvez régler la valeur expérimentale dans le tableau ci-dessous. Vous pouvez également régler l'accélération de la coupe puis la fréquence du filtre passe-bas sur deux niveaux. L'accélération de la coupe et la fréquence du filtre passe-bas doivent

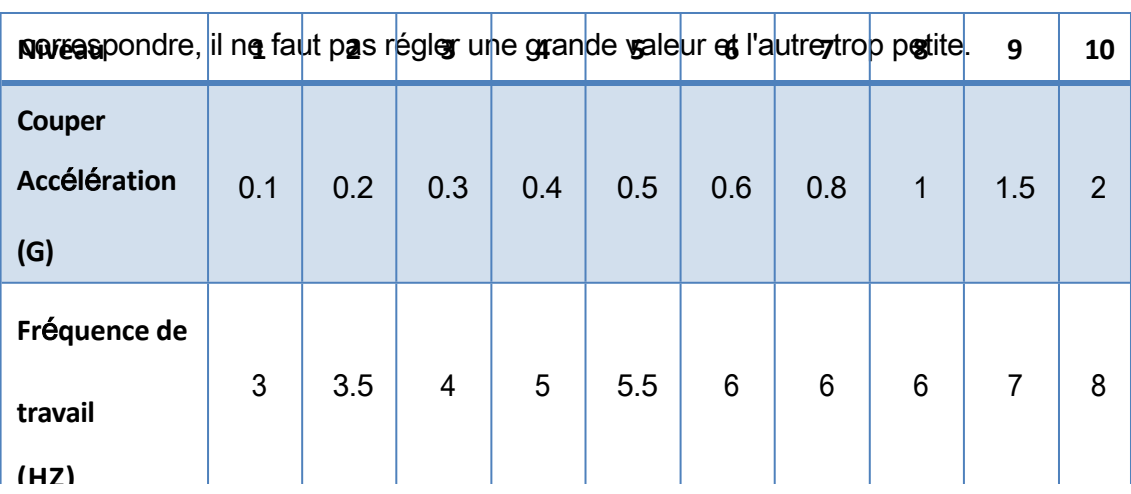

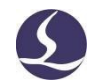

#### 6.6.5 Précision des arcs et des coins

Il n'est pas recommandé de modifier ces deux paramètres, mais seulement dans des circonstances particulières, afin d'ajuster les paramètres dans une faible mesure autour de la valeur par défaut.

Si le paramètre de précision des courbes est trop élevé et que la précision de coupe n'est pas bonne, vous pouvez réduire la précision des courbes, ce qui limitera la vitesse de coupe dans les courbes. Si la précision de l'angle vif n'est pas bonne, réduire la précision de l'angle limitera la vitesse de découpe de l'angle vif. Si la valeur est trop élevée, l'angle vif se transformera en angle rond.

### **6.7Raccourci K ey**

Ť

Le tableau suivant énumère les raccourcis couramment utilisés dans CypCut, dont certains doivent être utilisés dans des circonstances spécifiques. Ils ont été introduits dans les chapitres concernés et ne sont pas énumérés ici.

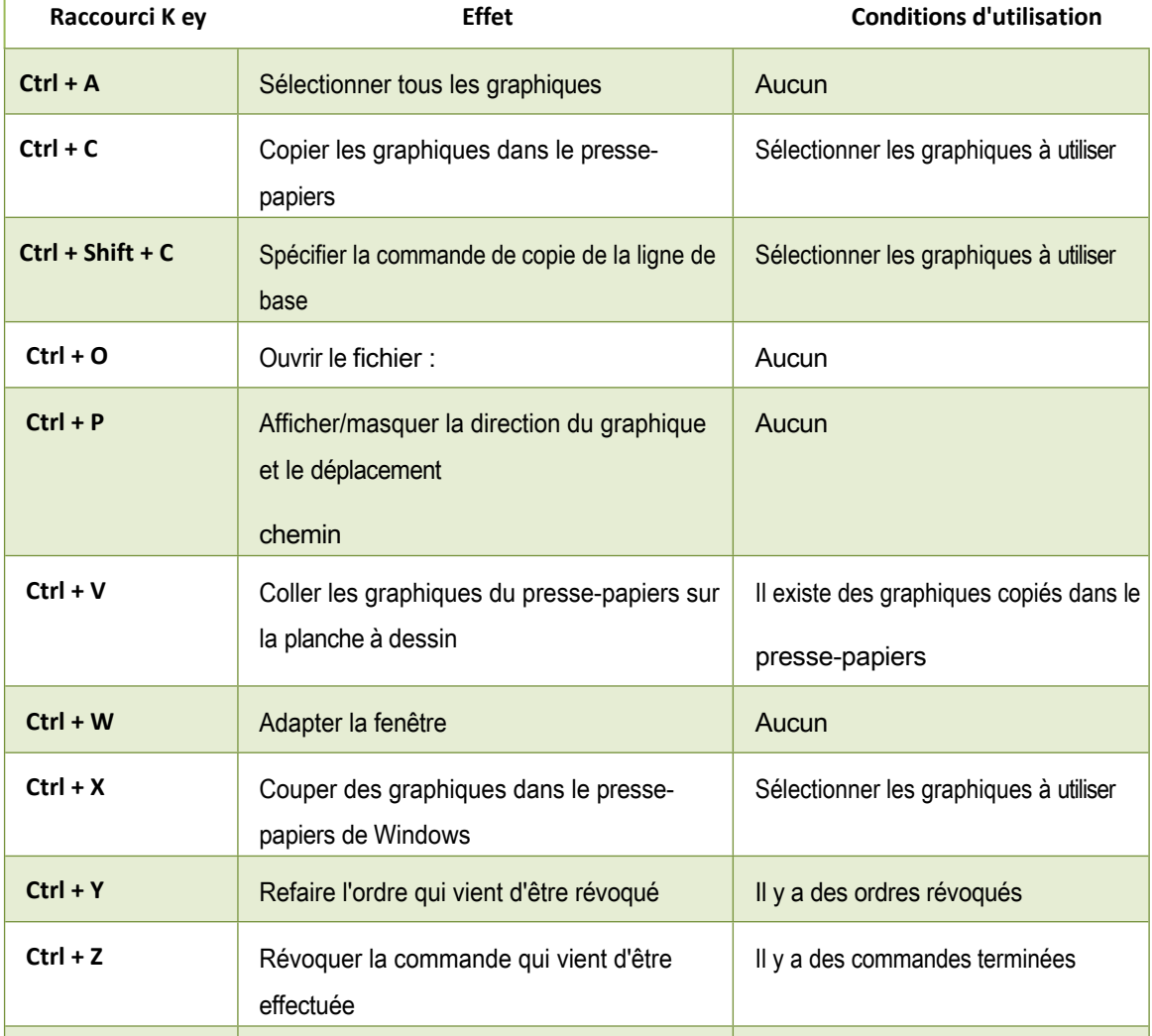

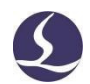

Système de contrôle de la découpe laser

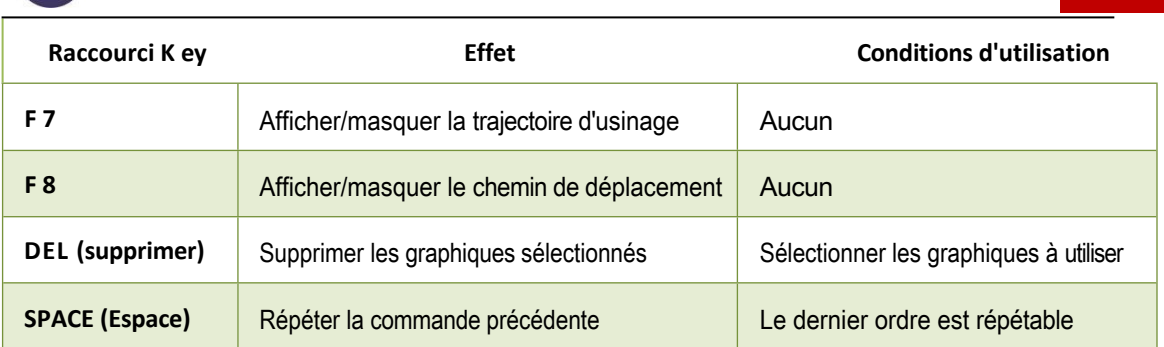

### **6.8 Test de combustion**

Les machines nouvellement installées doivent faire l'objet d'un test de

vieillissement pour confirmer leur fonctionnement. Comment ouvrir cette

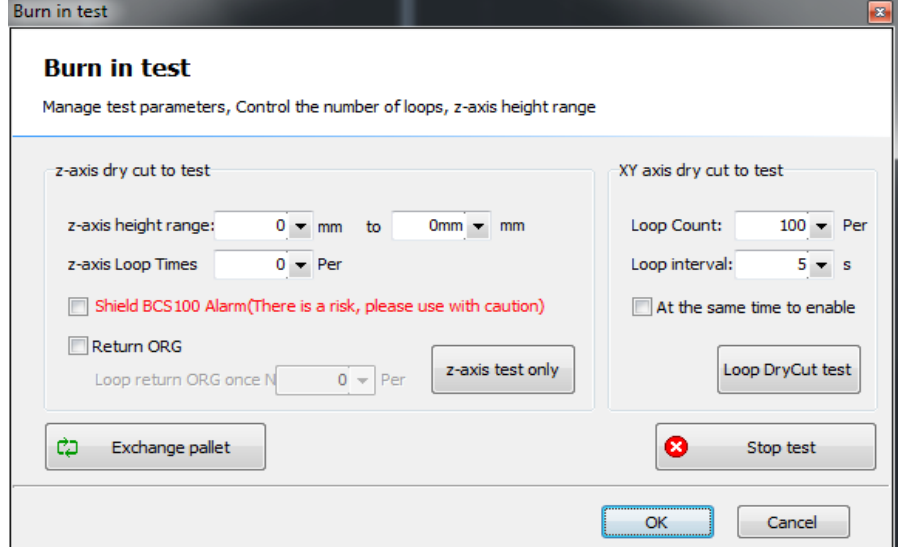

fonction : Fichier - > Diagnostic - > Test de combustion

Les mesures à prendre pour tester la machine sont énumérées ci-dessous :

- L'axe XY fonctionne sur le banc de la machine dans toute la plage à différentes vitesses pendant 2 à 48 heures pour vérifier la fiabilité de la fonction du moteur.
- L'axe Z se soulève et s'abaisse continuellement pour tester la stabilité de la fonction du moteur. Exécuter plusieurs fois l'origine de retour pour vérifier la fiabilité de l'interrupteur de fin de course.
- Test de mouvement de l'axe Z sans déplacement de l'axe de la tête du laser entre les positions A et B, il faut protéger l'alarme de capacité.
## **102** / **145** Système de contrôle de découpe laser

Friendess CypCut

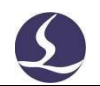

- Test de mouvement de l'axe Z avec la tête laser : L'axe Z se déplace entre les positions A et B. Ne protégez pas l'alarme de capacité BCS100, il s'agit d'une protection contre les collisions avec la tête du laser.
- Le test de mouvement Z/XY est exécuté en même temps.